Ghid pentru utilizator

© Copyright 2012 Hewlett-Packard Development Company, L.P.

Bluetooth este o marcă comercială deţinută de proprietarul său şi este utilizată de Hewlett-Packard Company sub licenţă. Intel este o marcă comercială a Intel Corporation în S.U.A. şi în alte ţări/regiuni.

Informaţiile cuprinse în acest document se pot modifica fără preaviz. Singurele garanţii pentru produsele şi serviciile HP sunt specificate în declaraţiile exprese de garanție ce însoțesc respectivele produse și servicii. Nimic din conţinutul de faţă nu trebuie interpretat ca reprezentând o garanţie suplimentară. Compania HP nu va fi răspunzătoare pentru erorile tehnice sau editoriale sau pentru omisiunile din documentaţia de faţă.

Prima ediţie: Aprilie 2012

Cod document: 682650-271

#### **Notă despre produs**

Acest ghid descrie caracteristici comune majorităţii modelelor. Este posibil ca unele caracteristici să nu fie disponibile pe computerul dvs.

#### **Clauze privind software-ul**

Prin instalarea, copierea, descărcarea sau utilizarea în orice alt mod a oricărui produs software preinstalat pe acest computer, sunteţi de acord să respectaţi condiţiile stipulate în Acordul de licenţă pentru utilizatorul final (EULA) elaborat de HP. Dacă nu acceptaţi aceste condiţii de licenţă, singurul remediu este returnarea integrală a produsului nefolosit (hardware şi software) în cel mult 14 zile pentru despăgubire conform politicii de despăgubire existente în locul de unde aţi achiziţionat produsul.

Pentru orice alte informaţii sau pentru a solicita o rambursare integrală a computerului, contactați punctul local de vânzare (vânzătorul).

## **Notificare de avertizare privind siguranţa**

**AVERTISMENT!** Pentru a reduce posibilitatea de vătămare prin arsuri sau de supraîncălzire a computerului, nu plasați computerul direct pe genunchi și nu obstrucționați orificiile de ventilație ale computerului. Utilizaţi computerul numai pe suprafeţe dure şi plane. Nu permiteţi blocarea fluxului de aer de către o altă suprafaţă tare, cum ar fi cea a unei imprimante opţionale alăturate sau de către suprafeţe moi, cum ar fi cele ale pernelor, păturilor sau hainelor. De asemenea, în timpul exploatării nu permiteţi ca adaptorul de c.a. să intre în contact cu pielea sau cu suprafeţe moi, cum ar fi cele ale pernelor, păturilor sau hainelor. Computerul şi adaptorul de c.a. respectă limitele de temperatură pentru suprafețele accesibile utilizatorului, definite de standardul internațional pentru siguranța echipamentelor din tehnologia informaţiilor (IEC 60950).

# **Cuprins**

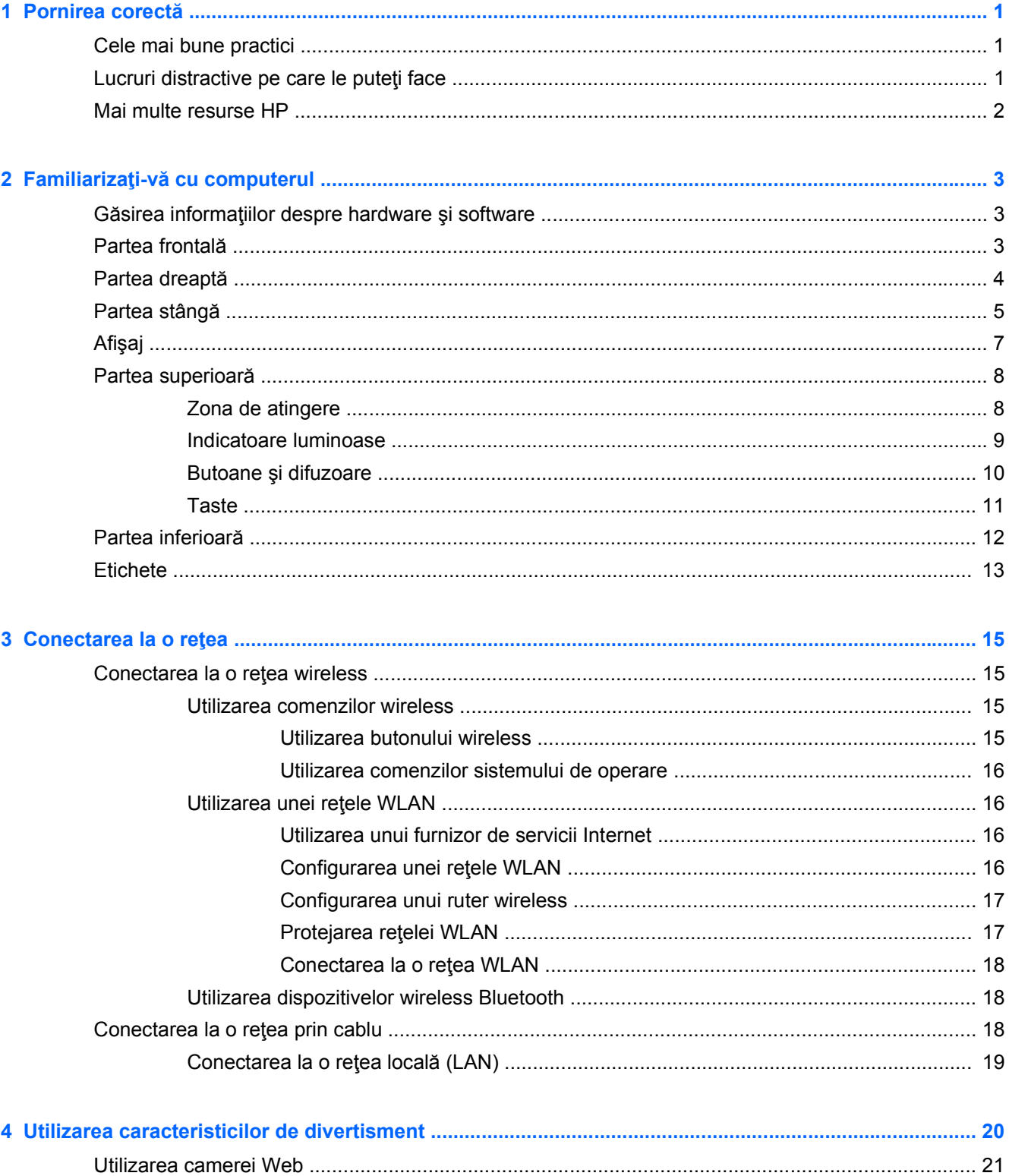

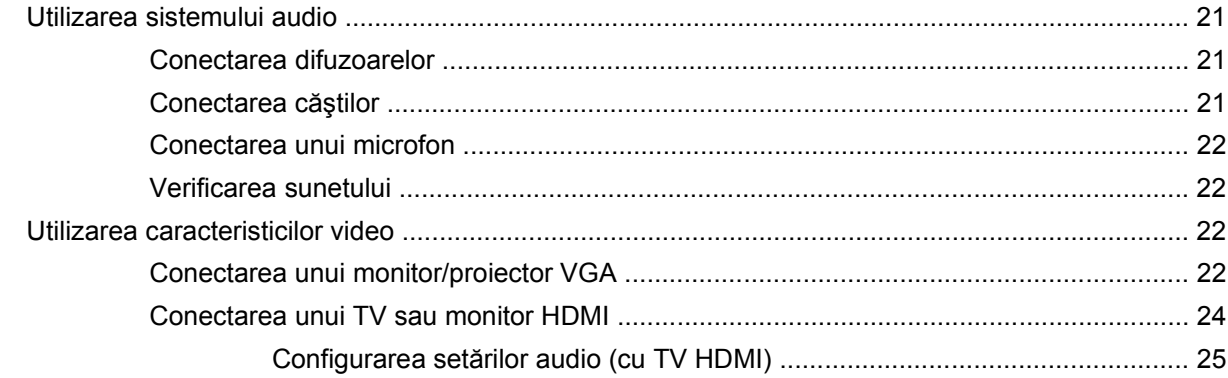

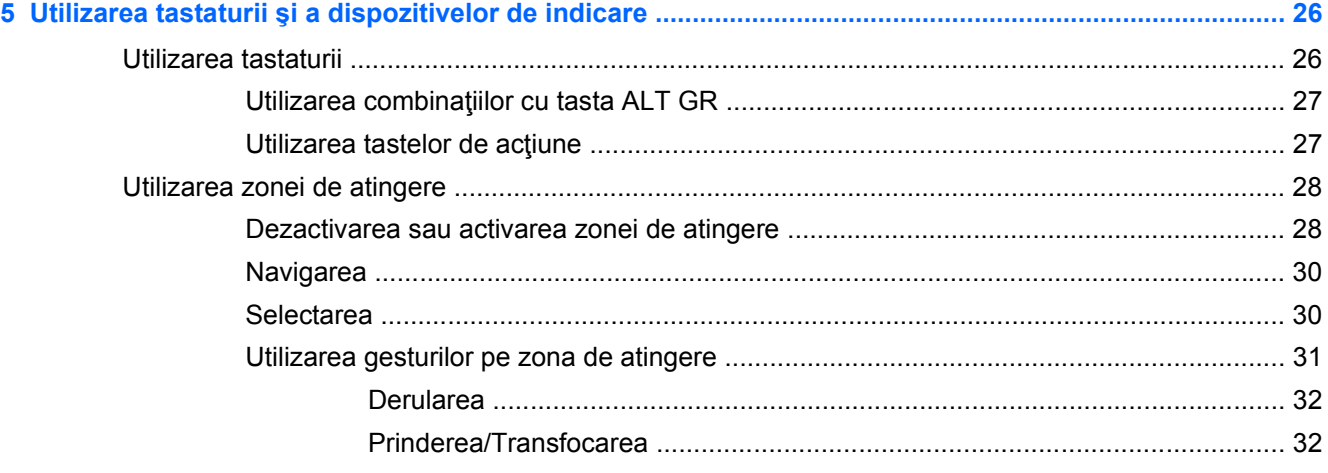

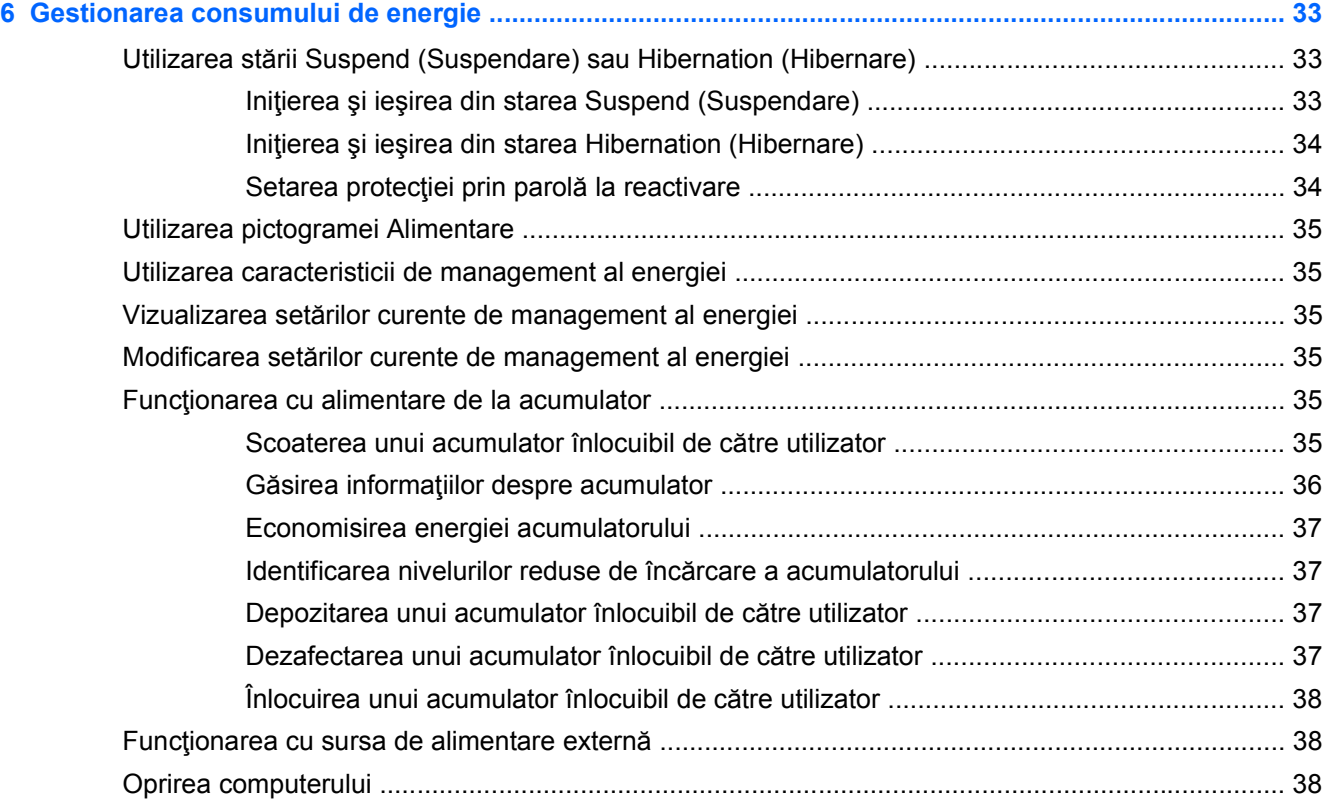

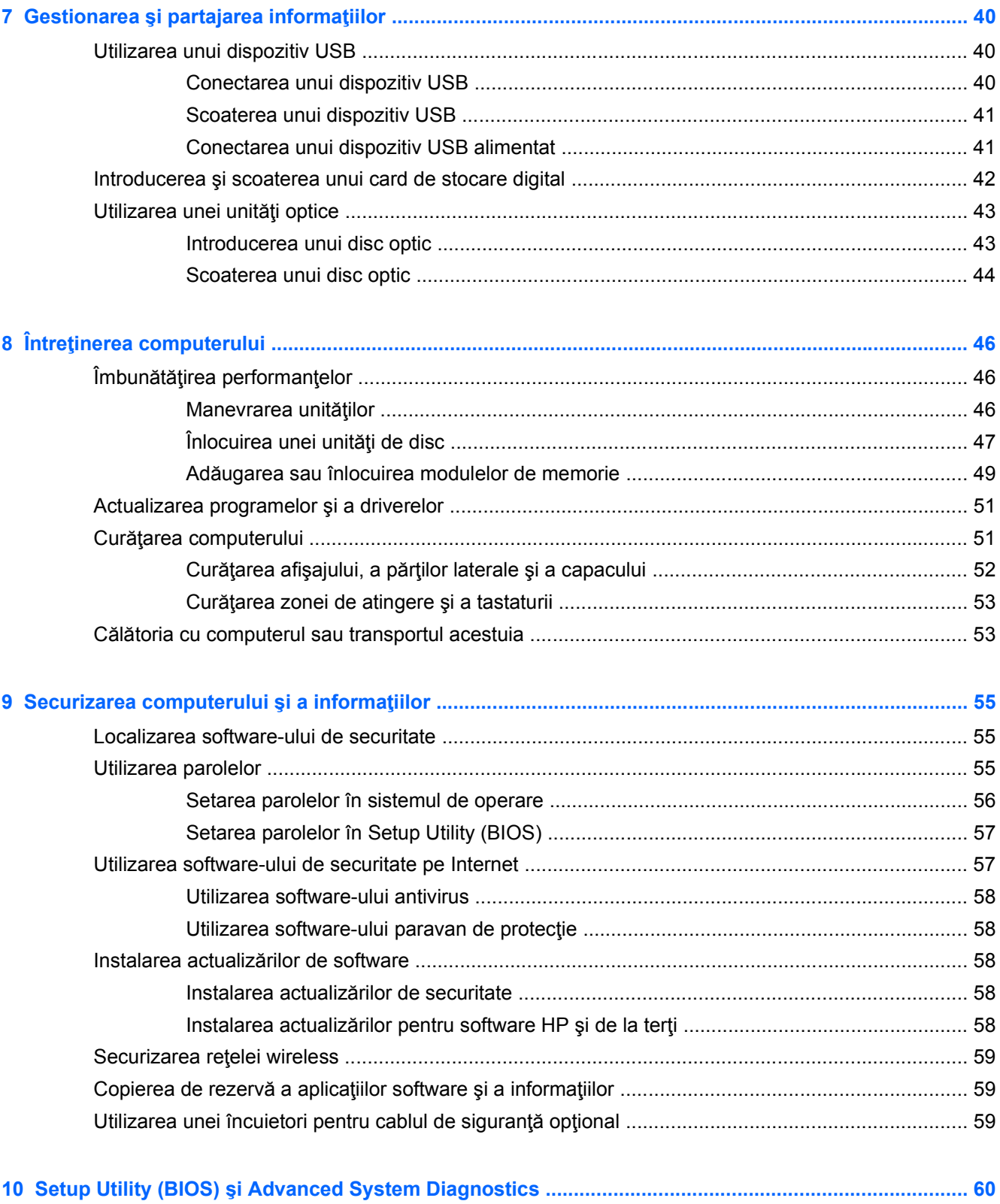

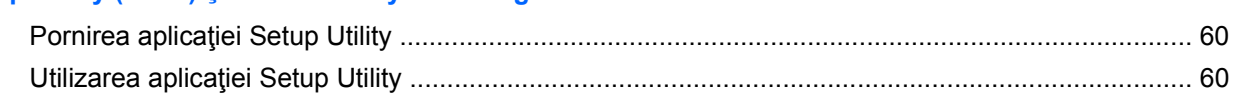

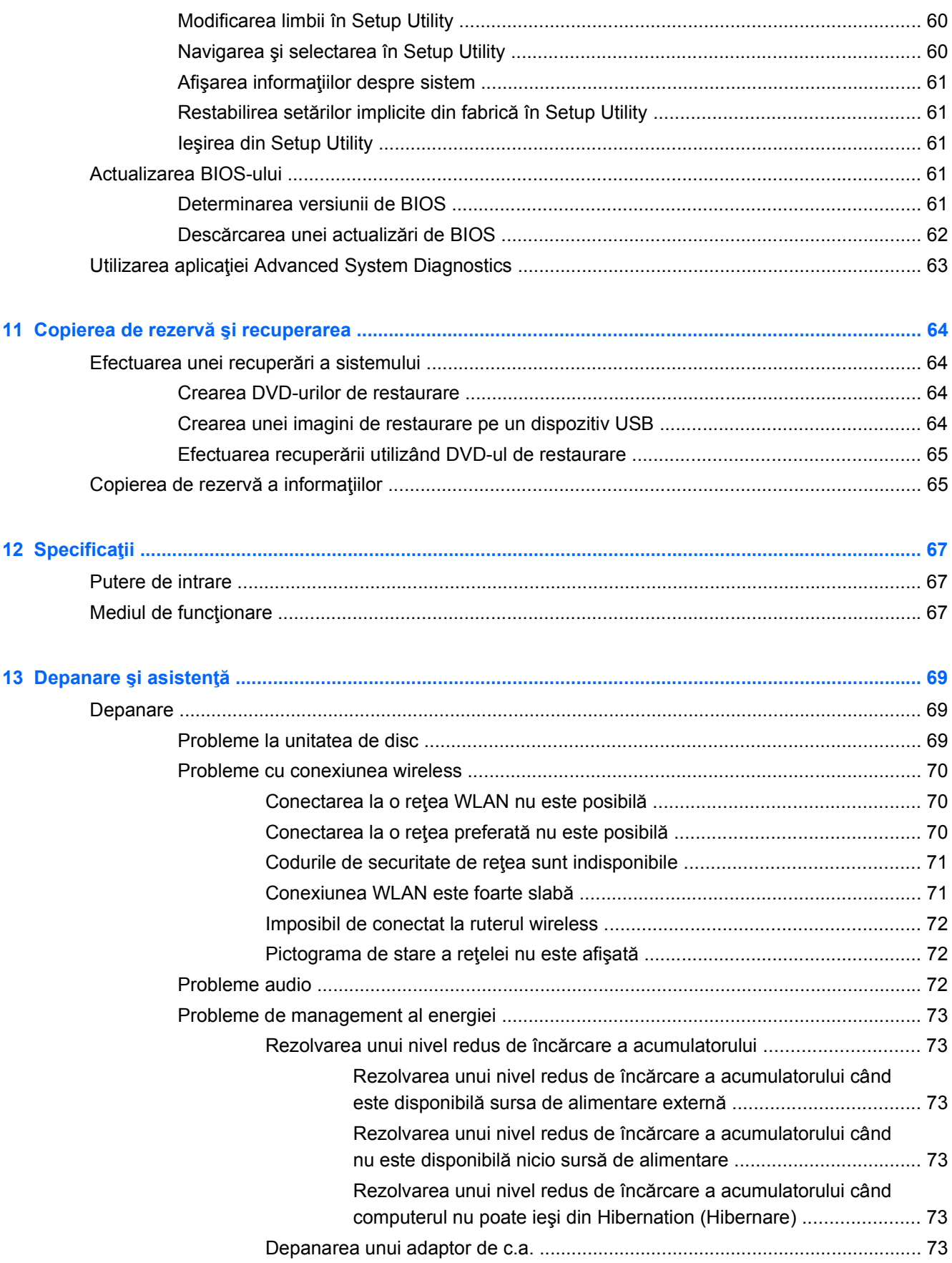

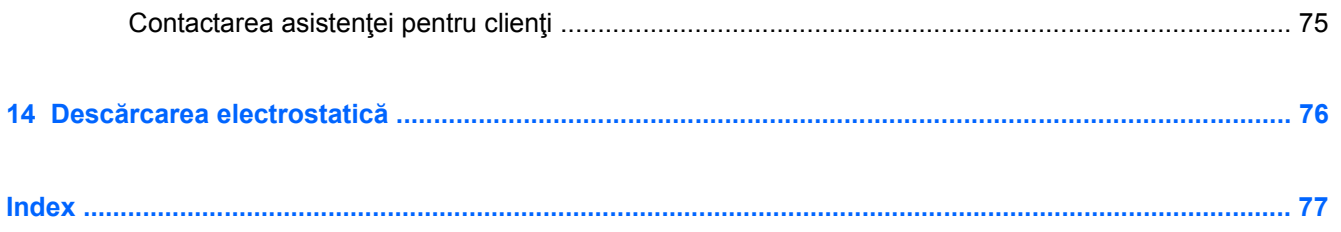

# <span id="page-10-0"></span>**1 Pornirea corectă**

Acest computer este un instrument puternic, conceput pentru a îmbunătăți lucrul și divertismentul. Pentru a obtine tot ce se poate de la computerul dvs., cititi acest capitol pentru a afla despre cele mai bune practici după configurare, lucruri distractive pe care le puteți face cu computerul și unde să mergeți pentru a obține mai multe resurse HP.

# **Cele mai bune practici**

Pentru a vă proteja investiția inteligentă, după ce configurați și înregistrați computerul, vă recomandăm să efectuaţi următorii paşi:

- Dacă nu ați făcut deja acest lucru, conectați computerul la o rețea cablată sau wireless. Consultaţi detaliile din [Conectarea la o re](#page-24-0)ţea, la pagina 15.
- Familiarizați-vă cu hardware-ul și cu software-ul computerului. Pentru informații, mergeți la Familiarizați-vă [cu computerul, la pagina 3](#page-12-0) și la [Utilizarea caracteristicilor de divertisment,](#page-29-0) [la pagina 20.](#page-29-0)
- Actualizați sau cumpărați software antivirus. Aflați mai multe la [Utilizarea software-ului antivirus,](#page-67-0) [la pagina 58.](#page-67-0)
- Copiați de rezervă unitatea de disc creând discuri de recuperare sau o unitate flash de recuperare. Consultați Copierea de rezervă ș[i recuperarea, la pagina 64.](#page-73-0)

# **Lucruri distractive pe care le puteţi face**

- Ştiţi că puteţi să vizualizaţi un videoclip YouTube pe computer. Dar ştiaţi şi că puteţi să conectaţi computerul la TV şi să vizualizaţi videoclipul pe TV? Pentru mai multe informaţii, consultaţi [Conectarea unui TV sau monitor HDMI, la pagina 24](#page-33-0).
- Ştiţi că puteţi să ascultaţi muzică la computer. Dar ştiaţi că puteţi să transmiteţi radio în direct spre computer și să ascultați muzică sau să discutați prin radio de oriunde din lume? Consultați [Utilizarea sistemului audio, la pagina 21](#page-30-0).
- Știți că puteți să creați o prezentare complexă cu aplicațiile software-ului de birou. Dar știați că puteți să vă conectați la un proiector pentru a împărtăși ideile dvs. unui grup? Consultați [Conectarea unui monitor/proiector VGA, la pagina 22](#page-31-0).

# <span id="page-11-0"></span>**Mai multe resurse HP**

Aţi utilizat deja *Instrucţiunile de configurare* pentru a porni computerul şi a localiza acest ghid. Pentru detalii despre produs, informații despre modul de utilizare și altele, utilizați acest tabel.

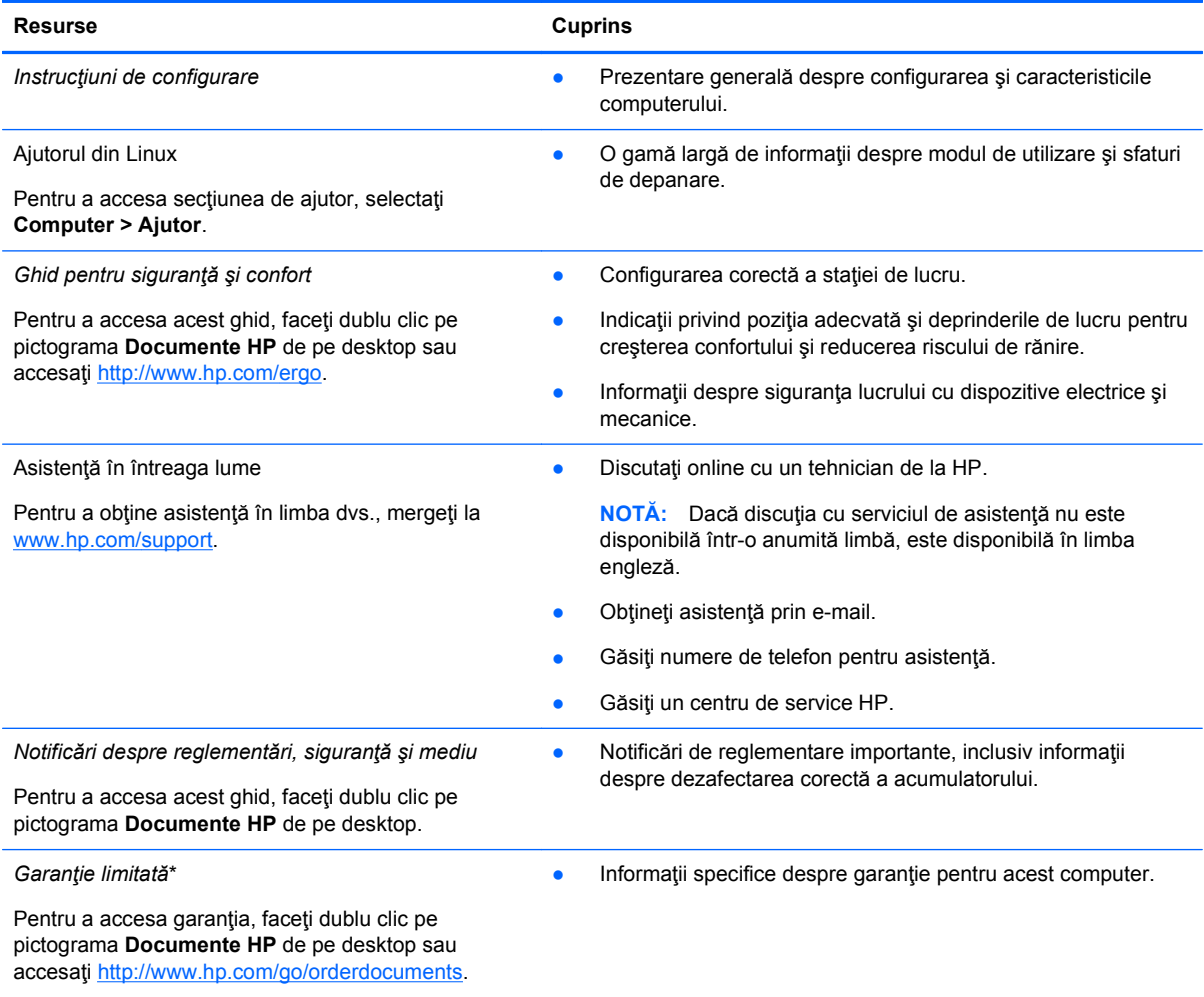

\*Garanţia limitată furnizată explicit de HP şi aplicabilă pentru produsul dvs. se găseşte împreună cu ghidurile pentru utilizatori pe computer şi/sau pe CD-ul/DVD-ul furnizat în cutie. În unele țări/regiuni, HP poate furniza în cutie o garanție limitată HP în format imprimat. Pentru ţările/regiunile în care garanţia nu este furnizată în format imprimat, puteţi să solicitaţi o copie imprimată de la <http://www.hp.com/go/orderdocuments>sau puteți să scrieți la:

- **America de Nord**: Hewlett-Packard, MS POD, 11311 Chinden Blvd, Boise, ID 83714, SUA
- **Europa, Orientul Mijlociu, Africa**: Hewlett-Packard, POD, Via G. Di Vittorio, 9, 20063, Cernusco s/Naviglio (MI), Italia
- **Asia Pacific**: Hewlett-Packard, POD, P.O. Box 200, Alexandra Post Office, Singapore 911507

Când solicitați o copie imprimată a garanției, includeți codul produsului, perioada de garanție (care se găsește pe eticheta de service), numele şi adresa poştală.

**IMPORTANT:** NU returnaţi produsul HP la adresele de mai sus. Pentru asistenţă pentru produs în S.U.A., accesaţi <http://www.hp.com/go/contactHP>. Pentru asistenţă pentru produs în întreaga lume, accesaţi [http://welcome.hp.com/country/](http://welcome.hp.com/country/us/en/wwcontact_us.html) [us/en/wwcontact\\_us.html](http://welcome.hp.com/country/us/en/wwcontact_us.html).

# <span id="page-12-0"></span>**2 Familiarizaţi-vă cu computerul**

# **Găsirea informaţiilor despre hardware şi software**

**▲** Faceţi clic pe pictograma **Computer**. Apoi selectaţi **System Monitor** (Monitor sistem) şi faceţi clic pe fila **Hardware**.

Se afişează o listă cu toate dispozitivele instalate în computer, inclusiv unitatea optică, unităţile solidstate (SSD) sau o unitate de disc secundară.

Pentru a afla ce software se găseşte pe computer, selectaţi **Computer > More Applications** (Mai multe aplicaţii).

# **Partea frontală**

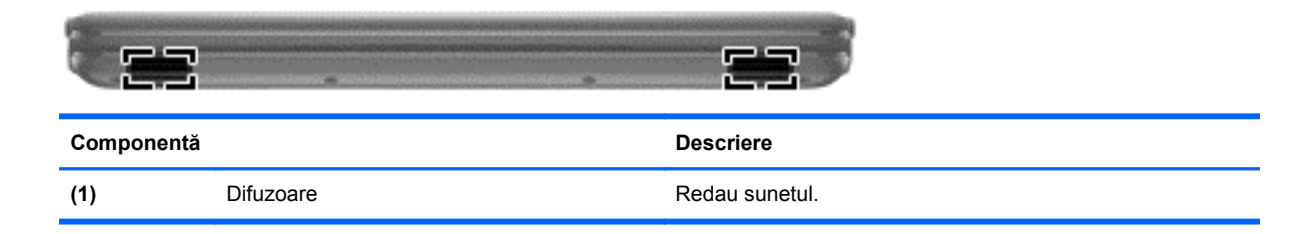

# <span id="page-13-0"></span>**Partea dreaptă**

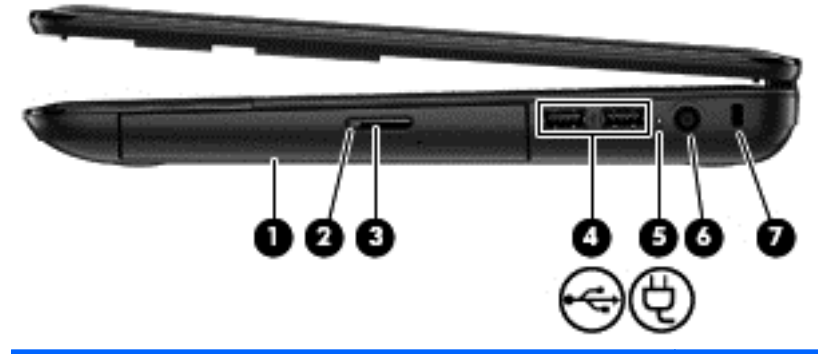

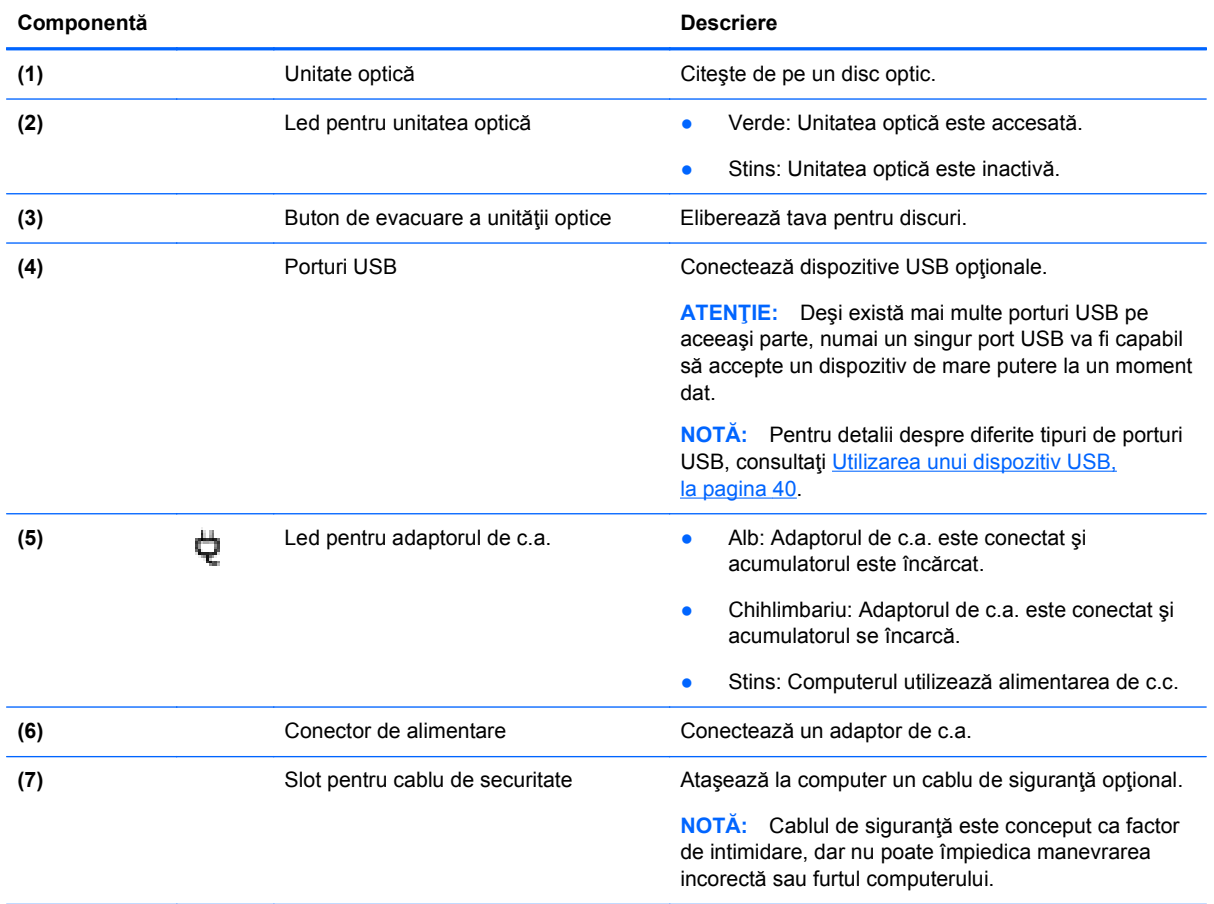

# <span id="page-14-0"></span>**Partea stângă**

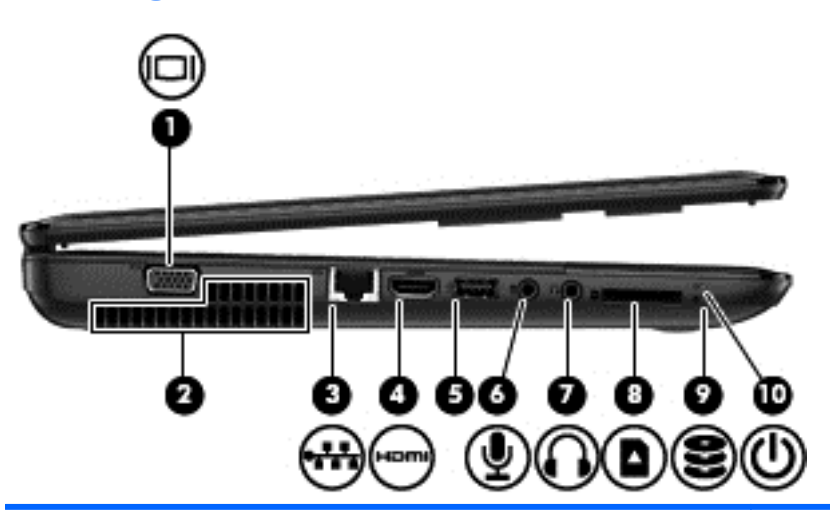

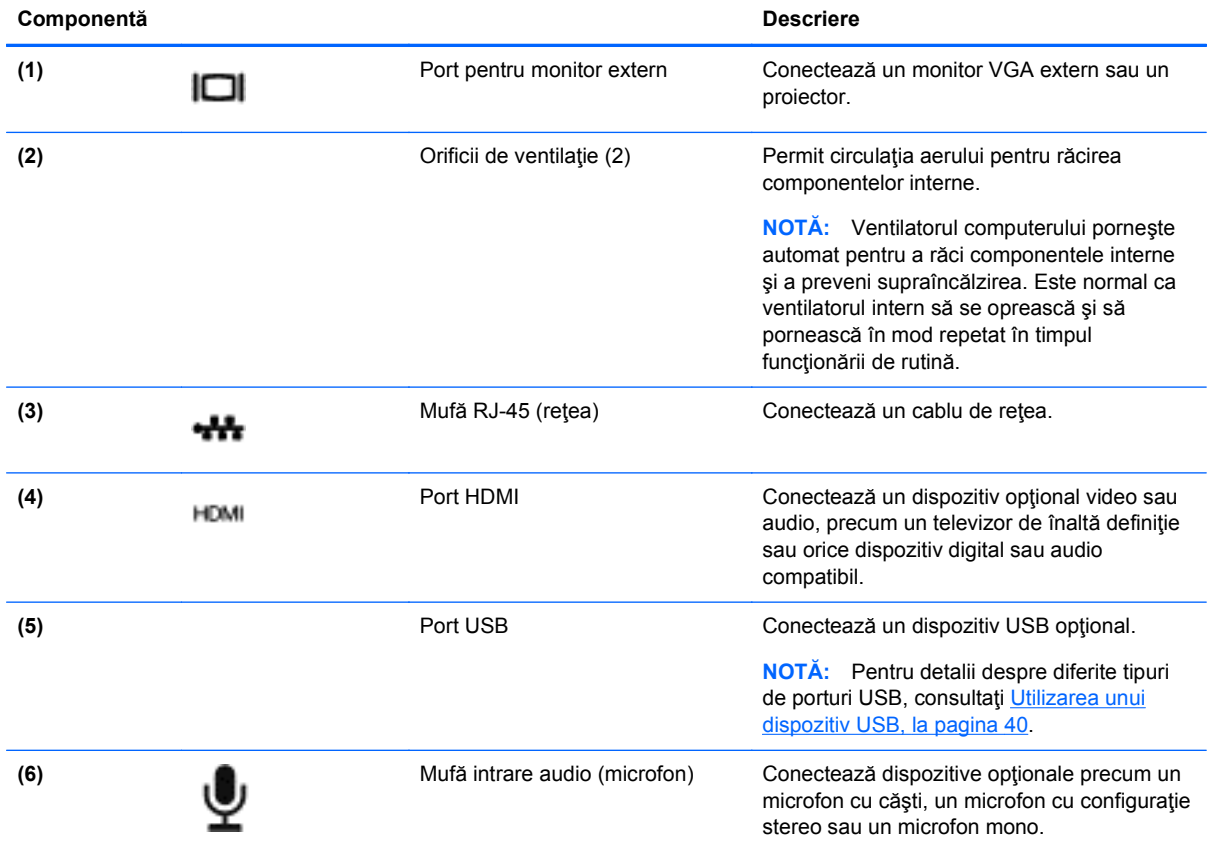

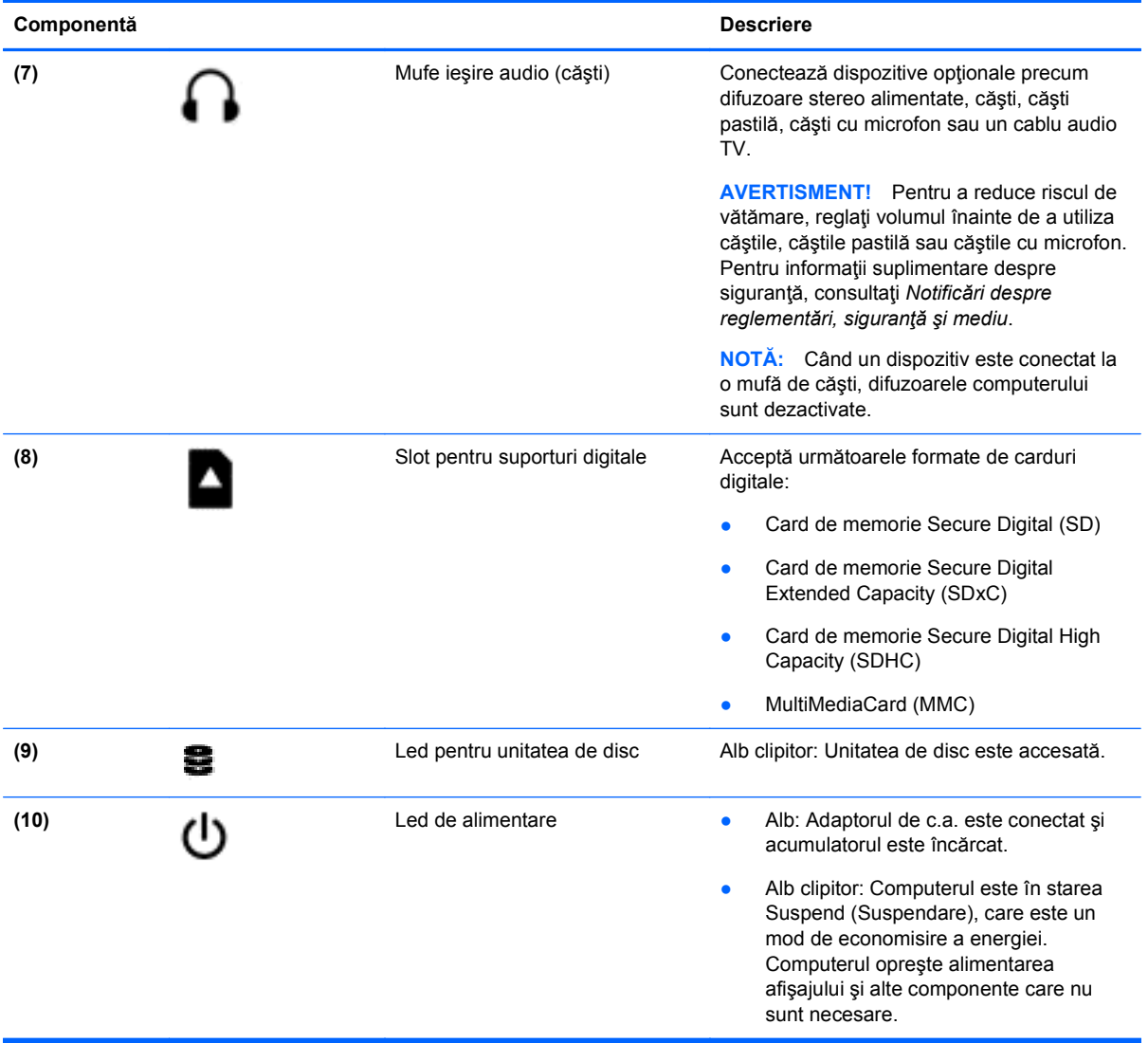

# <span id="page-16-0"></span>**Afişaj**

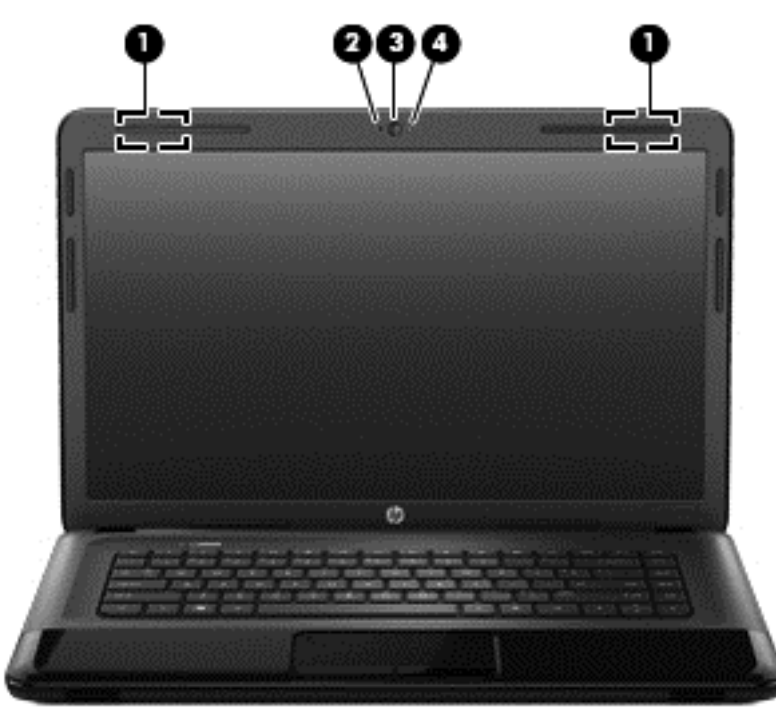

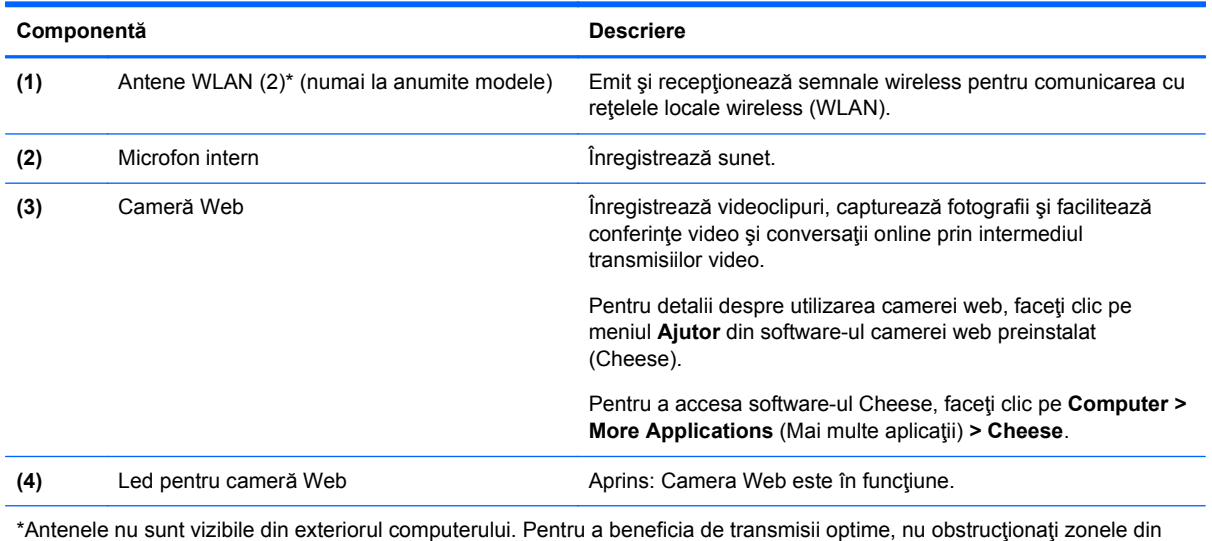

imediata apropiere a antenelor. Pentru notificări de reglementare privind comunicaţiile wireless, consultaţi secţiunea *Notificări despre reglementări, siguranţă şi mediu* care se aplică în ţara/regiunea dvs. Aceste note se găsesc în secţiunea Ajutor.

# <span id="page-17-0"></span>**Partea superioară**

## **Zona de atingere**

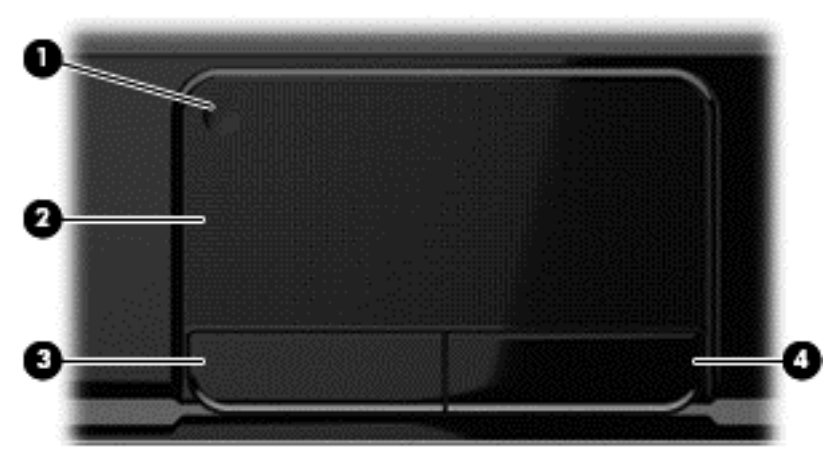

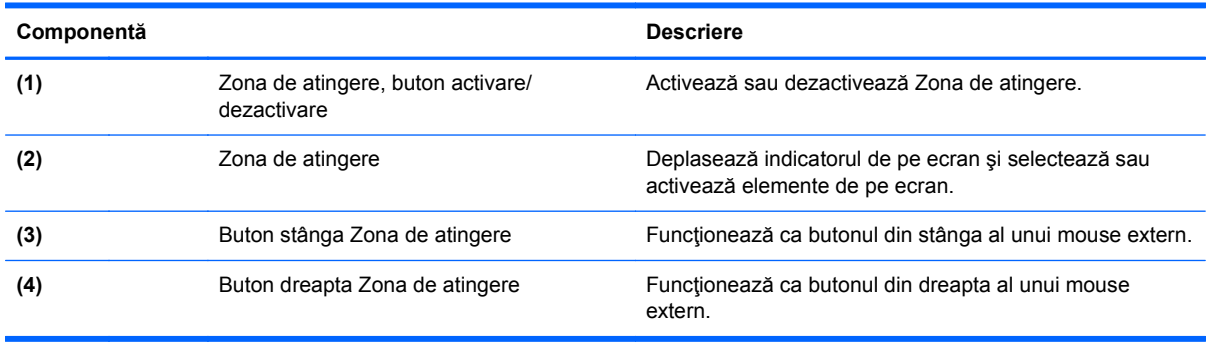

## <span id="page-18-0"></span>**Indicatoare luminoase**

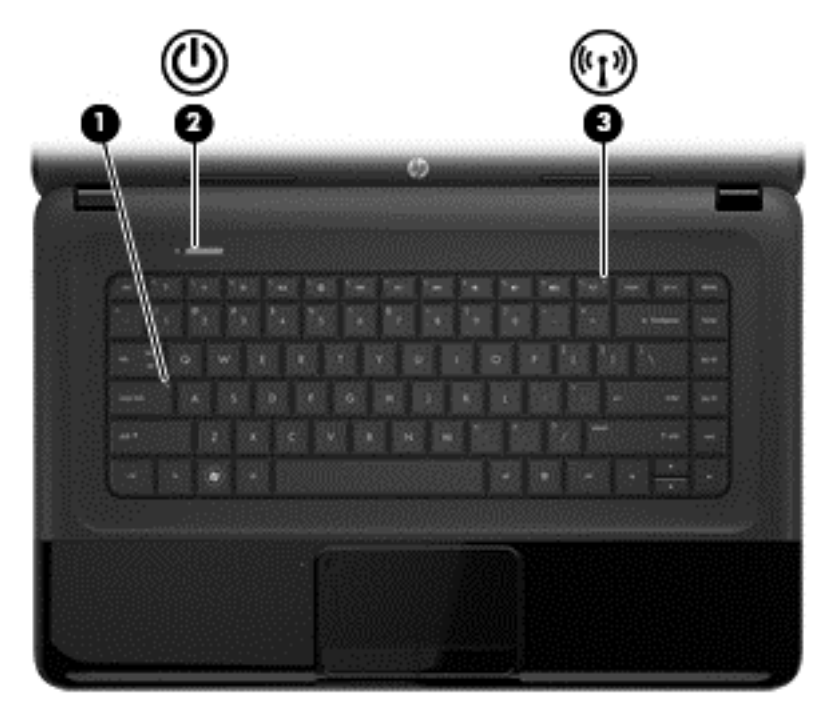

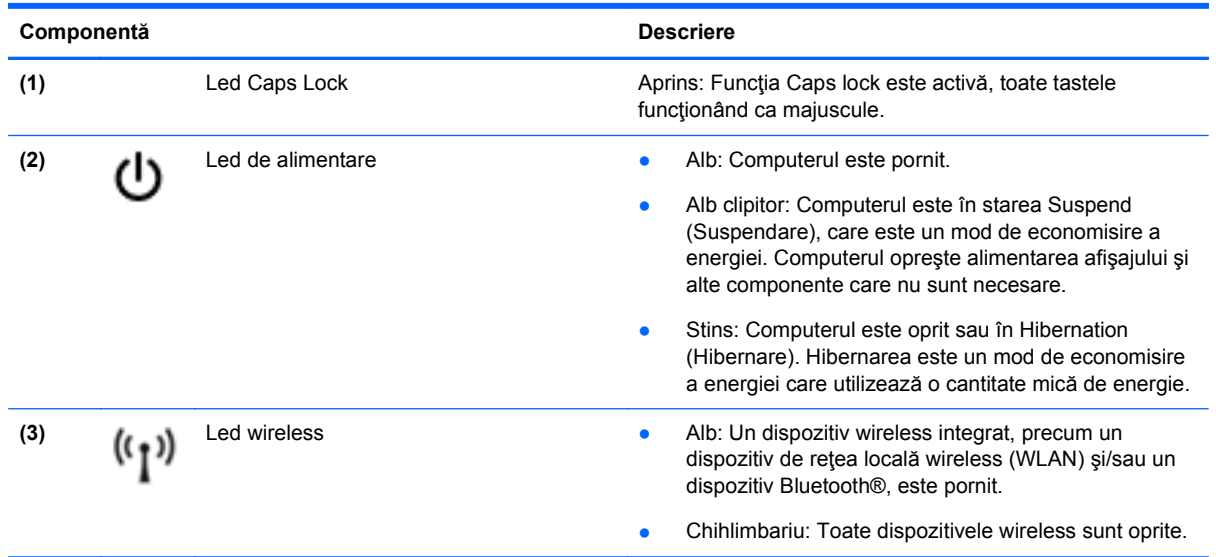

## <span id="page-19-0"></span>**Butoane şi difuzoare**

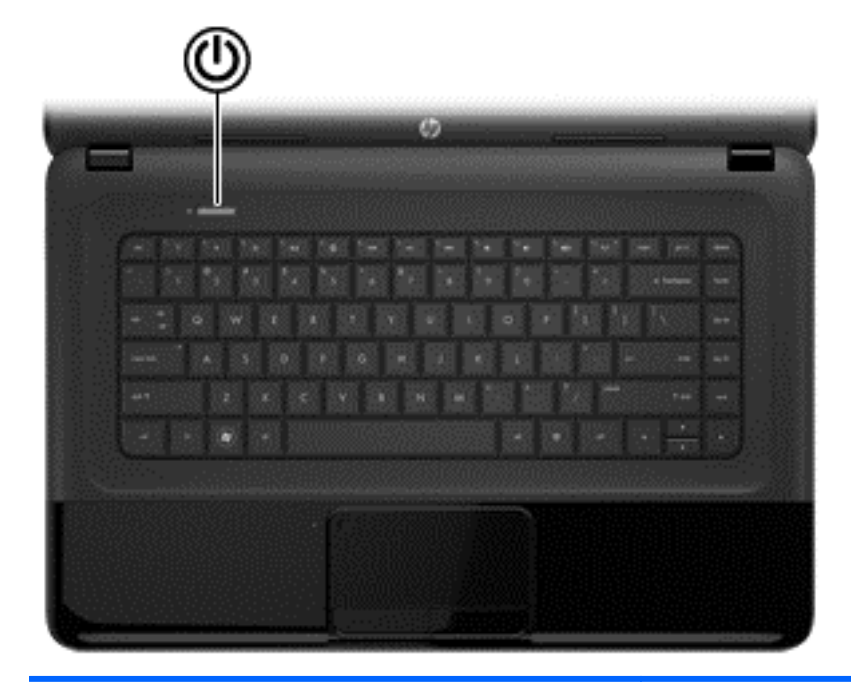

#### **Componentă Descriere**

- (1) Buton de alimentare **•** Când computerul este oprit, apăsați butonul pentru a-l<br>
norni porni.
	- Când computerul este pornit, apăsați scurt butonul pentru a iniţia starea Suspend (Suspendare).
	- Când computerul este în starea Suspend (Suspendare), apăsaţi scurt butonul pentru a ieşi din starea Suspend (Suspendare).
	- Când computerul este în starea Hibernation (Hibernare), apăsaţi scurt butonul în jos pentru a ieşi din starea Hibernation (Hibernare).

**ATENŢIE:** Menţinerea butonului de alimentare apăsat va conduce la pierderea informaţiilor nesalvate.

Dacă computerul nu mai răspunde şi procedurile de oprire din sistemul de operare sunt ineficiente, apăsaţi şi menţineţi apăsat butonul de alimentare timp de cel puţin 5 secunde pentru a opri computerul.

Pentru a afla mai multe despre setările de alimentare: **> Power Options** (Opţiuni de alimentare) sau consultaţi [Gestionarea consumului de energie, la pagina 33.](#page-42-0)

▲ Select **Computer > Control Center** (Centru de control) **> Sistem > Power Management** (Managementul energiei).

Pentru a afla mai multe despre setările de alimentare, consultați [Gestionarea consumului de energie,](#page-42-0) [la pagina 33.](#page-42-0)

## <span id="page-20-0"></span>**Taste**

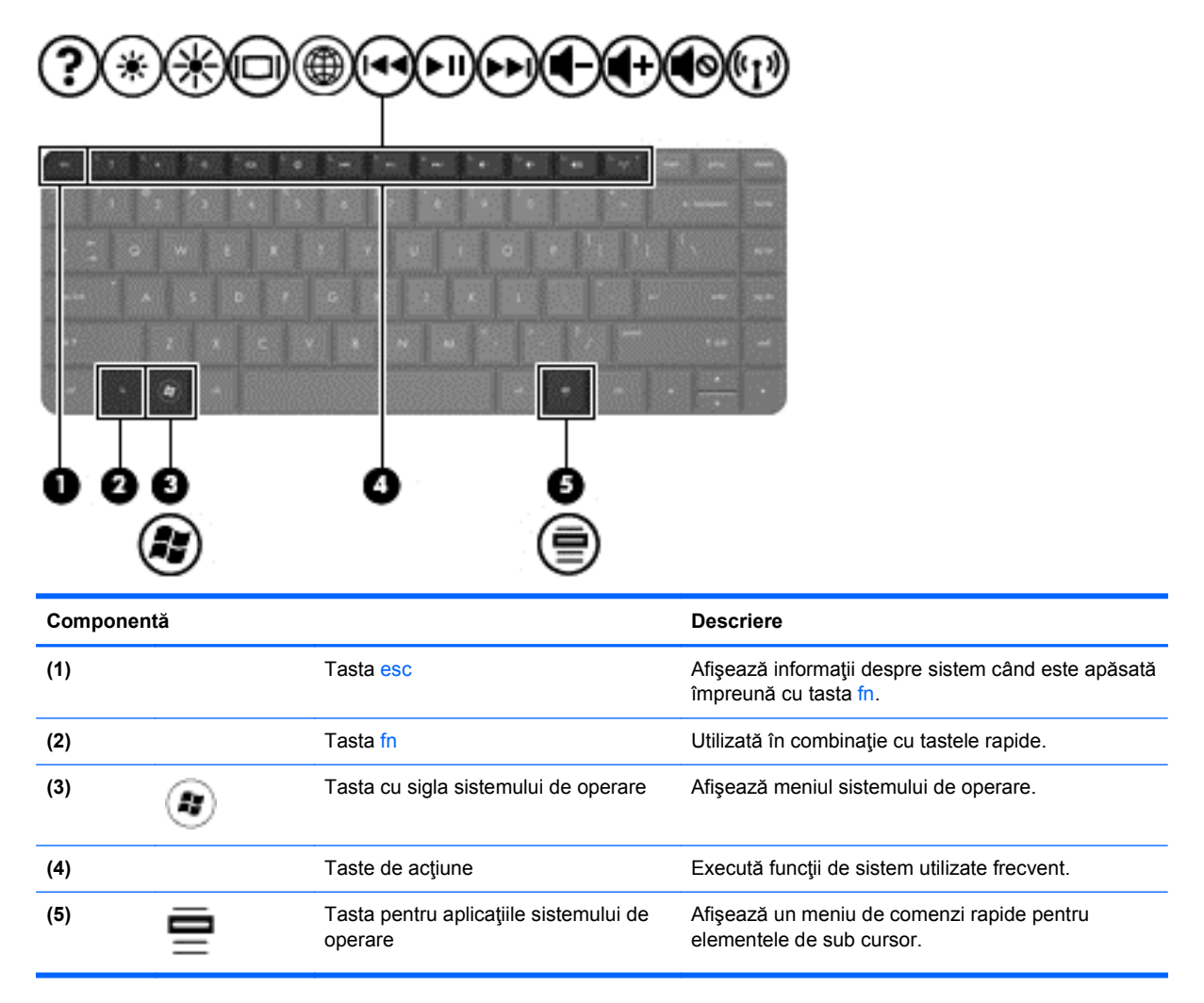

# <span id="page-21-0"></span>**Partea inferioară**

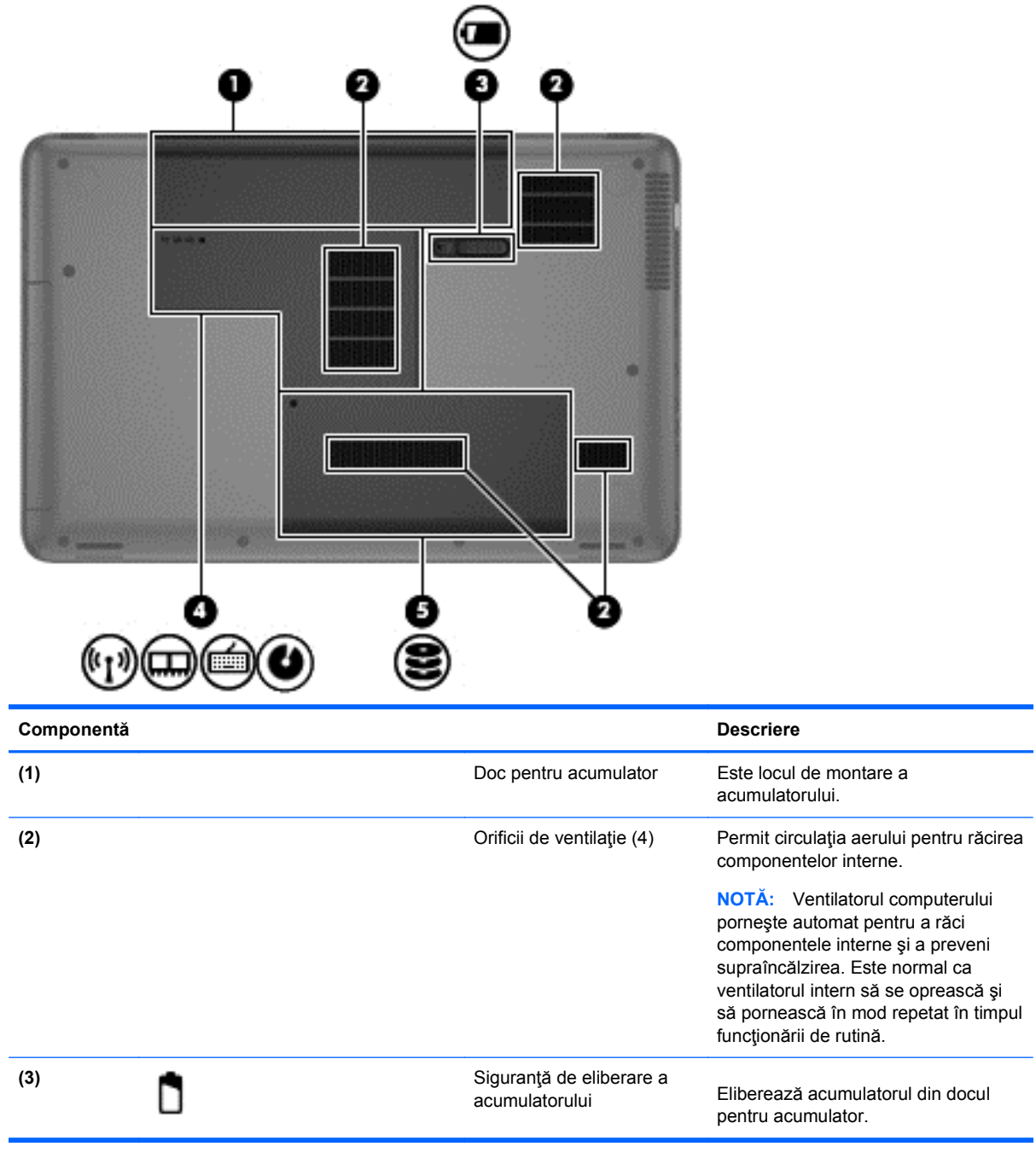

<span id="page-22-0"></span>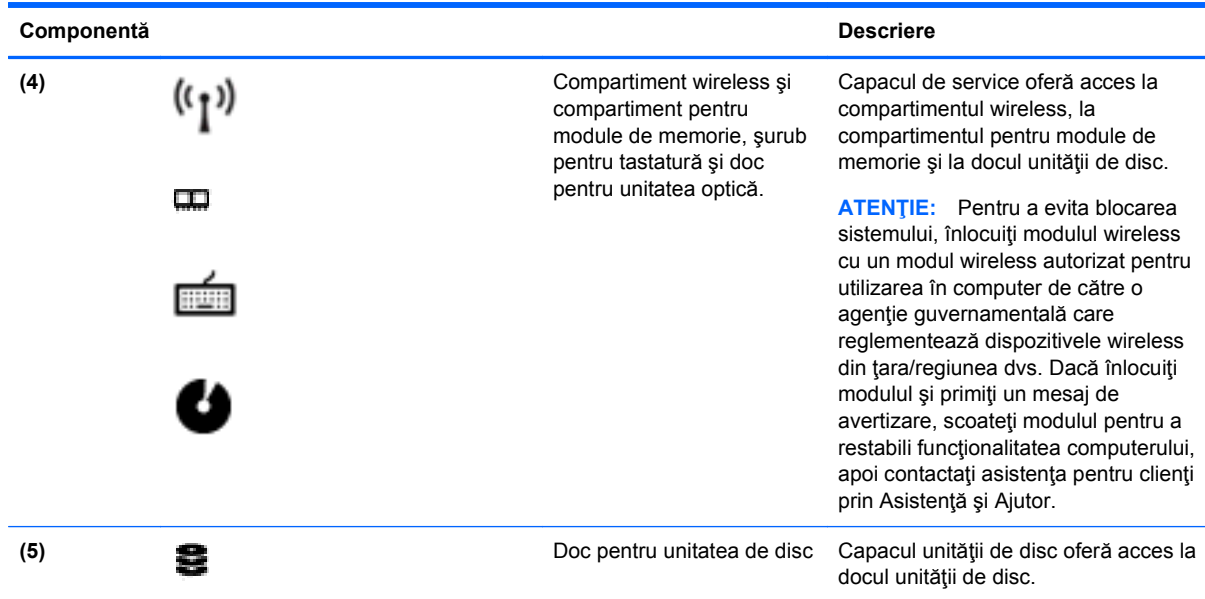

# **Etichete**

Etichetele atașate la computer furnizează informații de care se poate să aveți nevoie când depanați sistemul sau când călătoriți în străinătate cu computerul. Etichetele se află în locații ușor accesibile.

● Eticheta cu numărul de serie – Oferă informaţii importante, inclusiv următoarele:

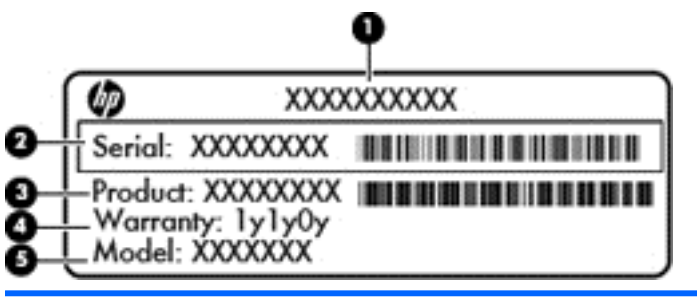

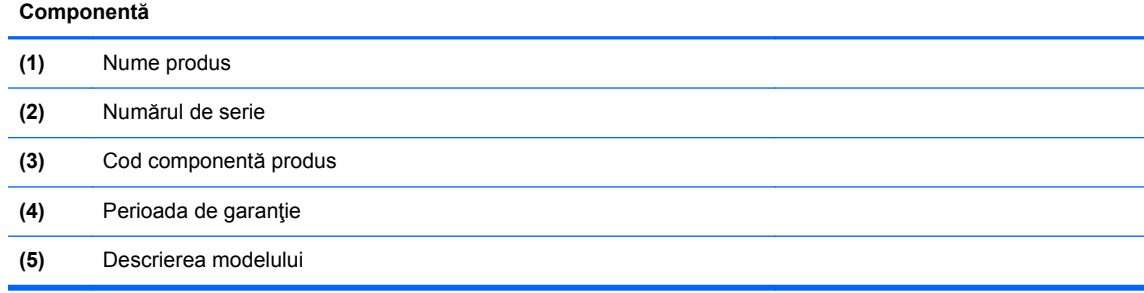

Se recomandă să aveţi disponibile aceste informaţii când contactaţi asistenţa tehnică. Eticheta cu numărul de serie este ataşată în partea inferioară a computerului.

- Eticheta de reglementare Furnizează informaţii despre reglementări privind computerul. Eticheta de reglementare este ataşată în interiorul docului pentru acumulator.
- Etichetă sau etichete de certificare wireless Furnizează informații despre dispozitive wireless opţionale şi marcajele de aprobare ale unor ţări/regiuni în care dispozitivele au fost aprobate

pentru utilizare. Dacă modelul dvs. de computer include unul sau mai multe dispozitive wireless, computerul este livrat cu una sau mai multe etichete de certificare. Aceste informaţii vă pot fi necesare când efectuaţi o călătorie în străinătate. Etichetele de certificare wireless sunt ataşate în interiorul docului pentru acumulator.

# <span id="page-24-0"></span>**3 Conectarea la o reţea**

Puteți să luați computerul cu dvs. oriunde mergeți. Dar chiar și acasă, puteți să explorați globul și să accesaţi informaţii de pe milioane de site-uri Web utilizând computerul şi o conexiune de reţea cablată sau wireless. Acest capitol vă va ajuta să vă conectaţi la acea lume.

## **Conectarea la o reţea wireless**

Tehnologia wireless transferă datele prin unde radio, nu prin cabluri. Computerul poate fi echipat cu unul sau mai multe din următoarele dispozitive wireless:

- Dispozitiv de rețea locală wireless (WLAN) Conectează computerul la rețele locale wireless (numite în mod obişnuit reţele Wi-Fi, reţele LAN wireless sau WLAN) în birouri de firme, la domiciliu și în locuri publice precum aeroporturi, restaurante, cafenele, hoteluri și universități. Într-o reţea WLAN, dispozitivul mobil wireless din computer comunică cu un ruter wireless sau cu un punct de acces wireless.
- Dispozitiv Bluetooth Creează o rețea personală (PAN) pentru a se conecta la alte dispozitive echipate cu tehnologie Bluetooth, precum computere, telefoane, imprimante, căşti cu microfon, difuzoare şi camere. Într-o reţea PAN, fiecare dispozitiv comunică direct cu celelalte dispozitive şi dispozitivele trebuie să fie relativ apropiate între ele – de regulă pe o rază de 10 metri unul de altul.

Pentru mai multe informații despre tehnologia wireless, consultați informațiile și legăturile către siteuri web furnizate în secţiunea Ajutor.

### **Utilizarea comenzilor wireless**

Puteţi controla dispozitivele wireless din computerul dvs. utilizând aceste caracteristici:

- Buton wireless, comutator wireless sau tastă wireless (denumite în acest capitol ca butonul wireless)
- Software Linux Network Manager
- Comenzi ale sistemului de operare

#### **Utilizarea butonului wireless**

Computerul are un buton wireless, unul sau mai multe dispozitive wireless şi unul sau două leduri wireless, în funcție de model. Toate dispozitivele wireless de pe computerul dvs. sunt activate din fabrică, astfel încât ledul wireless este aprins (alb) când porniți computerul.

Ledul wireless indică starea generală de alimentare a dispozitivelor wireless, nu starea fiecărui dispozitiv în parte. Dacă ledul wireless este în starea alb, cel puțin un dispozitiv wireless este pornit. Dacă ledul wireless este în starea stins, toate dispozitivele wireless sunt oprite.

**NOTĂ:** La anumite modele, ledul wireless este chihlimbariu când toate dispozitivele wireless sunt oprite.

Deoarece dispozitivele wireless sunt activate din fabrică, puteţi utiliza butonul wireless pentru a porni sau a opri simultan dispozitivele wireless. Dispozitivele wireless individuale pot fi controlate prin Linux Network Manager.

### <span id="page-25-0"></span>**Utilizarea comenzilor sistemului de operare**

Opţiunea Centru reţea şi partajare vă permite să configuraţi o conexiune sau o reţea, să vă conectaţi la o rețea, să gestionați rețelele wireless și să diagnosticați și să reparați problemele de rețea.

Pentru a activa sau dezactiva un dispozitiv de reţea wireless sau prin cablu:

- **1.** Faceţi clic dreapta pe pictograma **Network Connection** (Conexiune reţea) din zona de notificare, din extrema dreaptă a barei de activităţi.
- **2.** Pentru activarea sau dezactivarea unuia din următoarele dispozitive, selectaţi sau deselectaţi una din următoarele opţiuni:
	- **Enable Networking** (Activare lucru în reţea) (toate dispozitivele de reţea)
	- **Enable Wireless (Activare wireless)**

Pentru mai multe informaţii, selectaţi **Computer > Ajutor**.

#### **Utilizarea unei reţele WLAN**

Cu un dispozitiv WLAN, puteţi accesa o reţea locală wireless (WLAN), care este alcătuită din alte computere şi accesorii legate printr-un ruter wireless sau un punct de acces wireless.

**EXTERNOTĂ:** Termenii *ruter wireless* și *punct de acces wireless* sunt utilizați adesea în mod interschimbabil.

- O rețea WLAN la scară mare, cum este o rețea WLAN publică sau de întreprindere, folosește în general puncte de acces care pot găzdui un număr mare de computere şi de accesorii şi pot separa funcțiile critice ale rețelei.
- O rețea WLAN la domiciliu sau de birou mic folosește în general un ruter wireless care permite partajarea unei conexiuni Internet de către mai multe computere wireless şi prin cablu, o imprimantă și fișiere fără să fie nevoie de elemente suplimentare hardware sau software.

Pentru a utiliza un dispozitiv WLAN în computerul dvs., trebuie să vă conectați la o infrastructură WLAN (furnizată printr-un furnizor de servicii sau o retea publică sau de întreprindere).

#### **Utilizarea unui furnizor de servicii Internet**

Când configurați acasă accesul la Internet, trebuie să stabiliți un cont cu un furnizor de servicii de Internet (ISP). Pentru a achiziţiona servicii de Internet şi un modem, contactaţi un furnizor ISP local. Furnizorul ISP vă va ajuta să configurați modemul, să instalați un cablu de rețea pentru a conecta computerul wireless la modem și să testați serviciile de Internet.

**NOTĂ:** Furnizorul ISP vă va oferi un ID de utilizator și o parolă de utilizat pentru accesul la Internet. Înregistraţi aceste informaţii şi păstraţi-le într-un loc sigur.

#### **Configurarea unei reţele WLAN**

Pentru a configura o reţea WLAN şi a vă conecta la Internet, aveţi nevoie de următorul echipament:

- Un modem de bandă largă (fie DSL, fie de cablu) **(1)** şi un serviciu de Internet de mare viteză achiziţionat de la un furnizor de servicii de Internet
- Un ruter wireless **(2)** (cumpărat separat)
- Un computer wireless **(3)**

**NOTĂ:** Unele modemuri au un ruter wireless încorporat. Consultați furnizorul ISP pentru a determina ce tip de modem aveți.

<span id="page-26-0"></span>Ilustraţia de mai jos prezintă un exemplu de instalaţie de reţea wireless care este conectată la Internet.

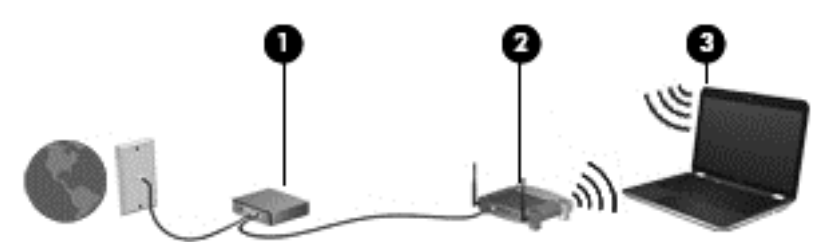

Pe măsură ce rețeaua dvs. se mărește, la aceasta pot fi conectate computere suplimentare wireless şi cablate pentru a accesa Internetul.

Pentru ajutor în configurarea reţelei WLAN, consultaţi informaţiile furnizate de producătorul ruterului sau de ISP.

#### **Configurarea unui ruter wireless**

Pentru ajutor în configurarea unei reţele WLAN, consultaţi informaţiile furnizate de producătorul ruterului sau de ISP.

**NOTĂ:** Se recomandă să conectaţi mai întâi noul computer wireless la ruter, utilizând cablul de rețea furnizat împreună cu ruterul. După ce computerul s-a conectat cu succes la Internet, deconectati cablul și accesați Internetul prin rețeaua wireless.

#### **Protejarea reţelei WLAN**

Când configuraţi o reţea WLAN sau când accesaţi o reţea WLAN existentă, activaţi întotdeauna caracteristicile de securitate pentru a vă proteja reţeaua împotriva accesului neautorizat. Este posibil ca unele reţele WLAN din zone publice (hotspot-uri) precum cafenele şi aeroporturi să nu asigure niciun nivel de securitate. Dacă sunteți preocupat de siguranța computerului într-un hotspot, limitațivă activităţile în reţea la mesaje de e-mail care nu sunt confidenţiale şi la navigarea elementară pe Internet.

Semnalele radio wireless călătoresc în afara reţelei, astfel încât alte dispozitive WLAN pot intercepta semnale neprotejate. Luați următoarele măsuri de precauție pentru a vă proteja rețeaua WLAN:

Utilizați un paravan de protecție.

Un paravan de protecţie verifică atât datele cât şi solicitările de date care sunt trimise către reţeaua dvs. şi respinge toate elementele suspecte. Paravanele de protecţie sunt disponibile atât ca software, cât şi ca hardware. Unele reţele utilizează o combinaţie din ambele tipuri.

Utilizați criptarea wireless.

Criptarea wireless utilizează setările de securitate pentru a cripta şi decripta datele care sunt transmise în rețea. Pentru mai multe informații, consultați secțiunea Ajutor.

### <span id="page-27-0"></span>**Conectarea la o reţea WLAN**

Pentru conectarea la o reţea WLAN, parcurgeţi aceşti paşi:

**1.** Asiguraţi-vă că dispozitivul WLAN este pornit. Dacă dispozitivul este pornit, ledul wireless este aprins. Dacă ledul wireless este stins, apăsați butonul wireless.

**NOTĂ:** La anumite modele, ledul wireless este chihlimbariu când toate dispozitivele wireless sunt oprite.

- **2.** Faceţi clic pe pictograma de stare a reţelei din zona de notificare, din extrema dreaptă a barei de activități.
- **3.** Selectaţi reţeaua WLAN din listă.
- **4.** Faceţi clic pe **Conectare**.

Dacă rețeaua WLAN este o rețea WLAN cu securitatea activată, vi se solicită să introduceți un cod de securitate. Introduceţi codul şi faceţi clic pe **OK** pentru a finaliza conexiunea.

**PEX NOTĂ:** Dacă nu sunt listate rețele WLAN, nu sunteți în aria de acoperire a unui ruter sau a unui punct de acces wireless.

**NOTĂ:** Dacă nu vedeţi reţeaua la care doriţi să vă conectaţi, faceţi clic pe **Deschidere Centru reţea şi partajare**, apoi faceţi clic pe **Configurare conexiune sau reţea nouă**. Se afişează o listă de opţiuni care vă permite să căutaţi manual şi să vă conectaţi la o reţea sau să creaţi o nouă conexiune de reţea.

După ce conexiunea este efectuată, aşezaţi indicatorul mouse-ului peste pictograma de stare a rețelei în zona de notificare, din extrema dreaptă a barei de activități, pentru a verifica numele și starea conexiunii.

**NOTĂ:** Limitele funcţionale (cât de departe se deplasează semnalul wireless) depind de implementarea WLAN, de producătorul ruterului și de interferența de la alte dispozitive electronice sau de bariere structurale cum sunt pereții sau podelele.

### **Utilizarea dispozitivelor wireless Bluetooth**

Un dispozitiv Bluetooth asigură comunicaţii wireless pe distanţe scurte care înlocuiesc conexiunile fizice prin cablu care leagă în mod tradițional dispozitive electronice precum următoarele:

- Computere (desktop, portabile, PDA)
- Telefoane (celulare, fără cablu, smart phone)
- Dispozitive de procesare a imaginii (imprimante, camere)
- Dispozitive audio (căști, difuzoare)
- **Mouse**

Dispozitivele Bluetooth furnizează capabilitatea peer-to-peer care vă permite să configurați o rețea personală (Personal Area Network – PAN) de dispozitive Bluetooth. Pentru informaţii despre configurarea şi utilizarea dispozitivelor Bluetooth, consultaţi sistemul de ajutor al software-ului Bluetooth.

## **Conectarea la o reţea prin cablu**

Există 2 tipuri de conexiuni cablate: conexiune prin reţea locală (LAN) şi prin modem. O conexiune LAN utilizează un cablu de reţea şi este mult mai rapidă decât un modem, care utilizează un cablu telefonic. Ambele cabluri se vând separat.

<span id="page-28-0"></span>**AVERTISMENT!** Pentru a reduce riscul de şoc electric, foc sau de deteriorare a echipamentului, nu conectaţi un cablu pentru modem sau un cablu de telefon la mufa RJ-45 (de reţea).

## **Conectarea la o reţea locală (LAN)**

Utilizați o conexiune LAN dacă doriți să conectați computerul direct la un ruter de la domiciliu (în loc să lucraţi wireless) sau dacă doriţi să vă conectaţi la o reţea existentă de la birou.

Conectarea la o rețea LAN necesită un cablu de rețea RJ-45, cu 8 pini.

Pentru a conecta cablul de reţea, urmaţi aceşti paşi:

- **1.** Introduceţi cablul de reţea în mufa de reţea **(1)** de la computer.
- **2.** Conectaţi celălalt capăt al cablului de reţea la priza de reţea de perete **(2)** sau la un ruter).
- **NOTĂ:** În cazul în care cablul de reţea conţine un circuit de eliminare a zgomotului **(3)**, care împiedică interferenţa de la recepţia TV şi radio, orientaţi spre computer capătul de cablu pe care se află circuitul.

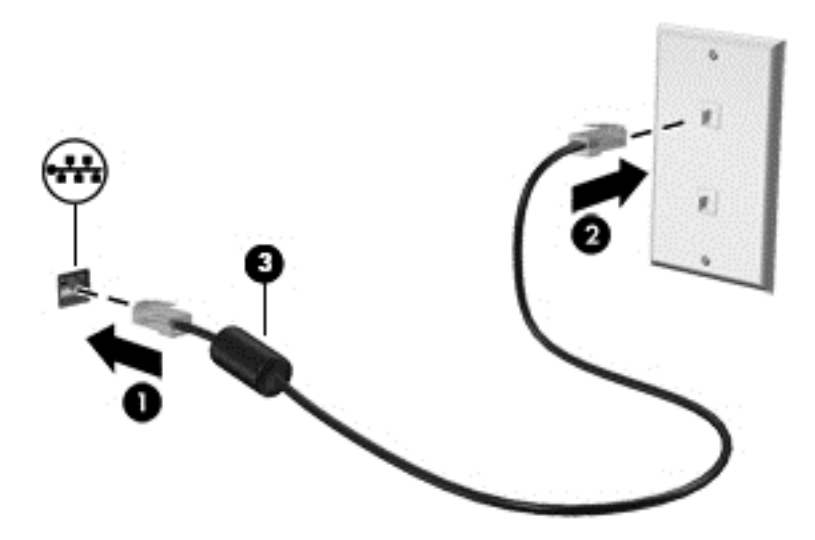

# <span id="page-29-0"></span>**4 Utilizarea caracteristicilor de divertisment**

Utilizaţi computerul HP ca pe un centru de divertisment pentru a socializa prin camera Web, pentru a savura şi a gestiona muzica şi pentru a descărca şi a vedea filme. Sau, pentru a face din computer un centru de divertisment şi mai puternic, conectaţi dispozitive externe precum difuzoare, căşti, un monitor, un proiector, un televizor şi, la anumite modele, dispozitive de înaltă definiţie.

#### **Caracteristici multimedia**

Iată câteva dintre caracteristicile de divertisment cu care este echipat computerul dvs.

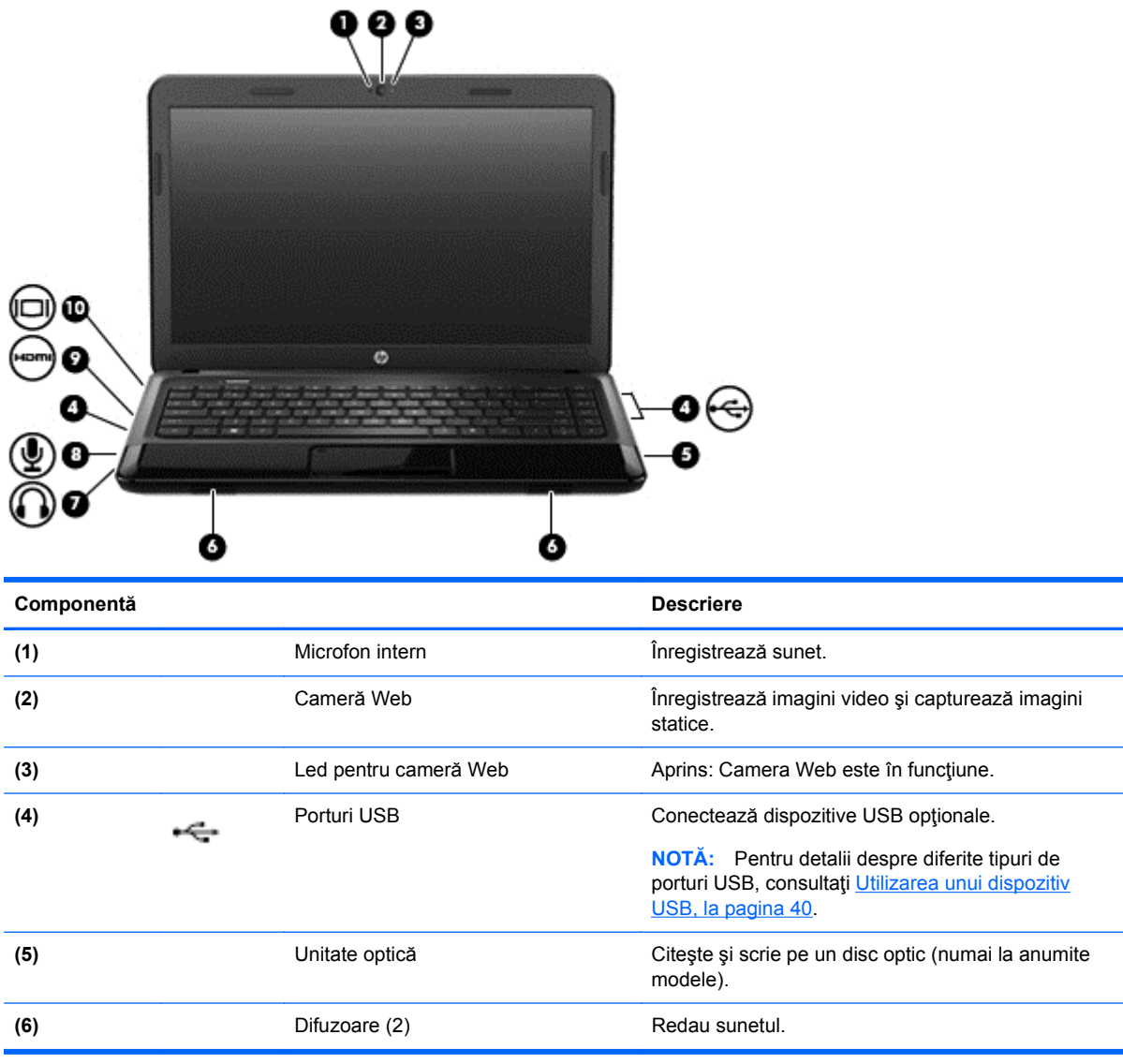

<span id="page-30-0"></span>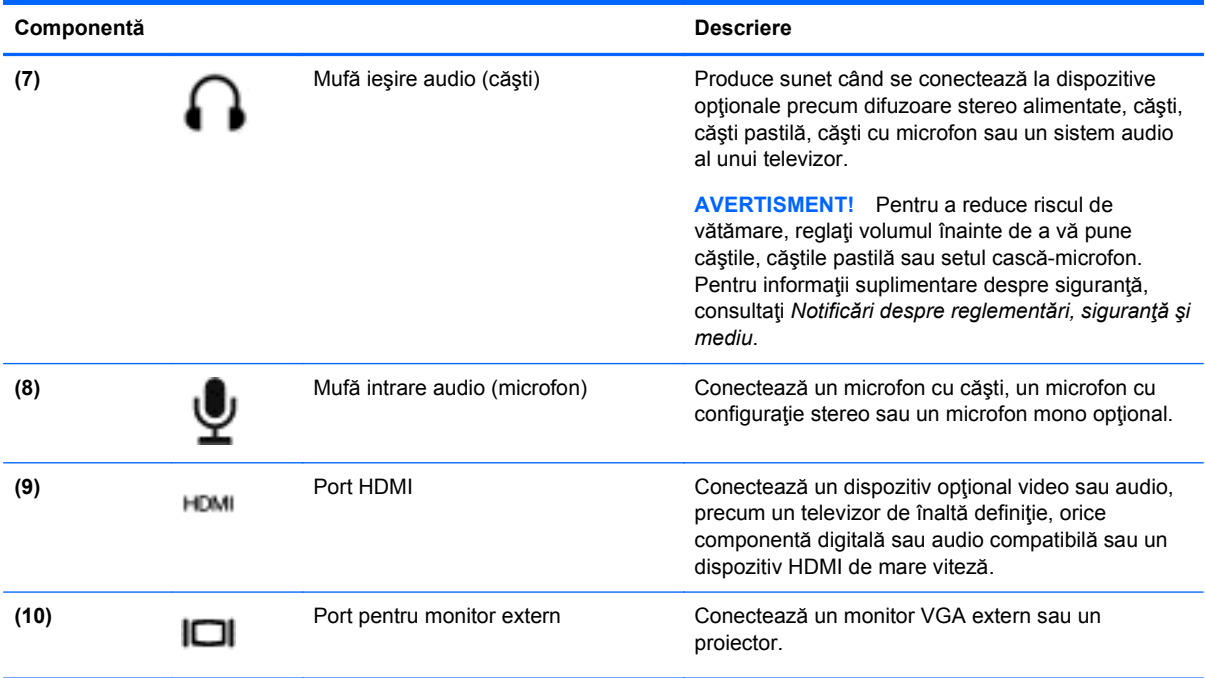

## **Utilizarea camerei Web**

Computerul are o cameră Web integrată, un instrument puternic pentru reţele sociale, care vă permite să comunicaţi îndeaproape cu prietenii şi cu colegii din vecinătate sau din cealaltă parte a lumii. Cu camera Web puteţi să transmiteţi imagini video cu software-ul de mesagerie instantanee, să capturați și să partajați videoclipuri și să faceți fotografii.

Pentru detalii despre utilizarea camerei web, faceti clic pe meniul Ajutor din software-ul Cheese.

# **Utilizarea sistemului audio**

Pe computerul dvs. HP puteți să redați CD-uri cu muzică, să descărcați și să ascultați muzică, să transmiteti continut audio de pe web (inclusiv radio), să înregistrati materiale audio sau să mixati continut audio și video pentru a crea materiale multimedia. Pentru a îmbunătăți calitatea sunetului, atașați dispozitive audio externe precum difuzoare sau căști.

## **Conectarea difuzoarelor**

Puteți să atașați difuzoare cu cablu la computer prin conectarea acestora la porturile USB (sau la mufa de ieşire audio) de la computer sau de la o staţie de andocare.

Pentru a conecta difuzoare wireless la computer, urmati instructiunile producătorului dispozitivului. Pentru a conecta difuzoare de înaltă definiție la computer, consultați [Configurarea set](#page-34-0)ărilor audio (cu [TV HDMI\), la pagina 25](#page-34-0). Înainte de a conecta dispozitivele audio, aveti grijă să reglați volumul.

## **Conectarea căştilor**

Puteți să conectați căști prin cablu la mufa de căști de la computer.

Pentru a conecta *wireless* căsti sau difuzoare la computer, urmați instrucțiunile producătorului dispozitivului.

<span id="page-31-0"></span>**AVERTISMENT!** Pentru a reduce riscul de vătămare, reglaţi volumul înainte de a vă pune căştile, căștile pastilă sau setul cască-microfon. Pentru informații suplimentare despre siguranță, consultați *Notificări despre reglementări, siguranţă şi mediu*.

## **Conectarea unui microfon**

Pentru a înregistra sunete, conectaţi un microfon la mufa de microfon de la computer. Pentru rezultate optime la înregistrare, vorbiţi direct în microfon şi înregistraţi sunetul într-un loc fără zgomot de fundal.

## **Verificarea sunetului**

Pentru a verifica funcțiile audio de pe computer, urmați acești pași:

- **1.** Selectaţi **Computer > Control Center** (Centru de control).
- **2.** În panoul din partea stângă, sub **Hardware**, faceţi clic pe **Sound** (Sunet).
- **3.** Selectaţi fila **Sound Effects** (Efecte de sunet), apoi selectaţi una din opţiunile de sunet de la **Choose an alert sound** (Alegerea unui sunet pentru alertă) pentru a testa fiecare sunet.

Pentru a verifica funcțiile de înregistrare de pe computer, urmați acești pași:

- **1.** Selectaţi **Computer > Control Center** (Centru de control)
- **2.** În panoul din partea stângă, sub **Hardware**, faceţi clic pe **Sound** (Sunet).
- **3.** Selectaţi fila **Input** (Intrare), apoi selectaţi **Microphone** (Microfon) sau **Line-in** (Intrare linie) în meniul vertical de lângă **Connector** (Conector).
- **4.** Reglaţi volumul de intrare deplasând cursorul **Input volume** (Volum intrare) la setarea dorită.

**EXALCITA**: Pentru rezultate optime la înregistrare, vorbiți direct în microfon și înregistrați sunetul într-un loc fără zgomot de fundal.

Pentru a confirma sau pentru a modifica setările audio de pe computer, faceţi clic dreapta pe pictograma **Sound** (Sunet) din zona de notificare, din extrema dreaptă a barei de activități.

## **Utilizarea caracteristicilor video**

Computerul dvs. HP este un dispozitiv video puternic care vă permite să vizualizaţi transmisii video de pe site-urile Web preferate şi să descărcaţi videoclipuri şi filme pe care să le vedeţi pe computer, fără a fi nevoie să accesaţi o reţea.

Pentru a îmbunătăți calitatea imaginilor, utilizați unul dintre porturile video de la computer pentru a conecta un monitor extern, un proiector sau un televizor. Majoritatea computerelor au un port VGA (video graphics array – matrice grafică video), care conectează dispozitive video analogice. De asemenea, unele computere au un port HDMI (high-definition multimedia interface – interfaţă multimedia de înaltă definiţie), care permite conectarea la un monitor sau la un televizor de înaltă definiție.

**IMPORTANT:** Asigurați-vă că dispozitivul extern este conectat la portul corect de la computer, utilizând cablul corect. Dacă aveţi întrebări, consultaţi instrucţiunile fabricantului dispozitivului.

## **Conectarea unui monitor/proiector VGA**

Pentru a vedea imaginea ecranului computerului pe un monitor VGA extern sau proiectată pentru o prezentare, conectaţi un monitor sau un proiector la portul VGA al computerului.

Pentru a conecta un monitor/proiector:

**1.** Conectaţi cablul VGA de la monitor/proiector la portul VGA de la computer după cum se arată în ilustraţie.

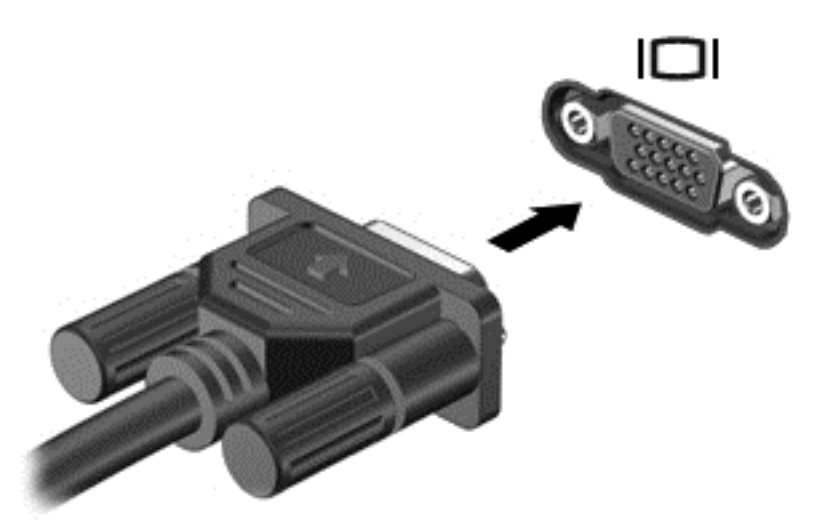

- **2.** La anumite modele, apăsaţi f4 pentru a alterna imaginea ecranului între 3 stări de afişare:
	- Vizualizați imaginea ecranului pe computer.
	- Vizualizaţi imaginea ecranului simultan pe *ambele* dispozitive, computer şi dispozitiv extern.
	- Vizualizați imaginea ecranului computerului în mod extins pe dispozitivul extern.
	- Vizualizați imaginea ecranului pe dispozitivul extern (monitor sau proiector).

De fiecare dată când apăsați f4, starea de afișare se modifică.

Dacă monitorul extern nu este detectat după ce apăsați f4, urmați acești pași:

**NOTĂ:** Dacă aveţi o placă AMD, urmaţi instrucţiunile din secţiunea următoare.

- **1.** Faceţi clic pe pictograma **Gnome Display Applet** (Applet de afişare Gnome) din zona de notificare, din extrema dreaptă a barei de activităţi.
- **2.** Selectaţi **Configure Display Settings** (Configurare setări afişaj).
- **3.** Faceţi clic pe **Detect Monitors** (Detectare monitoare).
- **4.** Faceţi clic pe butonul radio **On** (Activat) din dreapta configuraţiei de afişare. Dacă monitorul implicit nu este detectat, setaţi rezoluţia şi rata de reîmprospătare utilizând specificaţiile monitorului extern. Dacă doriţi, modificaţi rotirea. Dacă afişajul necesită mirroring, faceţi clic pe caseta de selectare **Mirror Screens** (Ecrane de mirroring).

**NOTĂ:** Faceţi clic pe **Default** (Implicit) pentru a modifica monitorul extern în mod peisaj.

- **5.** Faceţi clic pe **Aplicare**.
- **6.** Faceţi clic pe **Închide**.

<span id="page-33-0"></span>Dacă monitorul extern nu este detectat după ce apăsați f4 și aveți o placă grafică AMD, urmați aceşti paşi:

- **1.** Selectaţi **Computer > More Applications** (Mai multe aplicaţii) **> Sistem > ATI Catalyst Control Center (ca Superuser)**.
- **2.** Introduceţi parola de rădăcină.
- **3.** În panoul din dreapta, selectaţi **Display Manager** (Manager afişaj).
- **4.** Faceţi clic pe butonul **Detect connected displays** (Detectare afişaje conectate).
- **5.** Setările de afişare pot fi modificate făcând clic pe monitor în caseta de dialog, apoi selectând fila **Display properties** (Proprietăţi afişare) sau **Multi-Display** (Mai multe afişaje).
- **6.** După ce setările sunt configurate, faceţi clic pe **Aplicare**, apoi faceţi clic pe **OK**. Poate fi necesară repornirea computerului.

## **Conectarea unui TV sau monitor HDMI**

Pentru a vedea imaginea ecranului computerului pe un TV sau monitor de înaltă definiţie, conectaţi dispozitivul de înaltă definiţie în conformitate cu următoarele instrucţiuni.

Pentru a conecta un dispozitiv HDMI la computer, aveți nevoie de un cablu HDMI, care se vinde separat.

Pentru a conecta un TV sau un monitor de înaltă definiţie la computer:

**1.** Conectaţi un capăt al cablului HDMI la portul HDMI de la computer.

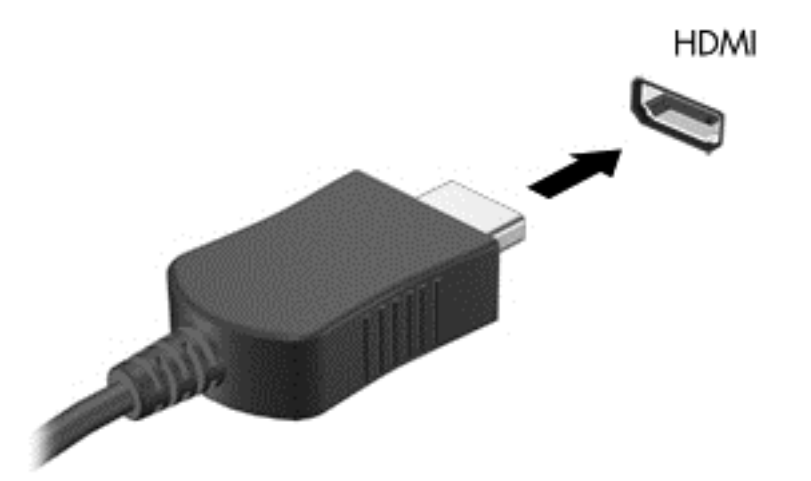

- **2.** Conectaţi celălalt capăt al cablului la televizorul sau monitorul de înaltă definiţie.
- **3.** Apăsaţi f4 pentru a alterna imaginea ecranului computerului între 3 stări de afişare:
	- Vizualizați imaginea ecranului pe computer.
	- Vizualizaţi imaginea ecranului simultan pe *ambele* dispozitive, computer şi dispozitiv extern (televizor sau monitor).
	- Vizualizați imaginea ecranului computerului în mod extins pe dispozitivul extern.
	- Vizualizați imaginea ecranului pe dispozitivul extern.

De fiecare dată când apăsați f4, starea de afisare se modifică.

### <span id="page-34-0"></span>**Configurarea setărilor audio (cu TV HDMI)**

HDMI este singura interfaţă video care acceptă conţinut video *şi audio* de înaltă definiţie. După ce conectaţi un TV HDMI la computer, dacă sunetul HDMI nu se configurează automat, puteţi să activaţi caracteristica audio HDMI urmând aceşti paşi:

- **1.** Faceţi clic dreapta pe pictograma **Difuzor** din zona de notificare, din extrema dreaptă a barei de activităţi, apoi faceţi clic pe **Sound Preferences** (Preferinţe sunet).
- **2.** Pe fila Output (Ieşire), faceţi clic pe **HD-Audio Generic Digital Stereo (HDMI)**.
- **3.** Închideţi fereastra **Sound Preferences** (Preferinţe sunet).

Pentru a readuce fluxul audio la difuzoarele computerului, urmați acești pași:

- **1.** Faceţi clic dreapta pe pictograma **Difuzor** din zona de notificare, din extrema dreaptă a barei de activităţi, apoi faceţi clic pe **Sound Preferences** (Preferinţe sunet).
- **2.** Pe fila Output (Ieşire), faceţi clic pe **HD-Audio Generic Analog Stereo**.
- **3.** Închideţi fereastra **Sound Preferences** (Preferinţe sunet).

# <span id="page-35-0"></span>**5 Utilizarea tastaturii şi a dispozitivelor de indicare**

Computerul permite navigarea simplă pe ecran. Pe lângă tastatură, o Zona de atingere vă permite să efectuaţi funcţii pe ecran. Computerul poate avea şi o tastatură numerică integrată. De asemenea, anumite modele au taste de acţiune speciale sau funcţii de comenzi rapide pentru a efectua simplu activităţi de rutină.

Pe lângă dispozitivele de indicare incluse cu computerul, precum o Zona de atingere, puteţi utiliza un mouse USB extern (achiziţionat separat), conectându-l la unul din porturile USB de la computer.

Pentru a particulariza setările dispozitivului de indicare, configurația butoanelor, viteza de clic și opţiunile pentru indicator, selectaţi **Computer > Control Center** (Centru de control) **> Mouse**.

## **Utilizarea tastaturii**

Tastatura vă permite să introduceţi caractere, iar tastele de acţiune şi comenzile rapide vă permit să efectuați anumite funcții. Pentru mai multe detalii despre tastele tastaturii, consultați [Taste,](#page-20-0) [la pagina 11](#page-20-0).

**NOTĂ**: În funcție de țară/regiune, este posibil ca tastatura să aibă taste și funcții de tastatură diferite de cele prezentate în această secţiune.
## **Utilizarea combinaţiilor cu tasta ALT GR**

Unele țări/regiuni au tastaturi cu o tastă alt gr care este utilizată pentru combinații de taste speciale. Pentru a introduce simbolul rupiei de pe o tastatură care include această tastă, utilizați combinația de taste alt gr+4. Tastaturile din anumite regiuni din India pot utiliza tastele ctrl+shift+4 pentru simbolul rupiei.

#### **Utilizarea tastelor de acţiune**

O tastă de acţiune efectuează o funcţie asociată. Pictograma de pe fiecare dintre tastele de la f1 până la f12 ilustrează funcția asociată pentru acea tastă.

Pentru a utiliza o funcţie a tastei de acţiune, ţineţi apăsată tasta.

Caracteristica de taste de acţiune este activată din fabrică. Puteţi să dezactivaţi această caracteristică din Setup Utility (BIOS). Consultați [Setup Utility \(BIOS\)](#page-69-0) și Advanced System [Diagnostics, la pagina 60](#page-69-0) pentru instrucțiuni despre cum se deschide Setup Utility (BIOS), apoi urmaţi instrucţiunile din partea inferioară a ecranului.

Pentru a activa funcția asociată după dezactivarea caracteristicii tastei de acțiune, trebuie să apăsați tasta fn în combinație cu tasta de acțiune corespunzătoare.

**ATENŢIE:** Acordaţi atenţie deosebită atunci când faceţi modificări în Setup Utility. Erorile pot afecta funcționarea corespunzătoare a computerului.

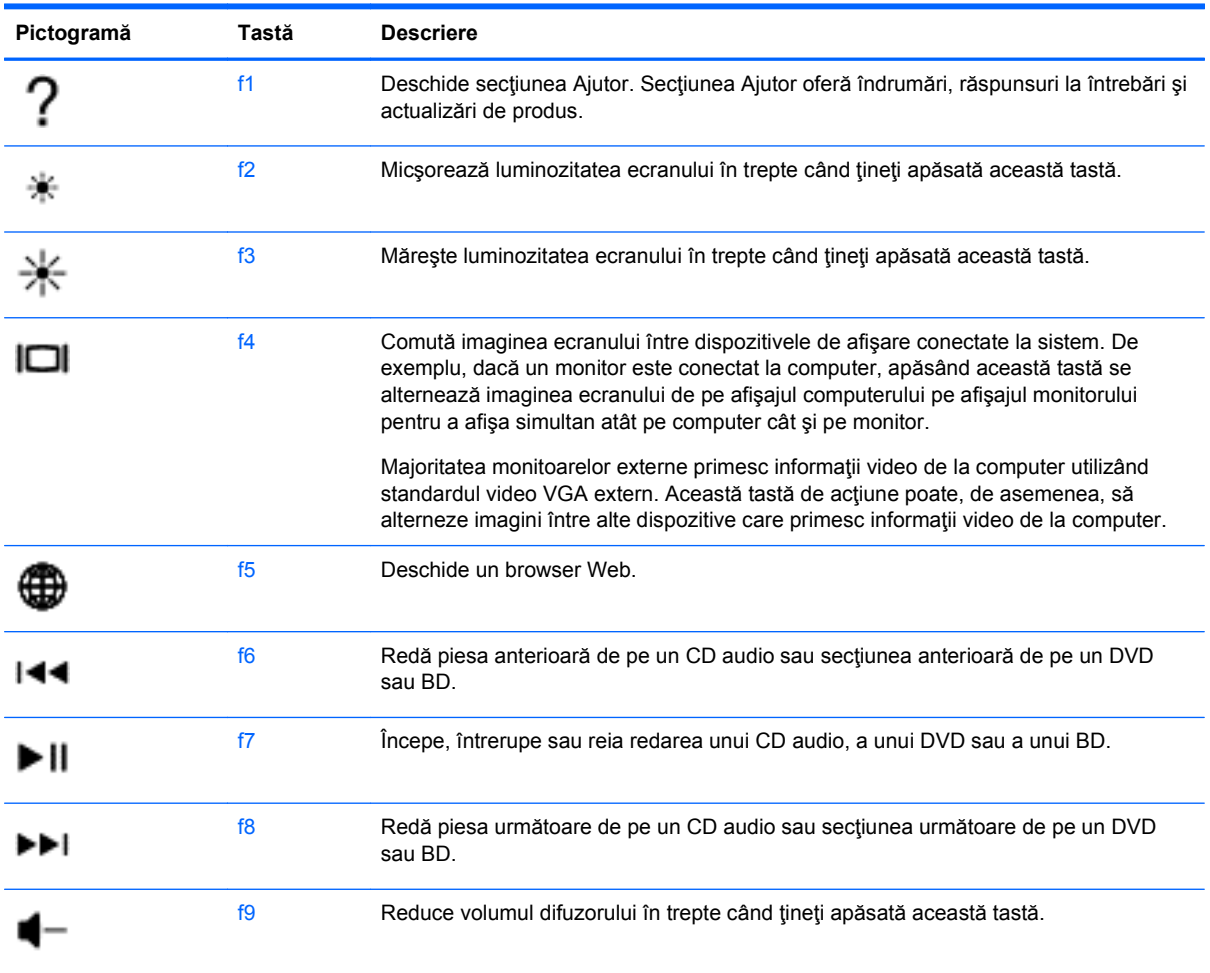

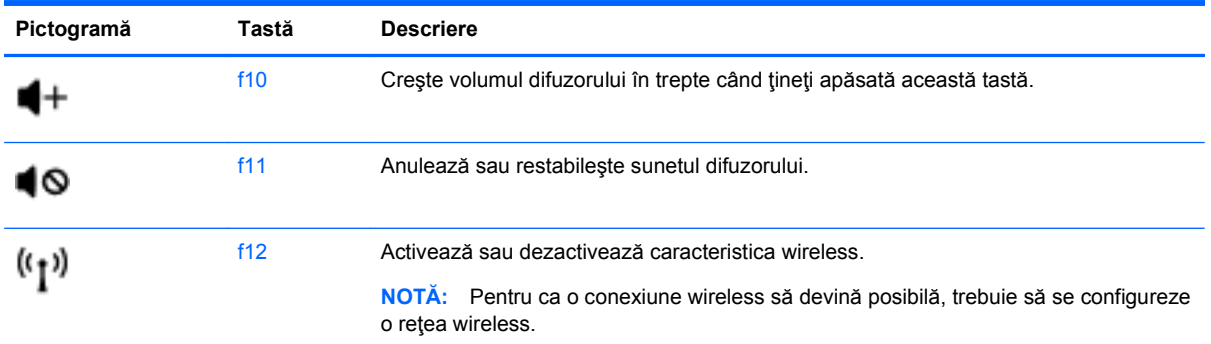

## **Utilizarea zonei de atingere**

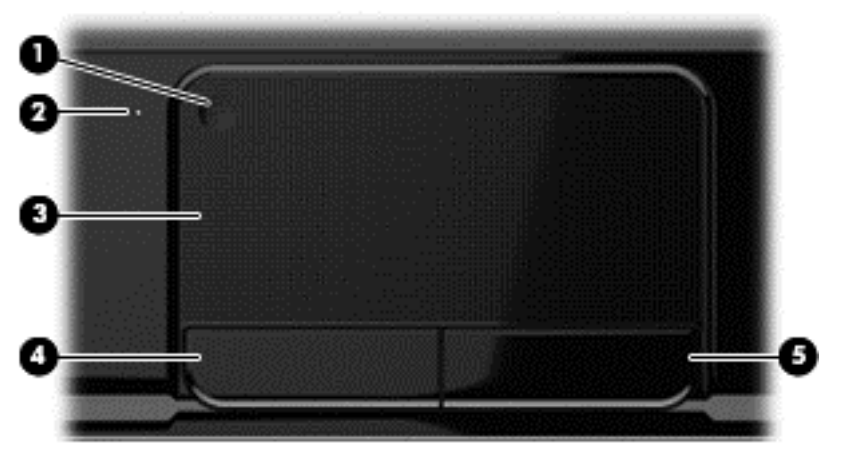

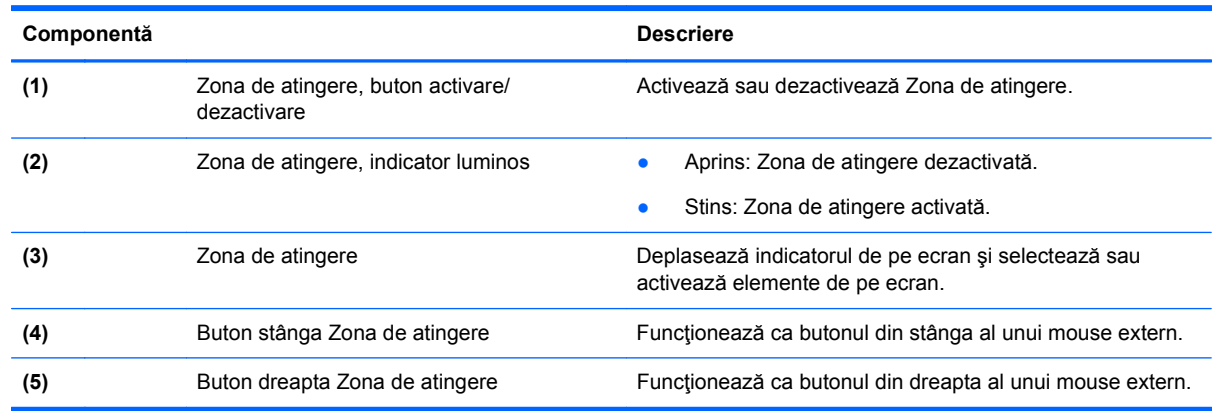

Pentru a deplasa indicatorul, glisaţi un deget pe suprafaţa Zona de atingere, în direcţia în care doriţi să se deplaseze indicatorul. Utilizaţi butoanele din stânga şi din dreapta ale Zona de atingere ca pe butoanele unui mouse extern.

## **Dezactivarea sau activarea zonei de atingere**

Pentru a activa sau a dezactiva Zona de atingere, atingeți rapid de două ori butonul de activare/ dezactivare pentru Zona de atingere.

Ledul Zona de atingere este stins când Zona de atingere este activată.

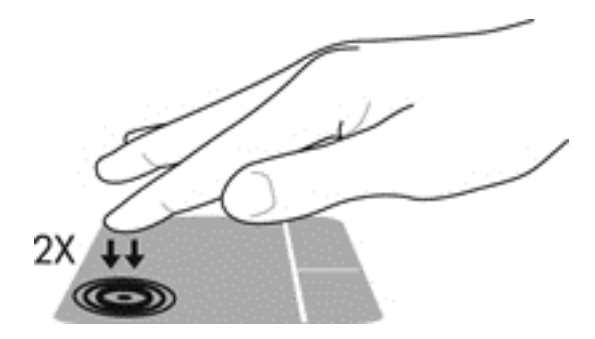

## **Navigarea**

Pentru a deplasa indicatorul de pe ecran, glisaţi un deget pe Zona de atingere, în direcţia în care doriţi să se deplaseze indicatorul.

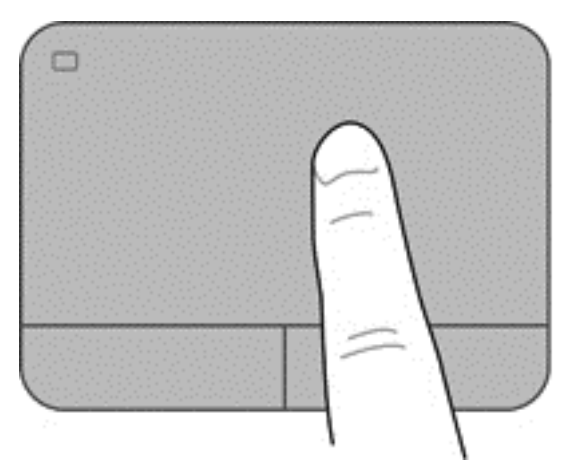

## **Selectarea**

Utilizaţi butoanele din stânga şi din dreapta ale Zona de atingere ca pe butoanele corespunzătoare ale unui mouse extern.

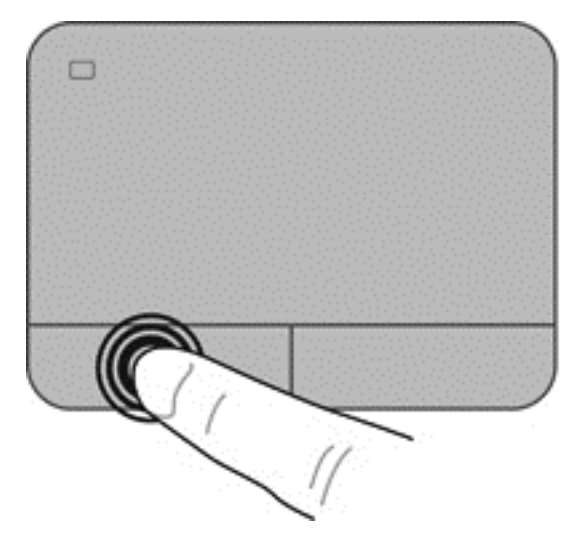

## **Utilizarea gesturilor pe zona de atingere**

Zona de atingere acceptă o diversitate de gesturi care permit degetelor dvs. să lovească, să prindă şi să rotească pentru a manevra elementele de pe desktop. Pentru a utiliza gesturile pe Zona de atingere, aşezaţi simultan două degete pe Zona de atingere.

**NOTĂ:** Zona de atingere - gesturile nu sunt acceptate în toate programele.

Pentru a vizualiza informații despre gesturi:

- **1.** Selectaţi **Computer > Control Center** (Centru de control) **> TouchPad** (Zonă de atingere).
- **2.** Faceţi clic pe un gest pentru a vizualiza informaţii despre caracteristicile lui.

Pentru a dezactiva sau a activa gesturile:

- **1.** Selectaţi **Computer > Control Center** (Centru de control) **> TouchPad** (Zonă de atingere), apoi faceţi clic pe butonul **Settings** (Setări).
- **2.** Selectaţi gestul pe care doriţi să îl activaţi sau să îl dezactivaţi.
- **3.** Faceţi clic pe **Aplicare**, apoi faceţi clic pe **OK**.

#### **Derularea**

Derularea este utilă pentru deplasarea în sus, în jos sau în laterale pe o pagină sau pe o imagine. Pentru a derula, plasați două degete ușor depărtate pe zona de atingere, apoi glisați-le în cadrul zonei de atingere într-o mişcare în sus, în jos, la stânga sau la dreapta.

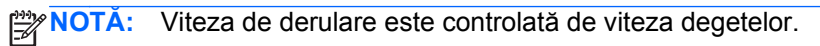

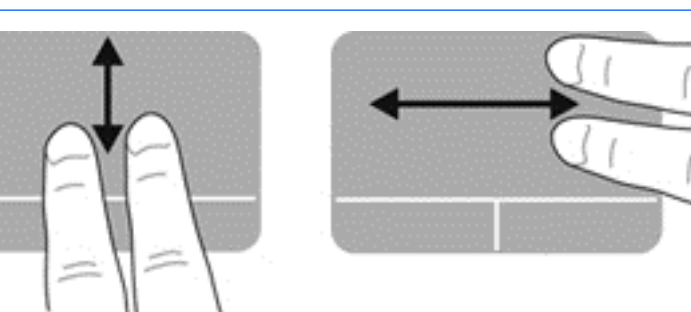

#### **Prinderea/Transfocarea**

Prinderea vă permite să măriţi sau să micşoraţi imaginile sau textul.

- Măriți punând două degete apropiate pe zona de atingere și depărtându-le unul de celălalt.
- Micșorați punând două degete depărtate pe zona de atingere și apropiindu-le unul de celălalt.

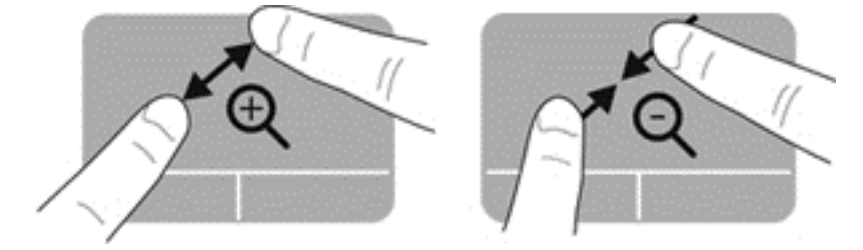

# **6 Gestionarea consumului de energie**

Computerul poate să funcționeze pe alimentarea de la acumulator sau pe sursa de alimentare externă. Când computerul rulează numai pe alimentare de la acumulator şi sursa de alimentare de c.a. nu este disponibilă pentru a încărca acumulatorul, este important să monitorizaţi şi să conservaţi nivelul de încărcare a acumulatorului. Computerul acceptă planuri de alimentare pentru gestionarea modului în care computerul utilizează şi economiseşte energia, astfel încât puteţi să echilibraţi performanţele computerului cu economisirea energiei.

## **Utilizarea stării Suspend (Suspendare) sau Hibernation (Hibernare)**

Computerul are două stări de economisire a energiei, care sunt activate din fabrică: Suspend (Suspendare) şi Hibernation (Hibernare)

Când este iniţiată starea de Suspend (Suspendare), ecranul se goleşte şi lucrarea dvs. este salvată în memorie, permiţându-vă să reluaţi lucrul mai repede decât din Hibernation (Hibernare). Când computerul este în starea Suspend (Suspendare) pentru un timp îndelungat sau dacă acumulatorul ajunge la un nivel critic de încărcare în timpul stării Suspend (Suspendare), computerul iniţiază starea Hibernation (Hibernare).

În starea Hibernation (Hibernare), lucrarea este salvată într-un fişier de hibernare pe unitatea de disc şi computerul se opreşte.

**ATENŢIE:** Pentru a reduce riscul de degradare a materialelor audio şi video, de pierdere a funcţionalităţii de redare audio sau video sau de pierdere a informaţiilor, nu iniţiaţi starea Suspend (Suspendare) sau Hibernation (Hibernare) în timp ce se citeşte sau se scrie pe un disc sau pe un card media extern.

**NOTĂ:** Nu puteţi iniţia nicio conexiune de reţea şi nu puteţi efectua nicio funcţie de computer în timp ce computerul este în starea Suspend (Suspendare) sau în starea Hibernation (Hibernare).

#### **Iniţierea şi ieşirea din starea Suspend (Suspendare)**

Sistemul este setat din fabrică pentru a iniţia starea Suspend (Suspendare) după o anumită perioadă de inactivitate când funcţionează cu alimentare de la acumulator sau de la o sursă externă.

Setările şi timpii de expirare pentru alimentare se pot modifica utilizând Power management (Managementul energiei) din Control Center (Centru de control).

Când computerul este pornit, puteți iniția starea Suspend (Suspendare) în oricare din următoarele moduri:

- Apăsați scurt butonul de alimentare.
- Închideți afișajul.
- Selectaţi **Computer > Shutdown** (Închidere) **> Suspend** (Suspendare).
- Faceţi clic pe pictograma **Alimentare** din extrema dreaptă a barei de activităţi, apoi faceţi clic pe **Suspend** (Suspendare).

<span id="page-43-0"></span>Pentru a ieşi din starea Suspend (Suspendare):

- Apăsați scurt butonul de alimentare.
- Dacă afişajul este închis, deschideți afișajul.
- Apăsați o tastă de pe tastatură.
- Atingeti sau loviți zona de atingere.

Când computerul iese din starea Suspend (Suspendare), ledurile de alimentare se aprind şi computerul afişează ecranul aşa cum era când aţi oprit lucrul.

**NOTĂ:** Dacă ați setat computerul pentru a solicita o parolă la reactivare, trebuie să introduceți parola înainte de reafişarea lucrării pe computer.

## **Iniţierea şi ieşirea din starea Hibernation (Hibernare)**

Sistemul este setat din fabrică pentru a iniţia starea Hibernation (Hibernare) după o anumită perioadă de inactivitate, când computerul este alimentat de la acumulator sau de la o sursă externă, sau când acumulatorul ajunge la un nivel critic de încărcare.

Setările şi timpii de expirare pentru alimentare se pot modifica din Control Center (Centru de control).

Pentru a iniţia starea Hibernation (Hibernare), selectaţi **Computer > Shutdown** (Închidere) **> Hibernate** (Hibernare).

Pentru a ieși din starea Hibernation (Hibernare), apăsați scurt butonul de alimentare.

Ledurile de alimentare se aprind şi computerul revine la ecranul de la care aţi oprit lucrul.

**NOTĂ:** Dacă aţi setat o parolă care să fie solicitată la reactivare, trebuie să introduceţi parola pentru ca apoi computerul să revină la ecranul respectiv.

## **Setarea protecţiei prin parolă la reactivare**

Pentru a seta computerul astfel încât să solicite o parolă la ieşirea din starea Suspend (Suspendare) sau Hibernation (Hibernare), urmați acești pași:

- **1.** Deschideti Setup Utility pornind sau repornind computerul. In timp ce mesajul "Press the ESC key for Startup Menu" (Apăsaţi tasta ESC pentru meniul de pornire) este afişat pe ecran în colţul din stânga jos, apăsați esc. Când este afișat meniul de pornire, apăsați f10.
- **2.** Utilizaţi tastele săgeţi pentru a selecta **Security** (Securitate) **> Set Power-On Password** (Setare parolă de pornire), apoi apăsați enter.
	- Pentru a seta o parolă de pornire, tastaţi parola în câmpurile **Enter New Password** (Introducere parolă nouă) şi **Confirm New Password** (Confirmare parolă nouă), apoi apăsaţi enter.
	- Pentru a modifica o parolă de pornire, tastaţi parola curentă în câmpul **Enter Current Password** (Introducere parolă curentă), tastaţi noua parolă în câmpurile **Enter New Password** (Introducere parolă nouă) şi **Confirm New Password** (Confirmare parolă nouă), apoi apăsaţi enter.
	- Pentru a şterge o parolă de pornire, tastaţi parola curentă în câmpul **Enter Current** Password (Introducere parolă curentă), apoi apăsați de 4 ori pe enter.
- **3.** Pentru a salva modificările şi a ieşi din Setup Utility, utilizaţi tastele săgeţi pentru a selecta **Exit** (Ieşire) **> Exit Saving Changes** (Ieşire cu salvarea modificărilor).

Modificările devin efective după ce computerul este repornit.

# <span id="page-44-0"></span>**Utilizarea pictogramei Alimentare**

Pictograma Alimentare vă permite acces rapid la setările de alimentare şi vizualizarea nivelului de încărcare din acumulator.

- Pentru a afișa procentul de încărcare a acumulatorului și planul curent de alimentare, deplasați indicatorul deasupra pictogramei Alimentare, din extrema dreaptă a barei de activități.
- Pentru a accesa Power Options (Opţiuni de alimentare) sau pentru a modifica planul de alimentare, faceţi clic pe pictograma Alimentare şi selectaţi un element din listă.

Diferite pictograme de alimentare indică dacă computerul este alimentat de la acumulator sau de la o sursă de alimentare externă. Pictograma acumulatorului afişează un mesaj dacă acumulatorul a ajuns la un nivel scăzut sau critic de încărcare.

## **Utilizarea caracteristicii de management al energiei**

Managementul energiei este o colecţie de setări de sistem prin care se controlează modul în care computerul utilizează energia. Managementul energiei vă poate ajuta să economisiţi energia sau să maximizati performanta.

Puteți să particularizați setările de management al energiei.

## **Vizualizarea setărilor curente de management al energiei**

**▲** Faceţi clic dreapta pe pictograma **Alimentare** din zona de notificare, din extrema dreaptă a barei de activităţi, apoi faceţi clic pe **Preferences** (Preferinţe).

## **Modificarea setărilor curente de management al energiei**

- **1.** Faceţi clic dreapta pe pictograma **Alimentare** din zona de notificare, din extrema dreaptă a barei de activităţi, apoi faceţi clic pe **Preferences** (Preferinţe).
- **2.** Modificaţi setările din filele **De la reţea**, **De la baterie** şi **General**, după cum este necesar.

## **Funcţionarea cu alimentare de la acumulator**

Când un acumulator încărcat este în computer şi computerul nu este conectat la o sursă de alimentare externă, computerul funcţionează cu alimentare de la acumulator şi luminozitatea afişajului se reduce pentru a conserva durata de viaţă a acumulatorului. Acumulatorul din computer se descarcă lent când computerul este oprit şi deconectat de la sursa de alimentare externă.

Durata de viață a acumulatorului variază în funcție de setările pentru managementul energiei, de programele executate pe computer, de luminozitatea afişajului, de dispozitivele externe conectate la computer, precum și de alți factori.

## **Scoaterea unui acumulator înlocuibil de către utilizator**

Computerul include un acumulator înlocuibil de către utilizator.

**AVERTISMENT!** Pentru a reduce posibilele probleme de siguranţă, utilizaţi numai acumulatorul înlocuibil de către utilizator livrat împreună cu computerul, un acumulator de schimb furnizat de HP sau un acumulator compatibil achiziţionat de la HP.

**ATENŢIE:** Scoaterea unui acumulator care este singura sursă de alimentare pentru computer poate cauza pierderea informaţiilor. Astfel, înainte de a scoate acumulatorul, salvaţi lucrările şi iniţiaţi starea Hibernation (Hibernare) sau opriţi computerul prin intermediul sistemului de operare.

Pentru a scoate acumulatorul:

- **1.** Întoarceţi computerul cu faţa în jos pe o suprafaţă plată.
- **2.** Glisaţi siguranţa de eliberare a acumulatorului **(1)** pentru a elibera acumulatorul.

**EX<sup>\*</sup>NOTĂ:** Siguranța de eliberare a acumulatorului revine automat la poziția inițială.

**3.** Pivotaţi acumulatorul **(2)** în sus şi **(3)** scoateţi-l din computer.

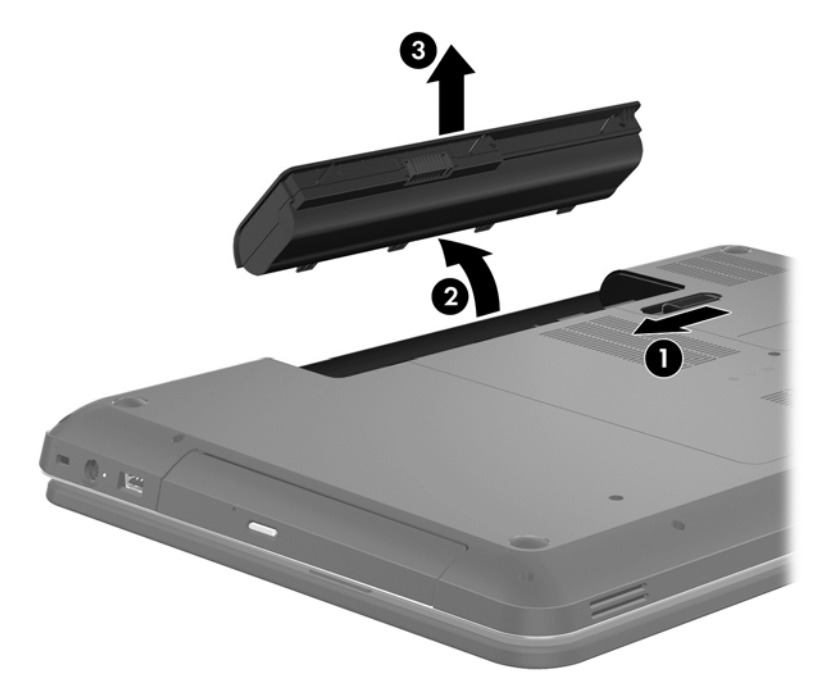

## **Găsirea informaţiilor despre acumulator**

Secțiunea Ajutor oferă următoarele instrumente și informații despre acumulator:

- Informaţii despre calibrare, managementul energiei, îngrijirea şi depozitarea corespunzătoare pentru maximizarea duratei de viaţă a acumulatorului
- Informaţii despre tipurile de acumulatori, specificaţii, cicluri de viaţă şi capacităţi

Pentru a accesa secţiunea Ajutor din Linux, selectaţi **Computer > Ajutor**. Apoi navigaţi la secţiunile despre managementul energiei.

## **Economisirea energiei acumulatorului**

Utilizaţi următoarele sfaturi pentru economisirea energiei acumulatorului şi maximizarea duratei de viaţă a acumulatorului:

- Reduceți luminozitatea afișajului.
- Selectați setarea **Economisire energie** din Opțiuni de alimentare.
- Scoateți acumulatorul din computer când nu este utilizat sau încărcat.
- Opriți dispozitivele wireless când nu le utilizați.
- Deconectați dispozitivele externe neutilizate care nu sunt conectate la o sursă de alimentare externă, precum o unitate de disc externă conectată la un port USB.
- Opriți, dezactivați sau scoateți orice carduri media externe pe care nu le utilizați.
- Înainte de a părăsi computerul, iniţiaţi starea Suspend (Suspendare) sau Hibernation (Hibernare) sau opriţi computerul.

### **Identificarea nivelurilor reduse de încărcare a acumulatorului**

Atunci când un acumulator, care este singura sursă de alimentare pentru computer, ajunge la un nivel scăzut sau critic de încărcare, pictograma de alimentare din zona de notificare afişează o notificare de nivel redus sau critic de încărcare pentru acumulator.

**EXAIOTĂ:** Pentru informații suplimentare despre alimentare, consultați [Utilizarea pictogramei](#page-44-0) [Alimentare, la pagina 35.](#page-44-0)

Când nivelul de încărcare este critic, computerul se comportă după cum urmează:

- Dacă starea Hibernation (Hibernare) este activată și computerul este pornit sau în starea Suspend (Suspendare), computerul iniţiază starea Hibernation (Hibernare).
- Dacă starea Hibernation (Hibernare) este dezactivată şi computerul este pornit sau în starea Suspend (Suspendare), computerul rămâne scurtă vreme în starea Suspend (Suspendare), apoi se opreste și pierde toate informațiile nesalvate.

#### **Depozitarea unui acumulator înlocuibil de către utilizator**

**ATENŢIE:** Pentru a reduce riscul de deteriorare a unui acumulator, nu îl expuneţi la temperaturi ridicate pe perioade mari de timp.

În cazul în care un computer nu va fi utilizat şi va fi deconectat de la alimentarea externă pentru mai mult de 2 săptămâni, scoateţi acumulatorul şi depozitaţi-l separat într-un loc răcoros şi uscat pentru a prelungi nivelul de încărcare al acumulatorului.

Un acumulator stocat trebuie să fie verificat o dată la 6 luni. În cazul în care capacitatea este mai mică de 50 de procente, reîncărcaţi acumulatorul înainte de a-l depozita din nou.

#### **Dezafectarea unui acumulator înlocuibil de către utilizator**

**AVERTISMENT!** Pentru a reduce riscul de incendiu sau pericolul de vătămare prin arsuri, nu dezasamblați, nu spargeți și nu găuriți acumulatorul; nu scurtcircuitați contactele externe; nu aruncați acumulatorul în foc sau în apă.

Pentru dezafectarea corectă a acumulatorului, consultaţi *Notificări despre reglementări, siguranţă şi mediu*. Pentru a accesa acest ghid, faceţi dublu clic pe pictograma **Documente HP** de pe desktop.

## **Înlocuirea unui acumulator înlocuibil de către utilizator**

Este posibil să fie necesar să înlocuiţi acumulatorul când un element al său nu se încarcă corespunzător sau când capacitatea de stocare a acumulatorului a ajuns într-o stare critică. În cazul în care acumulatorul este acoperit de o garanţie HP, instrucţiunile din secţiunea de ajutor includ un ID pentru garanție. Pentru mai multe informații despre comandarea unui acumulator de schimb, consultaţi site-ul web HP.

## **Funcţionarea cu sursa de alimentare externă**

Pentru informaţii despre conectarea la sursa de c.a., consultaţi posterul *Instrucţiuni de configurare* furnizat în cutia computerului.

Computerul nu utilizează alimentarea de la acumulator când computerul este conectat la sursa de alimentare externă cu un adaptor de c.a. aprobat sau cu un dispozitiv opțional de andocare/extensie.

AVERTISMENT! Pentru a reduce posibilele probleme de siguranță, utilizați numai adaptorul de c.a. livrat împreună cu computerul, un adaptor de c.a. de schimb furnizat de HP sau un adaptor de c.a. compatibil achizitionat de la HP.

Conectaţi computerul la sursa de alimentare externă în oricare din următoarele situaţii:

A **AVERTISMENT!** Nu încărcați acumulatorul computerului în timp ce sunteți la bordul avionului.

- Când încărcați sau calibrați un acumulator
- Când instalaţi sau modificaţi software-ul de sistem
- Când scrieți informații pe un disc (numai la anumite modele)
- Când executați programul Defragmentare disc pe computere cu unități de disc interne
- Când efectuați o copiere de rezervă sau o recuperare

Când conectați computerul la sursa de alimentare externă:

- Acumulatorul începe să se încarce.
- Luminozitatea afişajului crește.
- Pictograma Alimentare din zona de notificare își modifică aspectul.

Când deconectați sursa de alimentare externă, se întâmplă următoarele:

- Computerul comută pe alimentarea de la acumulator.
- Luminozitatea afişajului se reduce automat pentru a economisi energia acumulatorului.
- Pictograma Alimentare din zona de notificare își modifică aspectul.

## **Oprirea computerului**

**ATENŢIE:** Informaţiile nesalvate se pierd când computerul se închide.

Comanda Închidere închide toate programele deschise, inclusiv sistemul de operare, apoi opreşte afişajul şi computerul.

Închideţi computerul în oricare din următoarele situaţii:

- Când trebuie să înlocuiți acumulatorul sau să accesați componente din interiorul computerului
- Când conectați un dispozitiv hardware extern care nu se conectează la un port USB sau video.
- Când computerul nu va fi utilizat şi va fi deconectat de la alimentarea externă pentru un timp îndelungat

Deşi puteţi să închideţi computerul de la butonul de alimentare, procedura recomandată este să utilizaţi comanda Shut down (Închidere):

**PEX NOTĂ:** În cazul în care computerul este în starea Suspend (Suspendare) sau Hibernation (Hibernare), trebuie mai întâi să ieşiţi din starea Suspend (Suspendare) sau Hibernation (Hibernare) pentru ca închiderea să fie posibilă.

- **1.** Salvaţi lucrările şi închideţi toate programele deschise.
- **2.** Selectaţi **Computer > Shutdown** (Închidere) **> Shut Down** (Închidere).

Când computerul nu răspunde și nu reușiți să utilizați procedurile anterioare de închidere, încercați următoarele proceduri de urgenţă, în ordinea furnizată:

- Ţineţi apăsat butonul de alimentare cel puţin 5 secunde.
- Deconectaţi computerul de la alimentarea externă.
- La modelele cu un acumulator înlocuibil de către utilizator, scoateți acumulatorul.

# **7 Gestionarea şi partajarea informaţiilor**

Unitățile sunt dispozitive de stocare digitale, precum unități de disc, unități solid-state, unități optice și altele, care vă ajută să stocați, să gestionați, să partajați și să accesați informații. Computerul dvs. are o unitate de disc internă care stochează software-ul computerului, sistemul de operare şi asigură spaţiu de stocare pentru toate fişierele personale. De asemenea, unele computere au încorporată o unitate optică care vă permite să citiţi sau să scrieţi pe un CD sau DVD, să ascultaţi şi să înregistraţi materiale audio şi video.

Pentru capacitate şi funcţionalitate suplimentară conectaţi o unitate externă (achiziţionată separat), precum o unitate optică sau o unitate de disc, sau introduceţi un card de stocare digital pentru a importa informaţiile direct de pe telefonul dvs. sau de pe cameră. De asemenea, o unitatea flash USB conectată la un port USB de pe computer vă permite un transfer de date rapid. Unele dispozitive funcționează cu alimentare de la computer; altele au propria sursă de alimentare. Unele dispozitive vin cu software-ul care trebuie instalat.

- **NOTĂ:** Pentru informații despre conectarea dispozitivelor wireless externe, consultați [Conectarea la](#page-24-0) o reţ[ea, la pagina 15](#page-24-0).
- **MOTĂ:** Pentru mai multe informații despre software-ul și driverele necesare sau pentru a afla ce port să utilizaţi, consultaţi instrucţiunile producătorului.

## **Utilizarea unui dispozitiv USB**

Majoritatea computerelor au mai multe porturi USB, deoarece această interfaţă versatilă vă permite să conectaţi numeroase tipuri de dispozitive externe la computer, precum o tastatură USB, un mouse, o unitate externă, o imprimantă, un scaner sau un hub USB.

Computerul poate avea mai multe tipuri de porturi USB. Asiguraţi-vă că achiziţionaţi dispozitive care sunt compatibile cu computerul dvs.

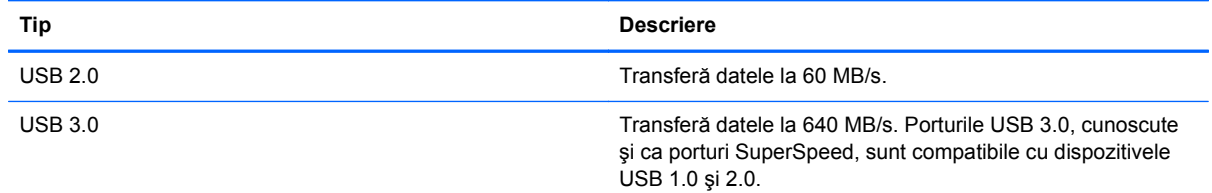

## **Conectarea unui dispozitiv USB**

**ATENŢIE:** Pentru a reduce riscul deteriorării unui conector USB, utilizaţi o forţă minimă pentru a conecta dispozitivul.

**▲** Conectaţi cablul USB al dispozitivului la portul USB.

**NOTĂ:** Portul USB al computerului poate să arate uşor diferit în comparaţie cu ilustraţia din această secţiune.

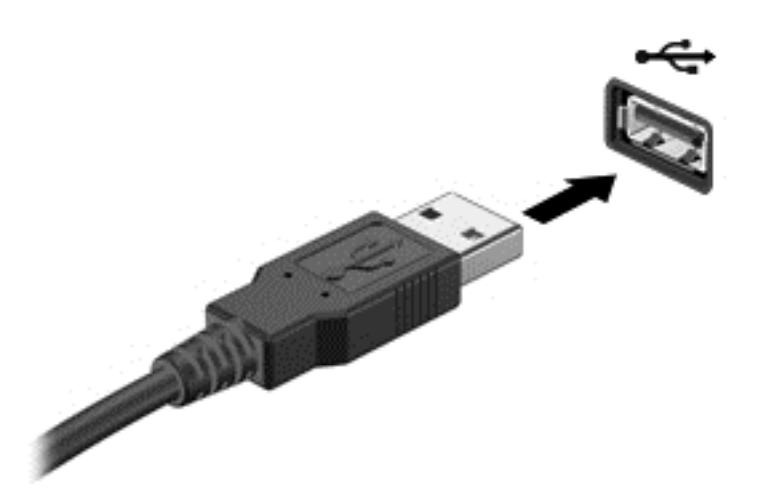

Când dispozitivul a fost detectat, veţi auzi un sunet.

**NOTĂ:** Prima dată când conectaţi un dispozitiv USB, un mesaj din zona de notificare vă anunţă că dispozitivul a fost recunoscut de computer.

### **Scoaterea unui dispozitiv USB**

A **ATENȚIE:** Pentru a reduce riscul de deteriorare a unui conector USB, nu trageți de cablu pentru a scoate dispozitivul USB.

**ATENŢIE:** Pentru a reduce riscul de pierdere a informaţiilor sau lipsa de răspuns a sistemului, utilizaţi procedura următoare pentru a scoate în siguranţă dispozitivul USB.

1. Pentru a scoate dispozitivul USB, salvaţi informaţiile şi închideţi toate programele asociate cu dispozitivul.

2. Deschideţi File Browser (Browser fişiere) selectând **Computer > Nautilus**.

3. Faceţi clic pe pictograma **Evacuare** de lângă numele dispozitivului din lista **Locaţii** de pe panoul din stânga al **fişierului**.

4. Scoateţi dispozitivul.

#### **Conectarea unui dispozitiv USB alimentat**

**ATENŢIE:** Pentru a reduce riscul de deteriorare a echipamentului la conectarea unui dispozitiv alimentat, asiguraţi-vă că dispozitivul este oprit şi că are cablul de alimentare de c.a. deconectat.

- **1.** Conectaţi dispozitivul la computer.
- **2.** Conectaţi cablul de alimentare al dispozitivului la o priză de c.a împământată.
- **3.** Porniţi dispozitivul.

Pentru a deconecta un dispozitiv extern nealimentat, opriți dispozitivul, apoi deconectați-l de la computer. Pentru a deconecta un dispozitiv extern alimentat, opriți dispozitivul, deconectați-l de la computer, apoi deconectaţi cablul de alimentare de c.a.

# **Introducerea şi scoaterea unui card de stocare digital**

Pentru a introduce un card digital de stocare:

- **ATENŢIE:** Pentru a reduce riscul de deteriorare a conectorilor cardurilor digitale, utilizaţi o forţă minimă pentru a le introduce.
	- **1.** Ţineţi cardul cu eticheta în sus, cu conectorii spre computer.
	- 2. Introduceți cardul în slotul pentru stocare digitală, apoi apăsați cardul spre interior până când se poziționează ferm.

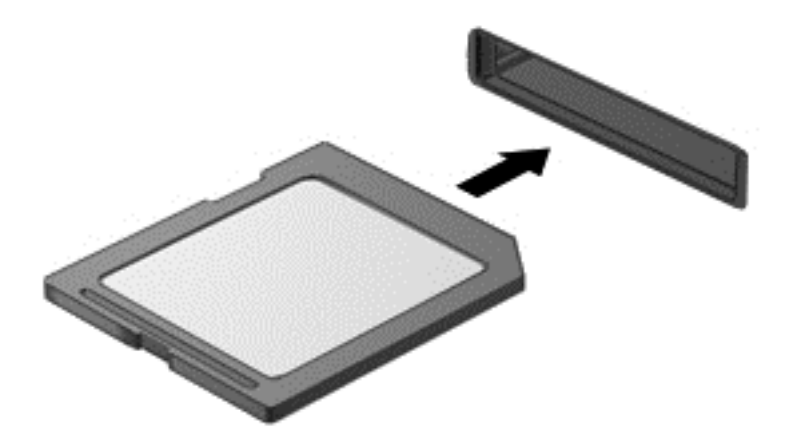

Un sunet indică faptul că dispozitivul a fost detectat şi se afişează un meniu cu opţiuni.

Pentru a scoate un card de stocare digital:

**ATENŢIE:** Pentru a reduce riscul de pierdere a datelor sau lipsa de răspuns a sistemului, utilizaţi procedura următoare pentru a scoate în siguranţă cardul digital.

- **1.** Salvaţi informaţiile şi închideţi toate programele asociate cu cardul digital.
- **2.** Deschideţi File Browser (Browser fişiere) selectând **Computer > Nautilus**.
- **3.** Faceţi clic pe pictograma **Evacuare** de lângă numele dispozitivului din lista **Locaţii** de pe panoul din stânga al **fişierului**.
- **4.** Apăsaţi cardul **(1)**, apoi scoateţi-l din slotul **(2)**.

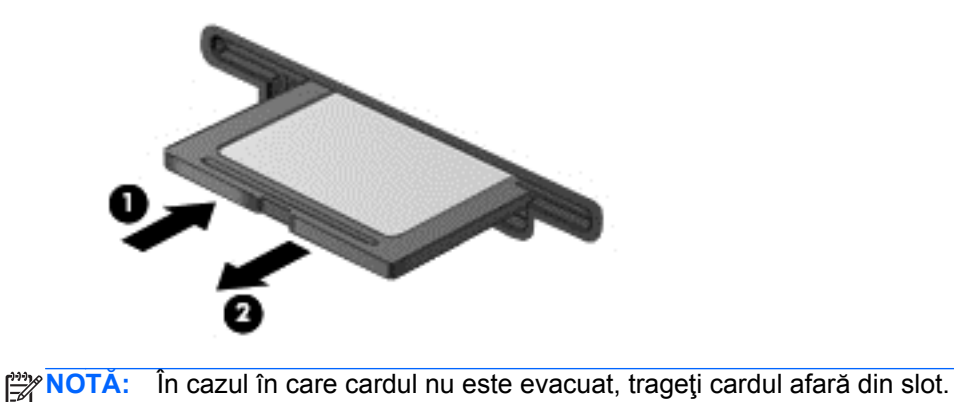

# **Utilizarea unei unităţi optice**

O unitate de disc optică utilizează lumina laser pentru a citi sau a stoca mari cantităţi de informaţii. Unele unităţi pot numai citi informaţii, iar altele pot scrie (inscripţiona) informaţii pe un disc gol.

Ţineţi cont de aceste sfaturi pentru a obţine cele mai bune performanţe ale unităţii optice:

- Când acumulatorul este singura sursă de alimentare, asigurați-vă că acumulatorul este încărcat suficient înainte de a scrie pe suport.
- Nu utilizaţi tastatura şi nu deplasaţi computerul cât timp unitatea optică scrie pe un disc. Procesul de scriere este sensibil la vibraţii.
- Asiguraţi-vă că aţi instalat cele mai recente actualizări de software pentru unitate.
- Dacă discul pe care îl utilizați nu este curat, ștergeți-l cu o cârpă moale, uscată, fără scame.

Computerul dvs. poate include o unitate optică ce acceptă una sau mai multe din următoarele tehnologii de discuri:

- CD Un disc compact care stochează date care sunt citite de un laser din unitatea de disc optică. Sunt disponibile următoarele formate de CD-uri:
	- CD-R (CD-Recordable CD inscriptibil), care permite computerului să citească şi să înregistreze informaţii o singură dată pe CD. Odată înregistrată informaţia pe discul CD-R, aceasta nu poate fi modificată sau ştearsă; rămân permanente.
	- CD-RW (CD-Re-Writable CD reinscriptibil), care vă permite să citiţi şi să înregistraţi informații de mai multe ori pe CD. Informațiile de pe CD pot fi șterse.
- DVD Un disc video digital este un disc optic de mare capacitate. El poate stoca mai multe informaţii decât un CD. Un DVD faţă-verso poate stoca până la 17 GB. Sunt disponibile următoarele formate de DVD-uri:
	- DVD-R sau DVD+R (DVD-Recordable DVD inscriptibil), care permite computerului să citească şi să înregistreze informaţii o singură dată pe DVD. După ce informaţiile sunt înregistrate pe disc, acestea nu pot fi modificate sau şterse; rămân permanente. DVD-urile pot fi utilizate în unităţi DVD±R.
	- DVD-RW sau DVD+RW (DVD-Re-Writable DVD reinscriptibil), care permite citirea şi înregistrarea informaţiilor de mai multe ori pe disc. Informaţiile de pe disc pot fi şterse. DVD-urile pot fi utilizate în unităţi DVD±R.

#### **Introducerea unui disc optic**

- **1.** Porniţi computerul.
- **2.** Apăsaţi butonul de eliberare **(1)** de pe masca unităţii, în vederea eliberării tăvii pentru discuri.
- **3.** Trageţi în afară tava **(2)**.
- **4.** Prindeţi discul de margini pentru a evita atingerea suprafeţei plane şi poziţionaţi discul cu faţa etichetată în sus, deasupra axului tăvii.
- **MOTĂ:** Dacă tava nu este complet accesibilă, înclinați discul cu atenție, pentru a-l pozitiona deasupra axului.

**5.** Apăsaţi uşor în jos discul **(3)** pe axul tăvii, până când discul se fixează pe poziţie.

**NOTĂ:** Dacă tava nu este complet accesibilă, înclinați discul cu atenție pe măsură ce îl scoateţi.

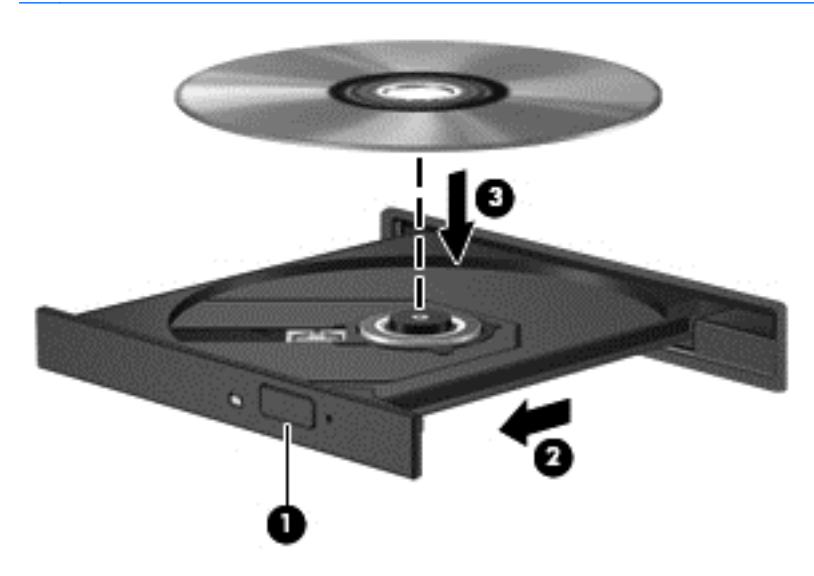

- **6.** Închideţi tava pentru discuri.
- **NOTĂ:** După ce introduceți discul, o scurtă pauză este normală. Dacă nu ați selectat un player media, se deschide o casetă de dialog AutoPlay. Aceasta vă solicită să selectaţi modul în care doriţi să utilizaţi conţinutul media.

#### **Scoaterea unui disc optic**

**1.** Apăsaţi butonul de eliberare **(1)** de pe masca unităţii, în vederea eliberării tăvii pentru discuri, apoi trageţi uşor tava în afară **(2)** până când se opreşte.

- **2.** Scoateţi discul **(3)** din tavă apăsând uşor în jos pe ax în timp ce ridicaţi de marginile exterioare ale discului. Ţineţi discul de margini şi evitaţi atingerea suprafeţelor plane.
	- **NOTĂ:** Dacă tava nu este complet accesibilă, înclinați discul cu atenție pe măsură ce îl scoateţi.

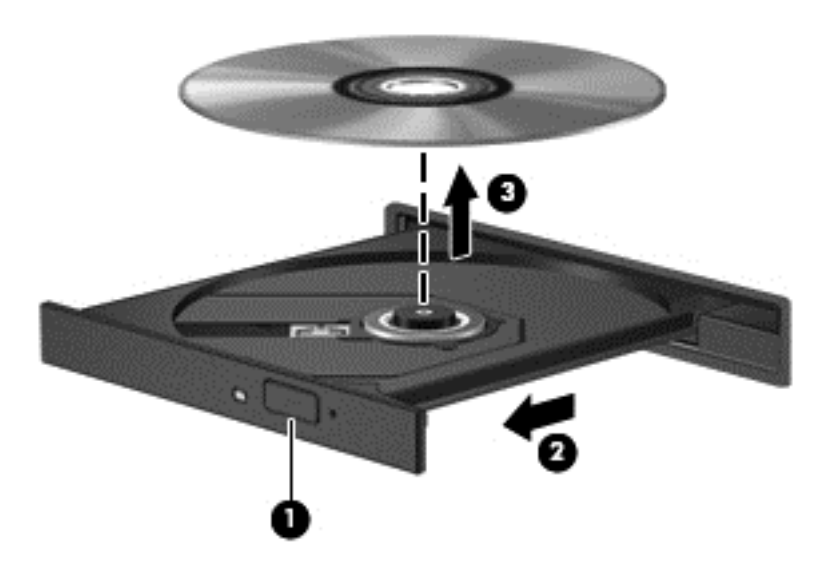

**3.** Închideţi tava pentru discuri şi puneţi discul într-o casetă protectoare.

Dacă tava pentru discuri nu se deschide normal, consultați [Probleme la unitatea de disc,](#page-78-0) [la pagina 69](#page-78-0).

# <span id="page-55-0"></span>**8 Întreţinerea computerului**

Este important să efectuați operații de întreținere în mod regulat pentru a menține computerul în condiții optime. Acest capitol oferă informații despre îmbunățățirea performanțelor computerului prin executarea instrumentelor de sistem și prin înlocuirea unei unități de disc sau adăugarea de memorie. De asemenea, asigură informaţii despre actualizarea programelor şi a driverelor, instrucţiuni despre curăţarea computerului şi sfaturi pentru călătoria cu computerul.

# **Îmbunătăţirea performanţelor**

Oricine doreşte un computer rapid, iar prin efectuarea operaţiilor de întreţinere regulată utilizând o varietate de instrumente de sistem puteți să îmbunătățiți drastic performanțele computerului. De asemenea, pe măsură ce computerul se învecheşte este necesar să se instaleze unităţi mai mari şi să se adauge mai multă memorie.

### **Manevrarea unităţilor**

Respectați aceste măsuri de precauție la manevrarea unităților:

- Înainte de a scoate sau a instala o unitate, opriți computerul. În cazul în care nu sunteți sigur dacă computerul este oprit, în starea Suspend (Suspendare) sau în starea Hibernation (Hibernare), porniţi computerul, apoi opriţi-l prin intermediul sistemului de operare.
- Înainte de a manipula o unitate, descărcaţi electricitatea statică atingând suprafaţa metalică nevopsită a unităţii.
- Nu atingeţi pinii conectorului de la o unitate amovibilă sau de la computer.
- Nu utilizați forță excesivă la introducerea unei unități într-un doc pentru unități.
- Când acumulatorul este singura sursă de alimentare, asiguraţi-vă că acumulatorul este încărcat suficient înainte de a scrie pe suport.
- Dacă o unitate trebuie trimisă prin poştă, plasaţi unitatea într-o cutie de ambalaj cu bule sau în alt ambalaj adecvat de protecție și etichetați pachetul cu indicația "FRAGIL".
- Evitaţi expunerea unei unităţi la câmpuri magnetice. Printre dispozitivele de securitate cu câmpuri magnetice se numără dispozitivele din pasajele de trecere din aeroporturi şi baghetele de securitate. Benzile transportoare şi dispozitivele de securitate din aeroporturi, care verifică bagajele de mână, utilizează raze X în loc de magnetism și nu deteriorează unitățile.
- Scoateţi suportul dintr-o unitate înainte de a scoate unitatea din docul pentru unităţi sau de a transporta, a stoca sau a călători cu o unitate.
- Nu utilizați tastatura și nu deplasați computerul cât timp unitatea optică scrie pe un disc. Procesul de scriere este sensibil la vibraţii.
- **•** Înainte de a deplasa un computer care este conectat la o unitate de disc externă, inițiați starea Suspend (Suspendare) și lăsați ecranul să se golească sau deconectați corect unitatea de disc externă.

## **Înlocuirea unei unităţi de disc**

**ATENŢIE:** Unităţile sunt componente fragile ale computerului, care trebuie manevrate cu grijă. Nu lăsați unitatea să cadă, nu așezați nimic pe ea, nu o expuneți la lichide sau la temperaturi și umiditate extreme. Pentru măsuri de precauție specifice la manevrarea unităților, consultați [Manevrarea](#page-55-0) unităţ[ilor, la pagina 46.](#page-55-0)

**ATENŢIE:** Pentru a preveni pierderea de informaţii sau lipsa de răspuns a sistemului:

Înainte de a scoate sau a instala o unitate, opriți computerul. În cazul în care nu sunteți sigur dacă computerul este oprit, în starea de Sleep (Repaus) sau de Hibernation (Hibernare), porniţi computerul, apoi opriți-l prin sistemul de operare.

- **1.** Salvaţi lucrările şi opriţi computerul.
- **2.** Deconectaţi toate dispozitivele externe conectate la computer.
- **3.** Deconectaţi cablul de alimentare de la priza de c.a.
- **4.** Întoarceţi computerul cu faţa în jos pe o suprafaţă plată.
- **5.** Scoateti acumulatorul.

Scoateţi unitatea de disc:

**1.** Scoateţi capacul de service.

**2.** Desfaceţi şurubul capacului unităţii de disc **(1)**, apoi ridicaţi capacul **(2)** şi scoateţi-l **(3)**.

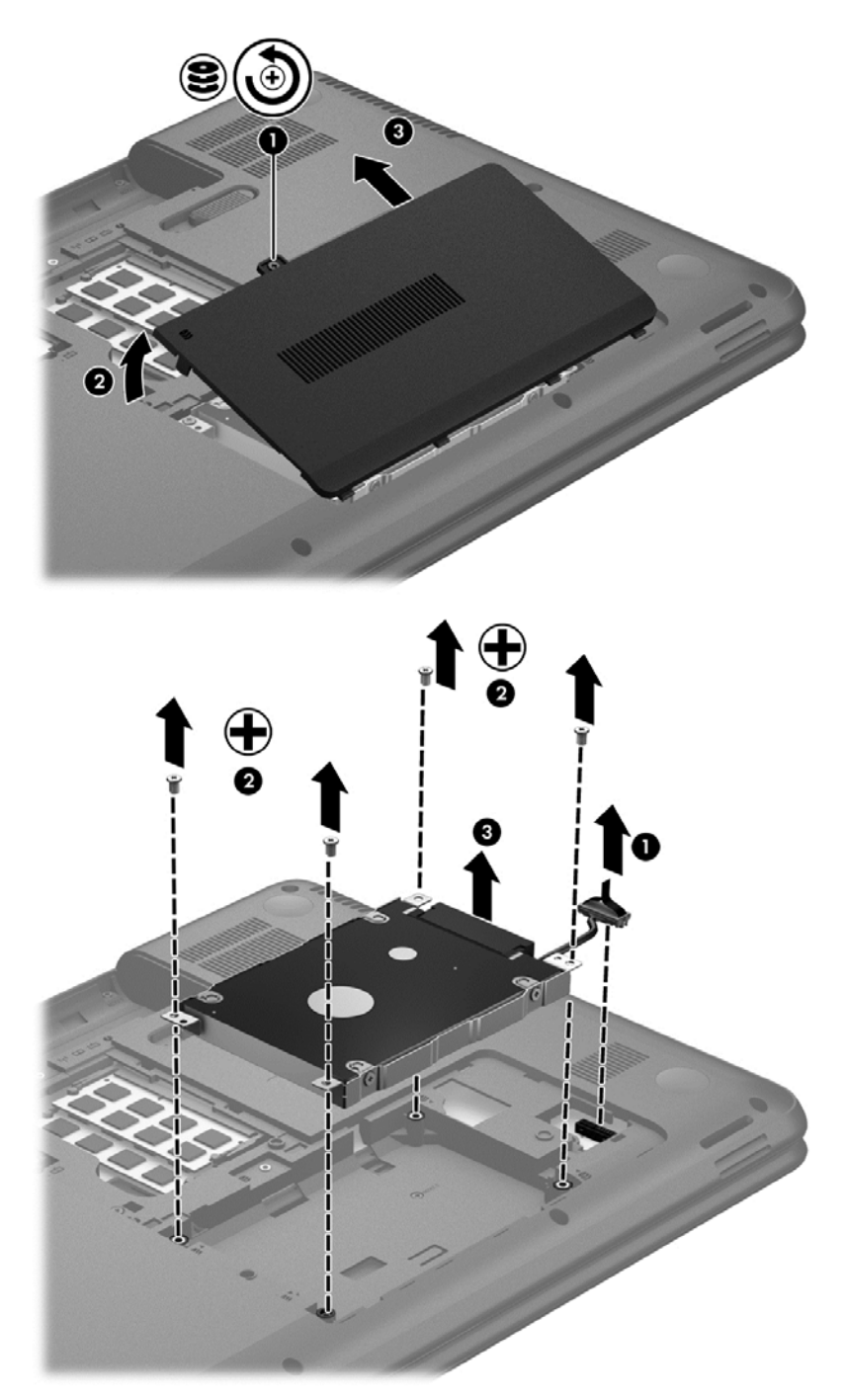

- **3.** Scoateţi cele 4 şuruburi care fixează unitatea pe poziţie **(1)**.
- **4.** Scoateţi suportul **(2)** care fixează unitatea de disc pe poziţie pentru a avea acces la aceasta. Deconectaţi cablul unităţii de disc **(3)** de la computer. Ridicaţi unitatea de disc din docul pentru unitate de disc.

**5.** Deconectaţi cablul unităţii de disc **(1)** de la unitatea de disc.

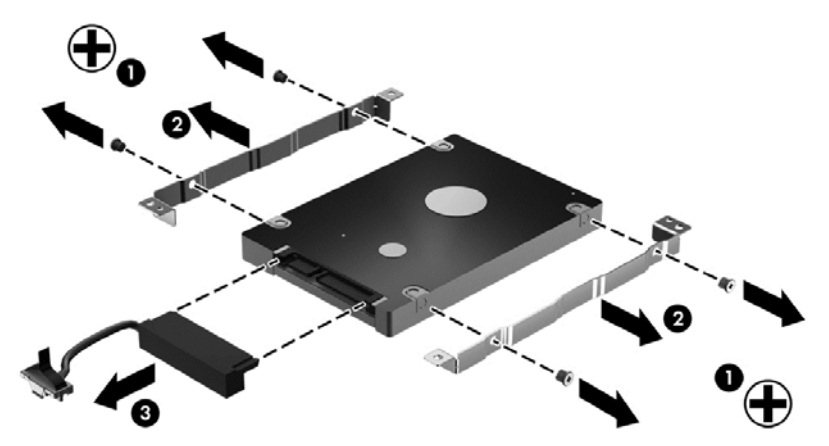

Scoateţi suporturile de la unitatea de disc **(2)**. Deconectaţi cablul unităţii de disc **(3)** de la unitatea de disc.

Pentru a instala o unitate de disc, efectuaţi această procedură în ordine inversă.

#### **Adăugarea sau înlocuirea modulelor de memorie**

Adăugarea de memorie poate îmbunătăţi performanţa computerului. Computerul este ca un spaţiu de lucru fizic. Unitatea de disc este dulapul cu dosare în care stocaţi lucrările, iar memoria este biroul unde lucraţi. Când memoria nu este suficient de mare pentru a păstra cu uşurinţă toate lucrările, ca un birou plin de lucrări, productivitatea dvs. descrește. O soluție foarte bună pentru a îmbunătăți performanţa este să extindeţi cantitatea de memorie pe care o aveţi în computer.

Computerul are două sloturi de module de memorie. Sloturile pentru module de memorie sunt poziționate în partea inferioară a computerului, sub capacul de service. Pentru capacitatea de memorie a computerului se poate face upgrade prin adăugarea unui modul de memorie sau prin înlocuirea modulului de memorie existent din unul din sloturile pentru module de memorie.

**AVERTISMENT!** Pentru a reduce riscul de şoc electric şi de deteriorare a echipamentului, deconectaţi cablul de alimentare şi scoateţi toţi acumulatorii înainte de a instala un modul de memorie.

**ATENŢIE:** Descărcarea electrostatică (ESD) poate deteriora componentele electronice. Înainte de a începe orice procedură, asiguraţi-vă că v-aţi descărcat de electricitatea statică atingând un obiect metalic împământat.

**EXAIOTĂ:** Pentru a utiliza o configurație cu canal dublu cu un al doilea modul de memorie, asigurați-vă că cele două module de memorie sunt identice.

Pentru a adăuga sau a înlocui un modul de memorie:

**ATENŢIE:** Pentru a preveni pierderea de informaţii sau lipsa de răspuns a sistemului:

Înainte de a adăuga sau a înlocui module de memorie, închideţi computerul. Nu scoateţi un modul de memorie când computerul este pornit, în starea Suspend (Suspendare) sau în starea Hibernation (Hibernare).

Când nu sunteţi sigur dacă computerul este oprit sau este în starea Hibernation (Hibernare), porniţi computerul apăsând butonul de alimentare. Opriţi apoi computerul prin intermediul sistemului de operare.

- **1.** Salvaţi lucrările şi opriţi computerul.
- **2.** Deconectati toate dispozitivele externe conectate la computer.
- **3.** Deconectaţi cablul de alimentare de la priza de c.a.
- **4.** Întoarceţi computerul cu faţa în jos pe o suprafaţă plată.
- **5.** Scoateţi acumulatorul din computer.
- **6.** Scoateţi capacul de service din computer.
- **7.** Dacă înlocuiţi un modul de memorie, scoateţi modulul de memorie existent:
	- **a.** Desfaceţi clemele de reţinere **(1)** de pe fiecare parte laterală a modulului de memorie. Modulul de memorie se înclină în sus.
	- **b.** Apucaţi marginea modulului de memorie **(2)**, apoi trageţi uşor în afară modulul din slotul pentru module de memorie.
		- **ATENŢIE:** Pentru a preveni deteriorarea modulului de memorie, ţineţi modulul de memorie numai de margini. Nu atingeţi componentele de pe modulul de memorie.

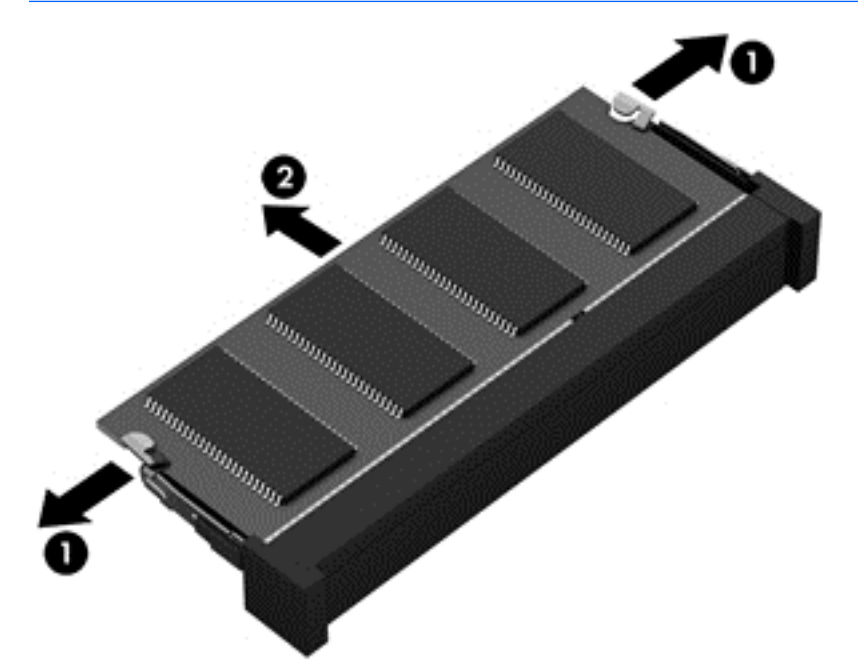

Pentru a proteja un modul de memorie după scoatere, puneți-l într-un ambalaj antistatic.

- **8.** Introduceţi un nou modul de memorie:
	- **ATENŢIE:** Pentru a preveni deteriorarea modulului de memorie, ţineţi modulul de memorie numai de margini. Nu atingeţi componentele de pe modulul de memorie.
		- **a.** Aliniaţi marginea crestată **(1)** a modulului de memorie cu nervura din slotul pentru module de memorie.
		- **b.** Cu modulul de memorie la un unghi de 45 de grade faţă de suprafaţa compartimentului pentru module de memorie, apăsaţi modulul în slotul pentru module de memorie **(2)** până când se aşază pe poziţie.
		- **c.** Apăsaţi uşor modulul de memorie **(3)** în jos, aplicând presiune atât pe marginea din stânga, cât și pe cea din dreapta a modulului, până când clemele de reținere se fixează pe poziție.

**ATENŢIE:** Pentru a preveni deteriorarea modulului de memorie, aveţi grijă să nu îl îndoiţi.

<span id="page-60-0"></span>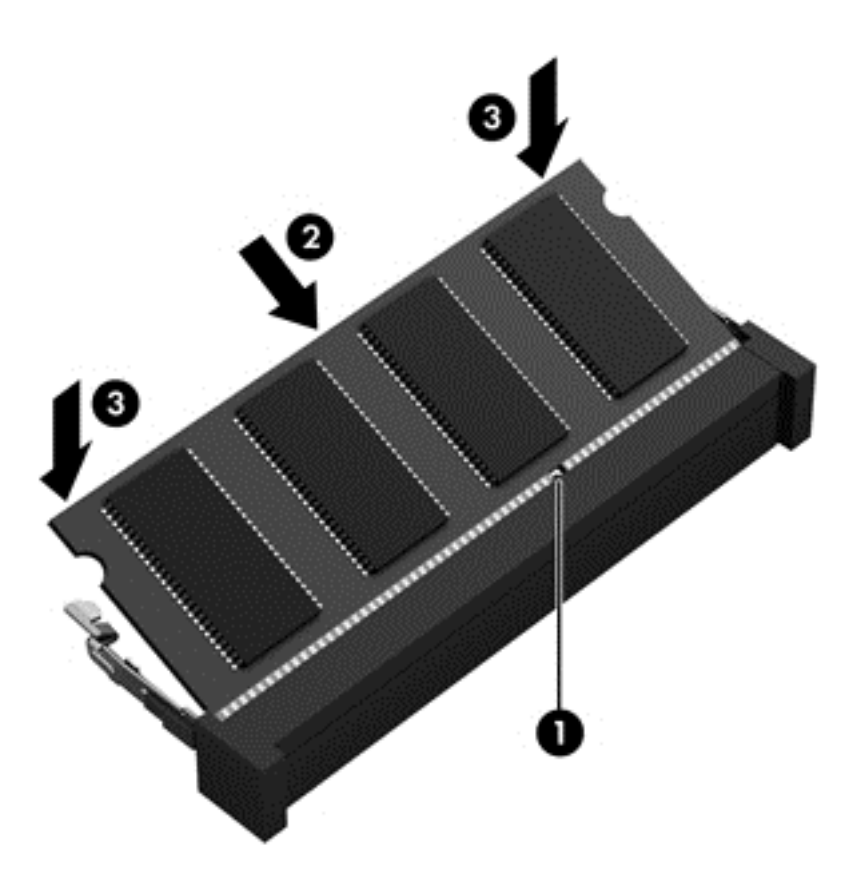

- **9.** Montati la loc capacul de service pentru module de memorie.
- **10.** Montaţi la loc acumulatorul.
- **11.** Întoarceţi computerul cu partea dreaptă în sus, apoi reconectaţi alimentarea externă şi dispozitivele externe.
- **12.** Porniţi computerul.

## **Actualizarea programelor şi a driverelor**

HP recomandă să actualizați în mod regulat programele și driverele cu cele mai recente versiuni. Actualizările pot rezolva probleme şi pot aduce noi caracteristici şi opţiuni computerului. Tehnologia este întotdeauna în schimbare, iar actualizarea programelor şi a driverelor permite computerului să ruleze cu cea mai recentă tehnologie disponibilă. De exemplu, componentele grafice mai vechi pot să nu functioneze bine cu cel mai recent software de jocuri. Fără cel mai recent driver, nu veti obține tot ce este mai bun de la echipamentul dvs.

Accesaţi <http://www.hp.com/support>pentru a descărca cea mai recentă versiune de programe şi drivere HP. În plus, înregistraţi-vă pentru a primi automat notificări despre actualizări când acestea devin disponibile.

## **Curăţarea computerului**

Curăţarea computerului şi a dispozitivelor externe contribuie la menţinerea acestora în condiţii bune de funcţionare. Dacă nu curăţaţi computerul, praful şi particulele de murdărie se pot depune.

#### **ATENŢIE:** Pentru curăţarea computerului, evitaţi utilizarea următoarelor produse de curăţat:

Solvenţi puternici, precum alcool, acetonă, clorură de amoniu, clorură de metilen şi hidrocarburi, care pot să deterioreze permanent suprafaţa computerului.

### **Curăţarea afişajului, a părţilor laterale şi a capacului**

Ştergeţi uşor afişajul utilizând o cârpă moale, fără scame, umezită cu o soluţie de curăţat geamuri *fără alcool*. Înainte de a închide capacul computerului, aveţi grijă ca afişajul să fie uscat.

Utilizaţi un şerveţel germicid pre-umezit pentru a curăţa părţile laterale şi capacul. Materialele cu fibre, precum prosoapele de hârtie, pot să zgârie computerul.

**NOTĂ:** La curăţarea capacului computerului, utilizaţi o mişcare circulară pentru a contribui la reducerea murdăriei şi impurităţilor.

## **Curăţarea zonei de atingere şi a tastaturii**

**ATENŢIE:** Niciodată nu lăsaţi să se scurgă lichide printre tastele tastaturii, nici atunci când curăţaţi computerul. Acest lucru poate să deterioreze permanent componentele interne.

- Pentru a curăța și a dezinfecta zona de atingere și tastatura, utilizați o cârpă moale cu microfibre sau o cârpă antistatică fără ulei (cum ar fi cârpa din piele de căprioară) umezită cu o soluție de curăţat geamuri *fără alcool* sau utilizaţi un şerveţel germicid de unică folosinţă acceptabil.
- Pentru a preveni blocarea tastelor şi pentru a elimina praful, scamele şi particulele de la tastatură, utilizaţi un recipient de aer comprimat prevăzut cu un tub subţire.

**AVERTISMENT!** Pentru a reduce riscul de electrocutare sau de deteriorare a componentelor interne, nu utilizați un aspirator pentru a curăța tastatura. Un aspirator poate depozita impurități menajere pe suprafaţa tastaturii.

## **Călătoria cu computerul sau transportul acestuia**

În cazul în care călătoriţi cu computerul sau îl transportaţi, aici sunt prezentate câteva sfaturi de reţinut pentru menţinerea în siguranţă a echipamentului.

- Pregătiți computerul pentru călătorie sau transport:
	- Copiaţi de rezervă informaţiile pe o unitate externă.
	- Scoateţi toate discurile şi toate cardurile media externe, precum cardurile de stocare digitale, din computer.
	- Opriţi, apoi deconectaţi toate dispozitivele externe.
	- Scoateți orice suport din unitate înainte de a scoate unitatea dintr-un doc pentru unități.
		- **ATENŢIE:** Efectuaţi această acţiune înainte de a transporta, a depozita sau a călători cu o unitate. Acest lucru va ajuta la reducerea riscului de deteriorare a computerului, de deteriorare a unei unităţi sau de pierdere a informaţiilor.
	- Opriti computerul.
- Faceți o copie de rezervă a informațiilor. Păstrați copia de rezervă separat de computer.
- Când călătoriți cu avionul, transportați computerul ca bagaj de mână; nu îl transportați cu restul bagajelor.
- **ATENŢIE:** Evitaţi expunerea unei unităţi la câmpuri magnetice. Printre dispozitivele de securitate cu câmpuri magnetice se numără dispozitivele din pasajele de trecere din aeroporturi şi baghetele de securitate. Benzile transportoare şi dispozitivele de securitate din aeroporturi, care verifică bagajele de mână, utilizează raze X în loc de magnetism şi nu deteriorează unităţile.
- Dacă aveți intenția să utilizați computerul în timpul unui zbor, ascultați anunțul din timpul zborului prin care vi se spune când puteți să utilizați computerul. Utilizarea computerului în timpul zborului este la discreția liniei aeriene.
- În cazul în care computerul va fi nefolosit şi deconectat de la sursa externă de alimentare mai mult de 2 săptămâni, scoateţi acumulatorul şi depozitaţi-l separat.
- Dacă transportați un computer sau o unitate, utilizați un ambalaj potrivit pentru protecție și etichetați pachetul cu indicația "FRAGIL".
- În cazul în care computerul are instalat un dispozitiv wireless, este posibil ca utilizarea acestor dispozitive să fie restricţionată în anumite medii. Asemenea restricţii se pot aplica la bordul

avioanelor, în spitale, în apropiere de explozibili şi în locuri periculoase. Dacă nu cunoaşteţi bine reglementările în vigoare pentru utilizarea unui anumit dispozitiv, cereţi autorizaţia de utilizarea a computerului înainte de a-l porni.

- Când efectuaţi o călătorie internaţională, urmaţi aceste sugestii:
	- Verificaţi reglementările vamale privind computerele pentru fiecare ţară/regiune din itinerarul dumneavoastră.
	- Verificaţi cerinţele privind cablul de alimentare şi adaptorul pentru fiecare locaţie în care intenţionaţi să utilizaţi computerul. Tensiunea, frecvenţa şi configuraţiile conexiunilor variază.

**AVERTISMENT!** Pentru a reduce riscul de şocuri electrice, incendiu sau deteriorare a echipamentului, nu încercaţi să alimentaţi computerul de la un convertizor de tensiune comercializat pentru aparate casnice.

# **9 Securizarea computerului şi a informaţiilor**

Securitatea computerului este esențială pentru protejarea confidențialității, a integrității și a disponibilităţii informaţiilor. Soluţiile de securitate standard furnizate de sistemul de operare, de aplicațiile HP, de utilitarul Setup Utility (BIOS) sau de alt software de la terți vă pot proteja computerul împotriva unei varietăţi de riscuri precum viruşi, viermi şi alte tipuri de coduri rău intenţionate.

**IMPORTANT:** Este posibil ca unele caracteristici de securitate listate în acest capitol să nu fie disponibile pe computerul dvs.

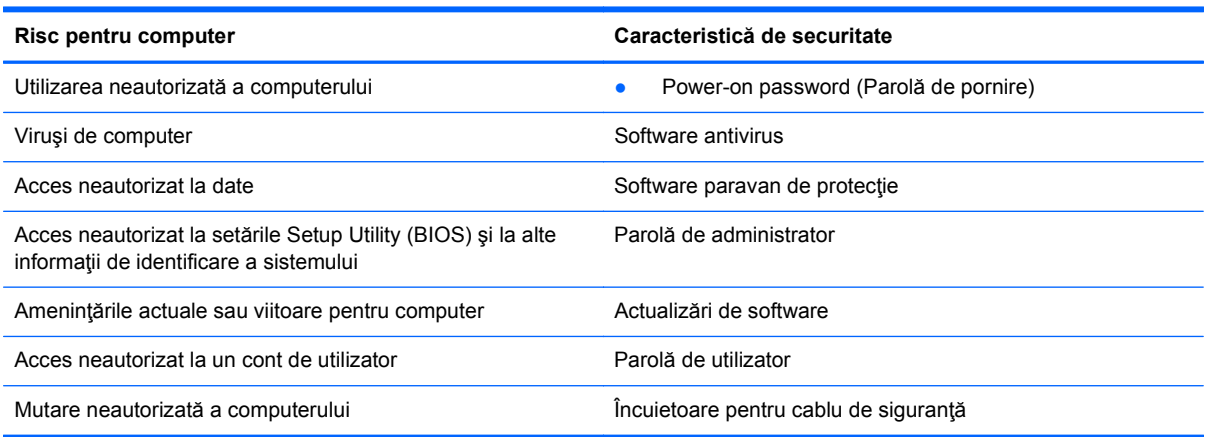

## **Localizarea software-ului de securitate**

HP Security Assistant (numai la numite modele) furnizează o locație de pornire pentru acces rapid la o colecţie de aplicaţii software de securitate, care sunt organizate după activităţi. În locul căutării fiecărei aplicații prin meniul Computer și Control Center (Centru de control), HP Security Assistant vă permite să accesaţi aplicaţii pentru următoarele activităţi de securitate:

- Configurarea pentru Internet și pentru securitatea antivirus.
- Copierea de rezervă și recuperarea fișierelor.
- Gestionarea parolelor, a conturilor de utilizator și a controalelor parentale.
- Întreţinerea computerului şi instalarea celor mai recente actualizări privind produsele HP şi sistemul de operare.

## **Utilizarea parolelor**

O parolă este un grup de caractere pe care le alegeţi pentru a securiza informaţiile de pe computer şi pentru a proteja tranzacţiile online. Se pot seta câteva tipuri de parole. De exemplu, când aţi configurat computerul pentru prima dată, vi s-a solicitat să creaţi o parolă de utilizator pentru a securiza computerul. Parole suplimentare se pot seta în sistemul de operare sau în utilitarul HP Setup Utility (BIOS) care este preinstalat pe computer.

Poate fi util să utilizaţi aceeaşi parolă pentru o caracteristică din Setup Utility (BIOS) şi pentru o caracteristică de securitate din sistemul de operare.

Utilizaţi următoarele sfaturi pentru crea şi salva parole:

- Pentru a reduce riscul de blocare a computerului, înregistraţi fiecare parolă şi depozitaţi-o într-un loc sigur din afara computerului. Nu păstraţi parolele într-un fişier de pe computer.
- La crearea parolelor, respectaţi cerinţele stabilite de program.
- Schimbați-vă parolele cel puțin din trei în trei luni.
- O parolă ideală este lungă şi conţine litere, semne de punctuaţie, simboluri şi numere.
- Înainte să trimiteţi computerul la service, copiaţi de rezervă fişierele, ştergeţi fişierele confidențiale, apoi eliminați toate setările de parole.

Pentru informaţii suplimentare despre parole, precum parolele pentru economizoarele de ecran, selectaţi **Computer > Ajutor**.

#### **Setarea parolelor în sistemul de operare**

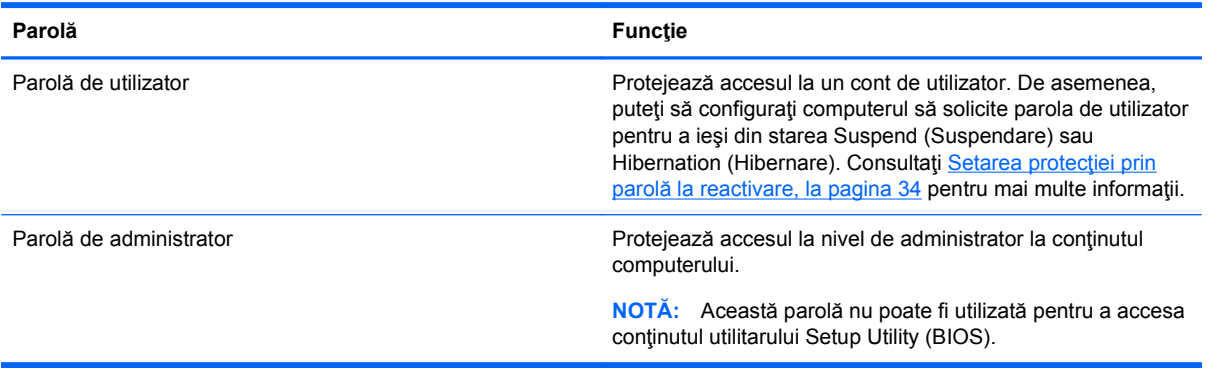

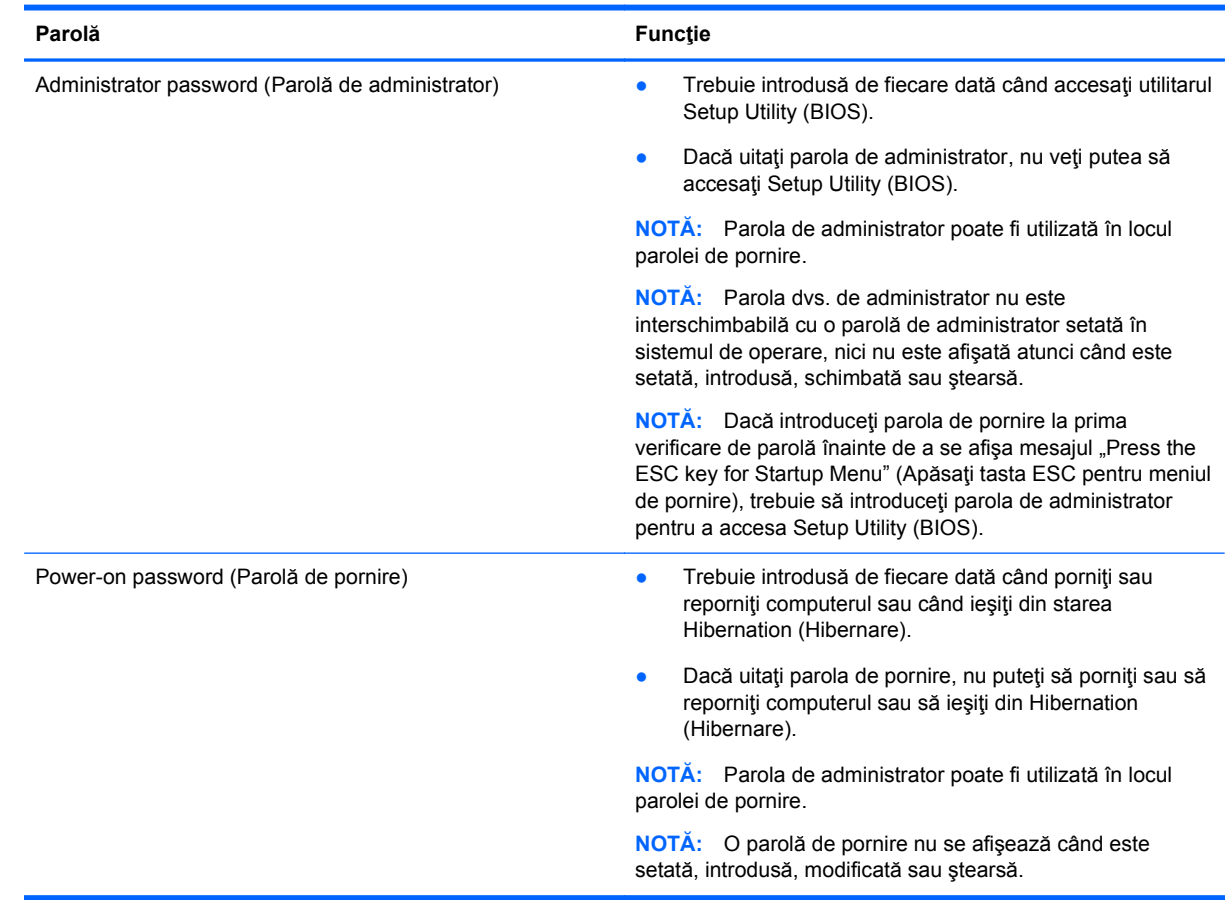

## **Setarea parolelor în Setup Utility (BIOS)**

Pentru a seta, a modifica sau a şterge o parolă de administrator sau de pornire din utilitarul Setup Utility (BIOS):

- **1.** Deschideti Setup Utility (BIOS) pornind sau repornind computerul. În timp ce mesajul "Press the ESC key for Startup Menu" (Apăsaţi tasta ESC pentru meniul de pornire) este afişat pe ecran în colțul din stânga jos, apăsați esc.
- **2.** Utilizaţi tastele săgeată şi urmaţi instrucţiunile de pe ecran. Când este afişat meniul de pornire, apăsaţi f10.
- **3.** Utilizați tastele săgeată pentru a selecta **Security** (Securitate), apoi urmați instrucțiunile de pe ecran.

Modificările devin efective după repornirea computerului.

## **Utilizarea software-ului de securitate pe Internet**

Când utilizați computerul pentru a accesa mesajele de e-mail, o rețea sau Internetul, expuneți potențial computerul la viruși de computer, la spyware și la alte amenințări online. Pentru a ajuta la protecţia computerului dvs., software-ul de securitate pe Internet, care include caracteristici de antivirus și de paravan de protecție, poate fi preinstalat pe computer ca ofertă de încercare. Pentru a asigura o protecție continuă împotriva virușilor nou descoperiți și a altor riscuri de securitate, software-ul de securitate trebuie să fie actualizat la zi. Se recomandă cu insistență să faceți upgrade

la oferta de încercare a software-ului de securitate sau să cumpăraţi un software la alegere pentru a vă proteja complet computerul.

#### **Utilizarea software-ului antivirus**

Viruşii de computer pot să dezactiveze programe, utilitare sau sistemul de operare sau pot cauza funcționarea lor anormală. Un software antivirus poate să detecteze majoritatea virușilor, îi poate distruge şi, în majoritatea cazurilor, poate să reparare daunele cauzate de aceştia.

Pentru mai multe informaţii despre viruşii de computer, selectaţi **Computer > Ajutor**.

#### **Utilizarea software-ului paravan de protecţie**

Paravanele de protecţie sunt proiectate pentru a preveni accesul neautorizat la un sistem sau la o reţea. Un paravan de protecţie poate fi un software pe care îl instalaţi pe computer şi/sau în reţea sau poate fi o combinaţie de hardware şi software.

Există două tipuri de paravane de protecţie de luat în consideraţie:

- Paravane de protecție bazate pe gazdă Software care protejează numai computerul pe care este instalat.
- Paravane de protecție bazate pe rețea Instalate între modemul DSL sau de cablu și rețeaua de domiciliu pentru a proteja toate computerele din reţea.

Când un paravan de protecţie este instalat pe un sistem, toate datele trimise către şi de la sistem sunt monitorizate şi comparate cu un set de criterii de securitate definite de utilizator. Toate datele care nu îndeplinesc aceste criterii sunt blocate.

## **Instalarea actualizărilor de software**

Software-ul HP, sistemul de operare şi software-ul de la terţi instalat pe computer trebuie să fie actualizat în mod regulat pentru a corecta problemele de securitate şi pentru a îmbunătăţi performanțele software-ului. Pentru mai multe informații, consultați [Actualizarea programelor](#page-60-0) și a [driverelor, la pagina 51.](#page-60-0)

#### **Instalarea actualizărilor de securitate**

Este posibil ca unele actualizări pentru sistemul de operare sau pentru alt software să fi devenit disponibile după ce computerul a ieşit din fabrică. Pentru a proteja computerul împotriva încălcărilor de securitate şi împotriva viruşilor de computer, instalaţi toate actualizările critice pentru sistemul de operare imediat după ce recepţionaţi o alertă.

#### **Instalarea actualizărilor pentru software HP şi de la terţi**

HP recomandă să actualizaţi cu regularitate software-ul şi driverele instalate iniţial pe computer. Pentru descărcarea celor mai recente versiuni, accesați <http://www.hp.com/support>. La această locaţie puteţi şi să vă înregistraţi pentru a primi automat notificări despre actualizări când acestea devin disponibile.

Dacă aţi instalat software de la terţi după ce aţi achiziţionat computerul, actualizaţi cu regularitate software-ul. Firmele de software furnizează actualizări software pentru produsele lor pentru a corecta problemele de securitate şi pentru a îmbunătăţi funcţionalitatea software-ului.

## **Securizarea reţelei wireless**

Când vă configurați rețeaua wireless, activați întotdeauna caracteristicile de securitate. Pentru mai multe in formații, consultați Protejarea reț[elei WLAN, la pagina 17](#page-26-0).

## **Copierea de rezervă a aplicaţiilor software şi a informaţiilor**

Copiați de rezervă cu regularitate aplicațiile software și informațiile pentru a le proteja împotriva pierderii sau deteriorării permanente ca urmare a unui atac cu viruși sau a unei defecțiuni software sau hardware. Pentru mai multe in formaţii, consultaţi [Copierea de rezerv](#page-73-0)ă şi recuperarea, [la pagina 64](#page-73-0).

## **Utilizarea unei încuietori pentru cablul de siguranţă opţional**

O încuietoare pentru cablul de siguranţă, care se achiziţionează separat, este concepută pentru a acționa ca element de descurajare, dar nu poate împiedica manevrarea incorectă sau furtul computerului. Încuietorile pentru cablul de siguranţă sunt numai una din câteva metode care trebuie utilizate ca parte a soluției complete de siguranță pentru a contribui la maximizarea protecției la furt.

Slotul pentru cablul de securitate de la computer poate să arate uşor diferit în comparaţie cu ilustraţia din această secțiune. Pentru localizarea slotului pentru cablul de siguranță de la computer, consultați Familiarizaţi-vă [cu computerul, la pagina 3](#page-12-0).

- **1.** Petreceţi încuietoarea cablului de siguranţă în jurul unui obiect bine fixat.
- **2.** Introduceţi cheia **(1)** în încuietoarea cablului de siguranţă **(2)**.
- **3.** Introduceți încuietoarea cablului de siguranță în slotul pentru cablul de siguranță de la computer **(3)**, apoi încuiaţi încuietoarea cablului de siguranţă cu cheia.

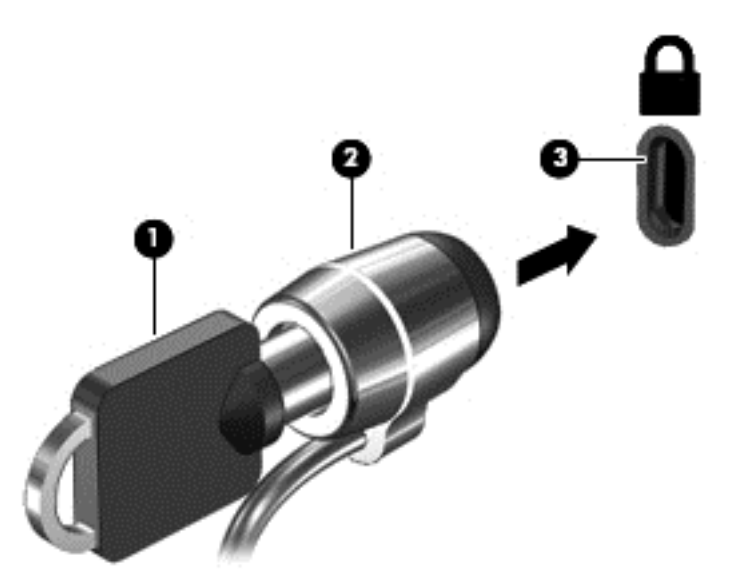

**4.** Scoateţi cheia şi păstraţi-o într-un loc sigur.

# <span id="page-69-0"></span>**10 Setup Utility (BIOS) şi Advanced System Diagnostics**

Setup Utility sau Basic Input/Output System (BIOS) controlează comunicaţiile dintre toate dispozitivele de intrare și de ieșire ale sistemului (precum unități de disc, afișaj, tastatură, mouse și imprimantă). Setup Utility include setări pentru tipurile de periferice instalate, pentru secvenţa de pornire a computerului şi pentru cantitatea de memorie de sistem şi extinsă.

**NOTĂ:** Aveţi foarte mare grijă când faceţi modificări în Setup Utility. Erorile pot să împiedice computerul să funcționeze corespunzător.

## **Pornirea aplicaţiei Setup Utility**

**▲** Porniti sau reporniti computerul. În timp ce mesajul "Press the ESC key for Startup Menu" (Apăsaţi tasta ESC pentru meniul de pornire) este afişat pe ecran în colţul din stânga jos, apăsați esc. Când este afișat meniul de pornire, apăsați f10.

## **Utilizarea aplicaţiei Setup Utility**

## **Modificarea limbii în Setup Utility**

- **1.** Porniţi Setup Utility.
- **2.** Utilizaţi tastele săgeţi pentru a selecta **System Configuration** (Configuraţie sistem) **>** Language (Limbă), apoi apăsați enter.
- **3.** Utilizați tastele săgeți pentru a selecta o limbă, apoi apăsați enter.
- **4.** Când este afișat un mesaj de confirmare cu limba dvs. selectată, apăsați enter.
- **5.** Pentru a salva modificarea şi a ieşi din Setup Utility, utilizaţi tastele săgeţi pentru a selecta **Exit** (Ieşire) **> Exit Saving Changes** (Ieşire cu salvarea modificărilor), apoi apăsaţi enter.

Modificarea devine efectivă imediat.

## **Navigarea şi selectarea în Setup Utility**

Setup Utility nu acceptă zona de atingere. Navigarea şi selectarea se realizează cu ajutorul tastelor.

- Pentru a alege un meniu sau un element de meniu, utilizați tastele săgeți.
- Pentru a alege un element dintr-o listă sau a comuta un câmp de exemplu, un câmp Enable/ Disable (Activare/Dezactivare), utilizați fie tastele săgeți, fie f5 și f6.
- Pentru a selecta un element, apăsați enter.
- Pentru a închide o casetă de text sau a reveni la afișarea meniului, apăsați esc.
- Pentru a afișa informații suplimentare de navigare și selecție când Setup Utility este deschis, apăsaţi f1.

## **Afişarea informaţiilor despre sistem**

- **1.** Porniţi Setup Utility.
- **2.** Selectați meniul Main (Principal). Sunt afișate informații despre sistem, cum ar fi data și ora sistemului și informațiile de identificare despre computer.
- **3.** Pentru a ieși din Setup Utility fără a modifica vreo setare, utilizați tastele săgeți pentru a selecta **Exit** (Iesire) > Exit Discarding Changes (Iesire fără salvarea modificărilor), apoi apăsați enter.

### **Restabilirea setărilor implicite din fabrică în Setup Utility**

- **1.** Porniţi Setup Utility.
- **2.** Utilizaţi tastele săgeţi pentru a selecta **Exit** (Ieşire) **> Load Setup Defaults** (Încărcare setări implicite de configurare), apoi apăsați enter.
- **3.** Când este afişat Setup Confirmation (Confirmare configurare), apăsaţi enter.
- **4.** Pentru a salva modificarea şi a ieşi din Setup Utility, utilizaţi tastele săgeţi pentru a selecta **Exit** (Ieşire) **> Exit Saving Changes** (Ieşire cu salvarea modificărilor), apoi apăsaţi enter.

Setările din fabrică ale utilitarului Setup Utility devin efective după ce computerul este repornit.

**NOTĂ:** Setările de parolă, de securitate şi de limbă nu sunt modificate când restabiliţi setările din fabrică.

## **Ieşirea din Setup Utility**

● Pentru a ieşi din Setup Utility şi a salva setările din sesiunea curentă:

Dacă meniurile utilitarului Setup Utility nu sunt vizibile, apăsați esc pentru a reveni la afișarea meniului. Apoi utilizaţi tastele săgeţi pentru a selecta **Exit** (Ieşire) **> Exit Saving Changes** (Ieşire cu salvarea modificărilor), apoi apăsați enter.

● Pentru a ieşi din Setup Utility fără a salva modificările din sesiunea curentă:

Dacă meniurile utilitarului Setup Utility nu sunt vizibile, apăsați esc pentru a reveni la afișarea meniului. Apoi utilizaţi tastele săgeţi pentru a selecta **Exit** (Ieşire) **> Exit Discarding Changes** (lesire fără salvarea modificărilor), apoi apăsați enter.

## **Actualizarea BIOS-ului**

Versiunile actualizate pentru BIOS pot fi disponibile pe site-ul web HP.

Unele pachete de descărcare conţin un fişier numit Readme.txt, care conţine informaţii despre instalarea şi depanarea fişierului.

#### **Determinarea versiunii de BIOS**

Pentru a stabili dacă actualizările de BIOS disponibile conțin versiuni ulterioare de BIOS față de cele instalate în momentul respectiv pe computer, trebuie să cunoaşteţi versiunea de BIOS a sistemului instalată în momentul respectiv.

Majoritatea actualizărilor BIOS de pe site-ul web HP sunt împachetate în fişiere comprimate denumite *SoftPaq*.

Informaţiile despre versiunea de BIOS (cunoscute şi sub numele de *ROM date* (Data ROM) şi *System BIOS* (BIOS sistem)) pot fi afişate apăsând fn+esc sau utilizând Setup Utility.

- **1.** Porniţi Setup Utility.
- **2.** Dacă informaţiile despre sistem nu sunt afişate, utilizaţi tastele săgeţi pentru a selecta meniul **Main** (Principal).

Se afișează informații despre BIOS și alte informații despre sistem.

**3.** Pentru a ieşi din Setup Utility, utilizaţi tastele săgeţi pentru a selecta **Exit** (Ieşire) **> Exit Discarding Changes** (Ieșire fără salvarea modificărilor), apoi apăsați enter.

#### **Descărcarea unei actualizări de BIOS**

**ATENŢIE:** Pentru a reduce riscul de deteriorare a computerului sau de instalare nereuşită, descărcați și instalați o actualizare de BIOS numai atunci când computerul este conectat la o sursă de alimentare externă fiabilă, utilizând un adaptor de c.a. Nu descărcaţi sau instalaţi o actualizare de BIOS când computerul rulează cu alimentare de la acumulator sau conectat la o sursă de alimentare opţională. În timpul descărcării şi instalării, urmaţi aceste instrucţiuni:

Nu deconectaţi alimentarea de la computer deconectând cablul de alimentare de la priza de c.a.

Nu opriţi computerul şi nu iniţiaţi starea Suspend (Suspendare) sau Hibernation (Hibernare).

Nu introduceţi, scoateţi, conectaţi sau deconectaţi orice dispozitiv, cablu sau cordon.

- **1.** Accesaţi pagina de pe site-ul web HP care asigură software pentru computer.
- **2.** Urmaţi instrucţiunile de pe ecran pentru identificarea computerului şi accesarea actualizării de BIOS pe care doriți să o descărcați.
- **3.** În zona de descărcare, urmați acești pași:
	- **a.** Identificaţi actualizarea de BIOS care este mai recentă decât versiunea de BIOS instalată în momentul respectiv pe computer. Notaţi data, numele sau alt identificator. Aceste informaţii vă pot fi necesare pentru a localiza ulterior actualizarea, după ce a fost descărcată pe unitatea de disc.
	- **b.** Urmați instrucțiunile de pe ecran pentru a descărca selecția pe unitatea de disc.

Notați calea pentru locația de pe unitatea de disc în care va fi descărcată actualizarea de BIOS. Va trebui să accesați această cale când sunteți gata să instalați actualizarea.

**NOTĂ:** În cazul în care conectați computerul la o rețea, consultați administratorul de rețea înainte de instalarea oricăror actualizări de software, în special actualizările BIOS ale sistemului.

Procedurile de instalare a BIOS-ului variază. Urmaţi toate instrucţiunile care sunt afişate pe ecran după ce descărcarea este încheiată.

**EXTIPITA**: După ce un mesaj de pe ecran raportează o instalare reușită, puteți șterge fișierul descărcat de pe unitatea de disc.
# **Utilizarea aplicaţiei Advanced System Diagnostics**

Advanced System Diagnostics vă permite să executați teste de diagnosticare pentru a determina dacă hardware-ul computerului funcţionează corect. În Advanced System Diagnostics sunt disponibile următoarele teste de diagnosticare:

- Start-up Test (Test de pornire) Acest test analizează componentele principale ale computerului care sunt necesare pentru pornirea computerului.
- Run-in test (Test de funcționare) Acest test repetă testul de pornire și caută probleme intermitente pe care nu le detectează testul de pornire.
- Hard disk test (Testare hard disk) Acest test analizează starea fizică a unității de disc, apoi verifică toate datele de pe fiecare sector al unităţii de disc. Dacă testele detectează un sector deteriorat, se încearcă mutarea datelor într-un sector bun.
- Memory test (Test de memorie) Acest test analizează starea fizică a modulelor de memorie. Dacă raportează o eroare, înlocuiţi imediat modulele de memorie.
- Battery test (Testarea acumulatorului) Acest test analizează starea acumulatorului și calibrează acumulatorul dacă este necesar. Dacă acumulatorul nu trece testul, contactaţi serviciul de asistenţă pentru clienţi HP pentru a raporta problema şi pentru a achiziţiona un acumulator de schimb.
- System Tune-Up (Optimizare sistem) Acest grup de teste suplimentare fac verificarea computerului pentru a avea siguranța funcționării corecte a componentelor principale. System Tune-Up (Optimizare sistem) execută teste mai lungi şi mai cuprinzătoare asupra modulelor de memorie, a atributelor SMART ale unităţii de disc, a suprafeţei unităţii de disc, a acumulatorului (şi a calibrării acumulatorului), a memoriei video şi a stării modulului WLAN.

Puteţi să vizualizaţi jurnalele cu informaţiile despre sistem şi cu erorile în fereastra Advanced System Diagnostics.

Pentru a porni aplicația Advanced System Diagnostics:

- **1.** Porniți sau reporniți computerul. În timp ce mesajul "Press the ESC key for Startup Menu" (Apăsaţi tasta ESC pentru meniul de pornire) este afişat pe ecran în colţul din stânga jos, apăsați esc. Când este afișat meniul de pornire, apăsați f2.
- **2.** Faceți clic pe testul de diagnosticare pe care doriți să-l executați, apoi urmați instrucțiunile de pe ecran.
- **EXTA**: Dacă trebuie să opriți un test de diagnosticare când acesta este în execuție, apăsați esc.

# <span id="page-73-0"></span>**11 Copierea de rezervă şi recuperarea**

În acest capitol sunt incluse următoarele secţiuni:

- Efectuarea unei recuperări a sistemului
- [Copierea de rezerv](#page-74-0)ă a informațiilor

Recuperarea după o defecţiune a sistemului este cu atât mai bună cu cât copia de rezervă este mai recentă. Pe măsură ce adăugați software nou și fișiere de date, trebuie să continuați să efectuați copieri de rezervă în mod regulat pentru a păstra o copie de rezervă destul de recentă.

# **Efectuarea unei recuperări a sistemului**

Recuperarea vă permite să reparaţi sau să restauraţi computerul la starea iniţială din fabrică. Puteţi să creaţi un DVD de restaurare cu imaginea din fabrică HP, utilizând o unitate optică DVD±RW externă. De asemenea, puteţi să creaţi o imagine de restaurare a setărilor din fabrică HP pe un dispozitiv de stocare USB.

A **ATEN<sub>I</sub>IE:** Prin utilizarea funcției de recuperare, conținutul unității de disc este șters complet și unitatea de disc este reformatată. Toate fişierele pe care le-aţi creat şi orice software instalat pe computer se sterg definitiv. Instrumentul de recuperare reinstalează sistemul de operare inițial, precum şi programele şi driverele HP care erau instalate din fabrică. Software-ul, driverele şi actualizările care nu au fost instalate de HP trebuie reinstalate manual. Fişierele personale trebuie restaurate dintr-o copie de rezervă.

**NOTĂ:** HP recomandă să realizaţi restaurarea cu imaginea din fabrică HP, în eventualitatea unei defectiuni a sistemului.

## **Crearea DVD-urilor de restaurare**

Software-ul de creare a pachetului de restaurare creează un set de discuri de restaurare a sistemului; aceste discuri trebuie să fie DVD-uri (DVD-R sau DVD+R) goale, inscriptibile. HP recomandă utilizarea discurilor DVD+R goale de la un fabricant de încredere, deoarece aceste DVD-uri de recuperare sunt foarte importante. Aveți nevoie de aproximativ 3 DVD+R-uri goale. Programul stabileşte de câte discuri este nevoie pentru a începe procesul.

Pentru a crea DVD-uri de restaurare:

- **1.** Selectaţi **Computer > More Applications** (Mai multe aplicaţii).
- **2.** Faceţi clic pe **Applications** (Aplicaţii), apoi faceţi clic pe **Create Restore DVDs** (Creare DVD-uri de restaurare).
- **3.** Urmati instructiunile de pe ecran.

### **Crearea unei imagini de restaurare pe un dispozitiv USB**

**NOTĂ:** Asigurați-vă că alimentarea de c.a. este conectată la computer.

Înainte de a începe procesul de creare, verificați cât spațiu liber există pe dispozitivul de stocare. Pentru majoritatea modelelor, aveţi nevoie de cel puţin 8 GB de spaţiu liber pe dispozitivul de stocare. Totusi, în functie de driverele și de software-ul instalat pe computer, este posibil să aveți nevoie de

#### <span id="page-74-0"></span>ceva mai mult de 8 GB de spaţiu. **Pentru rezultate optime, HP recomandă să utilizaţi un dispozitiv de 16 GB.**

Pentru a crea imaginea de restaurare:

- **1.** Selectaţi **Computer > More Applications** (Mai multe aplicaţii).
- **2.** Faceţi clic pe **Tools** (Instrumente), apoi faceţi clic pe **Create Restore USB** (Creare USB de restaurare).
- **3.** Urmaţi instrucţiunile de pe ecran.

### **Efectuarea recuperării utilizând DVD-ul de restaurare**

- **1.** Dacă este posibil, copiaţi de rezervă toate fişierele personale.
- **2.** Opriţi computerul.
- **3.** Asiguraţi-vă că dispozitivul DVD sau USB de restaurare este conectat la computer.
- **4.** Reporniţi computerul.
- **5.** Cu ajutorul tastelor săgeți, selectați **Recovery** (Recuperare), apoi apăsați enter.
- **6.** Urmaţi instrucţiunile de pe ecran.

**NOTĂ:** Dacă nu reuşiţi să încărcaţi (porniţi) computerul cu sistemul de operare principal şi nu aţi creat un disc de recuperare a sistemului, trebuie să cumpăraţi un DVD *SUSE Linux Enterprise Desktop Operating System* (Sistem de operare SUSE Linux Enterprise pentru computere de birou) pentru a reinstala sistemul de operare. Pentru informaţii suplimentare, consultaţi broşura *Worldwide Telephone Numbers* (Numere de telefon din lumea întreagă).

## **Copierea de rezervă a informaţiilor**

Trebuie să efectuați copieri de rezervă ale fisierelor din computer în mod regulat pentru a menține o copie de rezervă recentă. Puteți face manual copii de rezervă ale informațiilor pe o unitate de disc externă optională, pe o unitate din rețea sau pe discuri. Efectuați copieri de rezervă ale sistemului în următoarele momente:

- În mod regulat, pe baza unei programări
- Înainte de a repara sau restaura computerul
- Înainte de a adăuga sau modifica hardware-ul sau software-ul

Pentru a copia de rezervă fişierele directorului de reşedinţă utilizând Backup Manager Settings (Setări manager copiere de rezervă):

- **1.** Selectaţi **Computer > More Applications** (Mai multe aplicaţii) **> Tools** (Instrumente) **> Backup Manager Settings** (Setări manager copiere de rezervă), apoi faceţi clic pe **Backup my home directory** (Copiere de rezervă director de reşedinţă).
- **2.** Faceti clic pe meniul **Storage Destination Location** (Locatie destinatie de stocare) și selectați o locație pentru a copia de rezervă informațiile.
- **3.** Faceţi clic pe meniul **Schedule** (Programare) şi selectaţi o oră pentru a efectua copierile de rezervă în mod regulat, pe baza unei programări.

Pentru a face imediat copierea de rezervă a informaţiilor, selectaţi caseta **Backup Now** (Copiere de rezervă acum).

**EX NOTĂ:** Înainte de a face copierea de rezervă a informațiilor, asigurați-vă că aveți o locație desemnată pentru a salva fişierele copiei de rezervă.

**4.** Faceţi clic pe **Save and Backup** (Salvare şi copiere de rezervă) pentru a începe copierea de rezervă şi a salva setările copierii de rezervă.

Pentru a restaura fişierele copiei de rezervă:

- **1.** Selectaţi **Computer > More Applications** (Mai multe aplicaţii) **> Backup Manager Restore** (Restaurare manager de copiere de rezervă).
- **2.** Faceţi clic pe meniul **Backup Source** (Copiere de rezervă sursă) şi selectaţi locaţia pentru fişierele copiei de rezervă.
- **3.** Faceţi clic pe meniul **Restore Destination** (Restaurare destinaţie) şi selectaţi destinaţia pentru a restaura fişierele.
- **4.** Pentru a restaura toate fişierele din destinaţia selectată, faceţi clic pe **Restore all files** (Restaurarea tuturor fişierelor). Pentru a restaura numai anumite fişiere, faceţi clic pe **Restore selected files** (Restaurarea anumitor fişiere), faceţi clic pe **Select Files** (Selectare fişiere), apoi selectați fișierele care să fie restaurate.
- **5.** Sub **Restore Point** (Punct de restaurare), faceţi clic pe ora şi data copierii de rezervă.

**NOTA:** Dacă au fost efectuate mai multe copieri de rezervă, faceți clic pe Use the latest **version** (Utilizarea celei mai recente versiuni) pentru a restaura versiunea cea mai recentă.

**6.** Faceţi clic pe **Restore** (Restaurare) pentru a începe restaurarea fişierelor sau faceţi clic pe **Cancel** (Revocare) pentru a revoca operaţia.

# <span id="page-76-0"></span>**12 Specificaţii**

## **Putere de intrare**

Informaţiile despre alimentare din această secţiune pot fi utile atunci când intenţionaţi să călătoriţi în străinătate cu computerul.

Computerul funcţionează cu curent continuu, care poate fi furnizat de un adaptor de curent alternativ sau de o sursă de alimentare de curent continuu. Sursa de alimentare de c.a. trebuie să aibă tensiunea nominală de 100 – 240 V, 50 – 60 Hz. Deşi computerul poate fi alimentat de la o sursă independentă de curent continuu, trebuie să fie alimentat numai de la un adaptor de c.a. sau de la o sursă de alimentare de c.c. furnizate şi aprobate de HP pentru utilizare cu acest computer.

Computerul poate funcționa cu curent continuu în cadrul specificațiilor următoare. Tensiunea și curentul de funcționare variază în funcție de platformă.

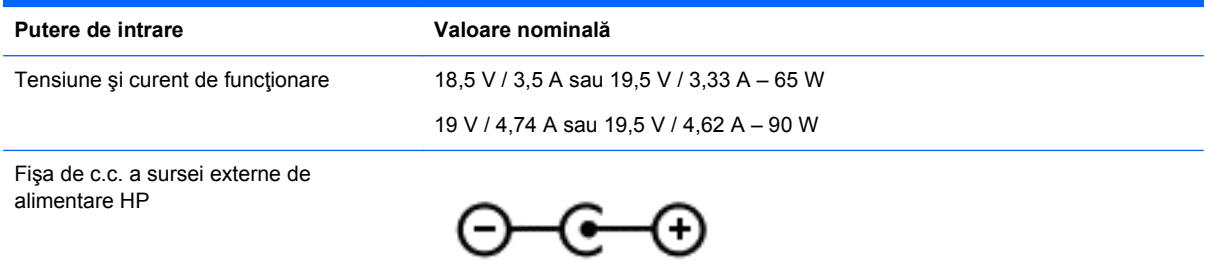

**NOTĂ:** Acest produs este proiectat pentru sistemele energetice IT din Norvegia, cu tensiune de linie care nu depăşeşte 240 V rms.

**EX NOTĂ:** Tensiunea și curentul de funcționare a computerului pot fi găsite pe eticheta de reglementare a sistemului.

## **Mediul de funcţionare**

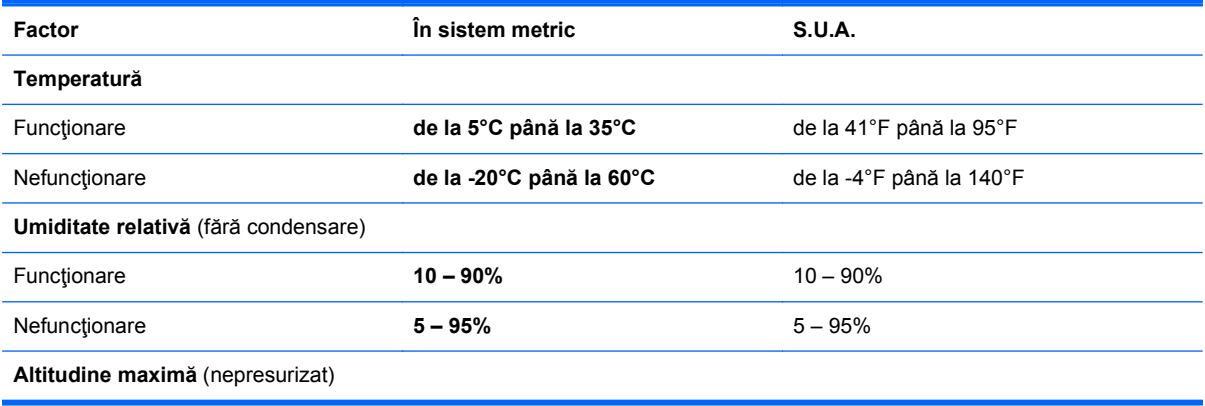

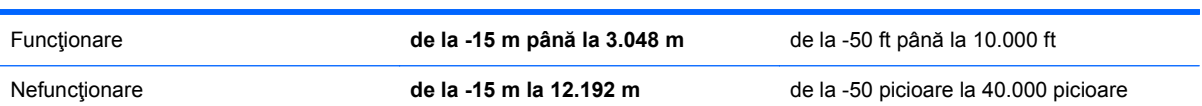

# <span id="page-78-0"></span>**13 Depanare şi asistenţă**

- **Depanare**
- [Contactarea asisten](#page-84-0)ței pentru clienți

## **Depanare**

## **Probleme la unitatea de disc**

Dacă tava pentru discuri nu se deschide normal, urmaţi aceşti paşi:

- **1.** Introduceţi capătul unei agrafe pentru hârtie în orificiul de acces pentru eliberare **(1)** din masca frontală a unităţii.
- **2.** Apăsaţi uşor spre interior pe agrafa pentru hârtie, până când se eliberează tava, apoi trageţi tava **(2)** în afară până când se opreşte.
- **3.** Scoateţi discul **(3)** din tavă apăsând uşor în jos pe ax în timp ce ridicaţi de marginile exterioare ale discului. Ţineţi discul de margini şi evitaţi atingerea suprafeţelor plane.
- **NOTĂ:** Dacă tava nu este complet accesibilă, înclinați discul cu atenție pe măsură ce îl scoateţi.

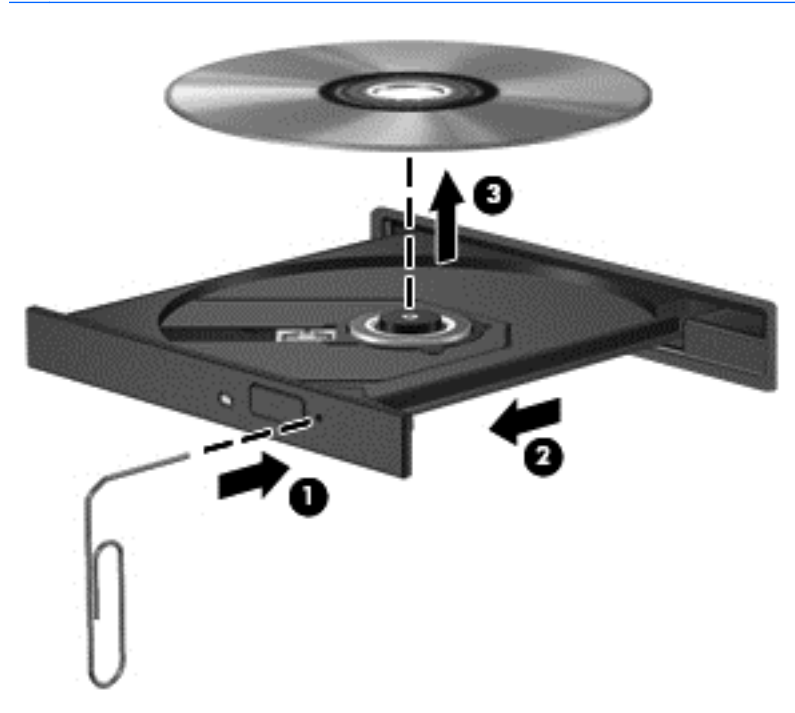

**4.** Închideţi tava pentru discuri şi puneţi discul într-o casetă protectoare.

## <span id="page-79-0"></span>**Probleme cu conexiunea wireless**

Printre posibilele cauze pentru problemele de conexiune se numără următoarele:

- Dispozitivul wireless nu este pornit.
- Dispozitivul wireless nu este instalat corect sau a fost dezactivat.
- Dispozitivul wireless a întâmpinat o interferenţă de la alte dispozitive.
- Dispozitivul wireless sau hardware-ul ruter s-a defectat.

**NOTĂ:** Dispozitivele pentru lucrul în rețea wireless sunt incluse numai cu anumite modele de computer. Dacă reţeaua wireless nu este cuprinsă în lista de caracteristici a pachetului computerului, puteţi adăuga capacitatea de reţea wireless la computer cumpărând un dispozitiv de reţea wireless.

#### **Conectarea la o reţea WLAN nu este posibilă**

Dacă aveți o problemă de conectare la o rețea WLAN, asigurați-vă că dispozitivul WLAN integrat este pornit şi corect instalat pe computer.

- **1.** Dacă ledul wireless este stins sau este chihlimbariu, apăsaţi butonul wireless, comutatorul wireless sau tasta wireless pentru a porni dispozitivul wireless.
- 2. Apoi încercați din nou să vă conectați la rețeaua WLAN.

Dacă tot nu vă puteţi conecta, urmaţi paşii de mai jos.

- **1.** Selectaţi **Computer > YaST > Hardware Information** (Informaţii hardware).
- **2.** Pe panoul plăcii de rețea asigurați-vă că este listat dispozitivul WLAN.
- **3.** Dacă nu este listat niciun dispozitiv WLAN, fie computerul dvs. nu are un dispozitiv WLAN integrat, fie driverul dispozitivului WLAN nu este instalat corect.

Pentru mai multe informaţii despre depanarea reţelelor WLAN, consultaţi legăturile către site-uri web furnizate în secţiunea Ajutor.

### **Conectarea la o reţea preferată nu este posibilă**

Este posibil să nu vă puteţi conecta la o reţea preferată deoarece este o reţea WLAN securizată. Pentru a vă conecta la acest tip de rețea WLAN aveți nevoie de codul de securitate. Pentru informații suplimentare, consultați secțiunea următoare.

Dacă problema nu este de la codul de securitate introdus, este posibil să aveţi o conexiune WLAN coruptă. În multe cazuri, sistemul de operare poate repara automat o conexiune WLAN coruptă.

● Dacă există o pictogramă de stare a reţelei în zona de notificare, faceţi clic dreapta, apoi selectați dispozitivul AP wireless preferat.

Sistemul de operare resetează dispozitivul de reţea şi încearcă să se reconecteze la una dintre reţelele preferate.

- Dacă nu există nicio pictogramă de stare a rețelei în zona de notificare, urmați acești pași:
- Dacă nu există nicio pictogramă de stare a rețelei în zona de notificare, urmați acești pași:
	- **1.** Selectaţi **Computer > Control Center** (Centru de control) **> Network Settings** (Setări de rețea).
	- **2.** Selectaţi **Global Option** (Opţiune globală) **> User controlled by Network Manager** (Utilizator controlat de managerul de reţea), apoi faceţi clic pe butonul **OK**.

### **Codurile de securitate de reţea sunt indisponibile**

Dacă vi se solicită un cod de securitate (sau cheie de reţea) sau un nume (SSID) când vă conectaţi la o rețea WLAN, rețeaua este protejată de securitate. Trebuie să aveți codurile curente pentru a face o conexiune la o reţea securizată. SSID şi codul de securitate sunt coduri alfanumerice pe care le introduceţi în computer pentru identificarea computerului în reţea.

- Pentru o rețea conectată la ruterul wireless personal, examinați ghidul pentru utilizator al ruterului pentru instrucțiuni despre configurarea acelorași coduri atât pe ruter cât și pe dispozitivul WLAN.
- Pentru o rețea privată, cum ar fi o rețea dintr-un birou sau o cameră de chat pe Internet publică, contactați administratorul de rețea pentru a obține codurile, apoi introduceți codurile când vi se solicită.

Pentru a îmbunătăți securitatea, unele rețele schimbă SSID-ul și cheile de rețea utilizate în ruterele lor sau punctele de acces pe bază regulată. Trebuie să schimbaţi codul corespunzător din computerul dvs. în consecinţă.

Dacă vi se furnizează noi chei de reţea wireless şi SSID pentru o reţea şi dacă v-aţi conectat anterior la acea rețea, parcurgeți pașii de mai jos pentru a vă conecta la rețea.

- **1.** Faceţi clic dreapta pe pictograma **Network Manager** (Manager de reţea) de pe bara de activităţi.
- **2.** Este o afişată o listă a reţelelor WLAN disponibile. Dacă vă aflaţi într-un punct în care sunt active mai multe rețele WLAN, vor fi afișate mai multe.
- **3.** Selectaţi reţeaua din listă, apoi aşteptaţi să vă conectaţi din nou.

**MOTĂ:** Dacă rețeaua pe care o doriți nu este cuprinsă în listă, verificați cu administratorul de rețea pentru a fi sigur că ruterul sau punctul de acces funcționează.

- **4.** Faceţi clic pe fila **Securitate** şi introduceţi datele de criptare wireless corecte în caseta **Cheie de securitate reţea**.
- **5.** Faceţi clic pe **OK** pentru a salva aceste setări.

### **Conexiunea WLAN este foarte slabă**

Dacă conexiunea este foarte slabă sau dacă computerul dvs. nu poate face o conexiune la o reţea WLAN, minimizați interferența de la alte dispozitive după cum urmează:

- Deplasati computerul mai aproape de ruterul sau punctul de acces wireless.
- Deconectați temporar dispozitive wireless precum aparatul cu microunde, telefonul fără fir sau telefonul celular pentru a vă asigura că alte dispozitive wireless nu interferează.

În cazul în care conexiunea nu se îmbunătățește, încercați să forțați dispozitivul să restabiliți toate valorile conexiunii:

- **1.** Faceţi clic dreapta pe pictograma **Network Manager** (Manager de reţea) de pe bara de activităţi.
- **2.** Este o afişată o listă a reţelelor WLAN disponibile. Dacă vă aflaţi într-un punct în care sunt active mai multe retele WLAN, vor fi afisate mai multe.
- **3.** Selectaţi o reţea din listă, apoi aşteptaţi să vă conectaţi din nou.

### <span id="page-81-0"></span>**Imposibil de conectat la ruterul wireless**

Dacă încercaţi să vă conectaţi la ruterul wireless şi nu reuşiţi, resetaţi ruterul wireless scoţând alimentarea de la ruter timp de 10 până la 15 secunde.

Dacă computerul nu se conectează încă la o rețea WLAN, reporniți ruterul wireless. Pentru detalii, consultati instructiunile producătorului ruterului.

#### **Pictograma de stare a reţelei nu este afişată**

Dacă pictograma de stare a reţelei nu este afişată în zona de notificare după ce configuraţi reţeaua WLAN, driverul de software fie lipseşte, fie este deteriorat. Este posibil să se afişeze un mesaj de eroare "Device not Found" (Dispozitivul nu a fost găsit). Driverul trebuie să fie reinstalat.

Obţineţi cea mai recentă versiune a software-ului şi a driverelor de dispozitiv WLAN pentru computer de pe site-ul Web HP de la adresa<http://www.hp.com>. Dacă dispozitivul WLAN pe care îl utilizați a fost cumpărat separat, consultaţi site-ul Web al producătorului pentru cel mai recent software.

Pentru a obține cea mai recentă versiune a software-ului de dispozitiv WLAN pentru computerul dvs., parcurgeţi aceşti paşi:

- **1.** Deschideţi browserul de Internet şi mergeţi la <http://www.hp.com/support>.
- **2.** Selectaţi ţara/regiunea dvs.
- **3.** Faceți clic pe opțiunea pentru descărcare software și drivere, apoi tastați numărul modelului computerului dvs. în caseta de căutare.
- **4.** Apăsaţi enter, apoi urmaţi instrucţiunile de pe ecran.

**NOTĂ:** Dacă dispozitivul WLAN pe care îl utilizaţi a fost cumpărat separat, consultaţi site-ul Web al producătorului pentru cel mai recent software.

### **Probleme audio**

Pentru a verifica funcțiile audio de pe computer, urmați acești pași:

- **1.** Selectaţi **Computer > Control Center** (Centru de control).
- **2.** În panoul din partea stângă, faceţi clic pe **Hardware**, apoi faceţi clic pe **Sound** (Sunet) în panoul din partea dreaptă.
- **3.** Faceţi clic pe fila **Sound Effects** (Efecte de sunet), apoi selectaţi una din opţiunile de sunet de la **Choose an alert sound** (Alegerea unui sunet pentru alertă) pentru a testa fiecare sunet.

Pentru a verifica funcțiile de înregistrare de pe computer, urmați acești pași:

- **1.** Selectaţi **Computer > Control Center** (Centru de control)
- **2.** În panoul din partea stângă, faceţi clic pe **Hardware**, apoi faceţi clic pe **Sound** (Sunet) în panoul din partea dreaptă.
- **3.** Faceţi clic pe fila **Input** (Intrare), apoi selectaţi **Microphone** (Microfon) sau **Line-in** (Intrare linie) în meniul vertical de lângă **Connector** (Conector).
- **4.** Reglaţi volumul de intrare deplasând cursorul **Input volume** (Volum intrare) la setarea dorită.

Pentru a confirma sau a modifica setările audio din computer, selectaţi **Computer > Control Center** (Centru de control) **> Hardware and Sound** (Hardware şi sunete) **> Sound** (Sunet).

## <span id="page-82-0"></span>**Probleme de management al energiei**

Printre cauzele posibile ale problemelor de management al energiei se numără următoarele:

- Niveluri reduse de încărcare a acumulatorului
- Probleme ale adaptorului de c.a.

### **Rezolvarea unui nivel redus de încărcare a acumulatorului**

**Rezolvarea unui nivel redus de încărcare a acumulatorului când este disponibilă sursa de alimentare externă**

- Conectați un adaptor de c.a.
- Conectați un dispozitiv opțional de andocare sau de extindere.
- Conectaţi un adaptor de alimentare opţional achiziţionat ca accesoriu de la HP.

**Rezolvarea unui nivel redus de încărcare a acumulatorului când nu este disponibilă nicio sursă de alimentare**

- **•** Initiati starea Hibernation (Hibernare).
- **•** Salvați lucrările și opriți computerul.

#### **Rezolvarea unui nivel redus de încărcare a acumulatorului când computerul nu poate ieşi din Hibernation (Hibernare)**

Când computerul nu are suficientă energie pentru a ieşi din starea Hibernation (Hibernare), urmaţi aceşti paşi:

- **1.** Înlocuiţi acumulatorul descărcat înlocuibil de către utilizator cu un acumulator încărcat sau conectaţi adaptorul de c.a. la computer şi la sursa de alimentare externă.
- **2.** Ieşiţi din starea Hibernation (Hibernare) apăsând butonul de alimentare.

### **Depanarea unui adaptor de c.a.**

Testaţi adaptorul de c.a. în cazul în care computerul prezintă unul din următoarele simptome când este conectat la sursa de c.a.:

- Computerul nu pornește.
- Afişajul nu se aprinde.
- Ledurile de alimentare sunt stinse.

Pentru a testa adaptorul de c.a.:

- **1.** Opriţi computerul.
- **2.** Scoateţi acumulatorul din computer.
- **3.** Conectaţi adaptorul de c.a. la computer, apoi la o priză de c.a.
- **4.** Porniţi computerul.
	- Dacă ledurile de alimentare se *aprind*, adaptorul de c.a. funcţionează corect.
	- Dacă ledurile de alimentare rămân *stinse*, verificaţi conexiunea de la adaptorul de c.a. la computer şi conexiunea de la adaptorul de c.a. la priza de c.a. pentru a vă asigura de fermitatea conexiunilor.
	- În cazul în care conexiunile sunt ferme, iar ledurile de alimentare rămân *stinse*, adaptorul de c.a. nu funcţionează şi trebuie să fie înlocuit.

Contactaţi serviciul de asistenţă pentru clienţi pentru informaţii despre obţinerea unui adaptor de c.a. de schimb.

# <span id="page-84-0"></span>**Contactarea asistenţei pentru clienţi**

Dacă informaţiile furnizate în acest ghid pentru utilizator sau în Ajutor nu au rezolvat problema dvs., puteți să contactați serviciul de asistență pentru clienți HP la <http://www.hp.com/go/contactHP>.

**NOTĂ:** Pentru asistenţă în întreaga lume, mergeţi la [http://welcome.hp.com/country/us/en/](http://welcome.hp.com/country/us/en/wwcontact_us.html) [wwcontact\\_us.html](http://welcome.hp.com/country/us/en/wwcontact_us.html).

Aici puteţi să:

Discutați online cu un tehnician de la HP.

**NOTĂ:** Dacă discuţia cu serviciul de asistenţă nu este disponibilă într-o anumită limbă, este disponibilă în limba engleză.

- Obțineți asistență prin e-mail.
- Găsiți numere de telefon pentru asistență.
- **•** Găsiți un centru de service HP.

# <span id="page-85-0"></span>**14 Descărcarea electrostatică**

Descărcarea electrostatică este eliberarea electricităţii statice când două obiecte intră în contact – de exemplu, șocul pe care îl primiți când treceți peste covor și atingeți o clanță de ușă, metalică.

O descărcare de electricitate statică din degete sau din alte materiale conductoare electrostatic poate să deterioreze componentele electronice. Pentru a preveni deteriorarea computerului, defectarea unei unităţi sau pierderea de informaţii, respectaţi aceste măsuri de precauţie:

- Dacă instrucţiunile de scoatere sau de instalare vă îndrumă să deconectaţi computerul, deconectaţi-l după ce a fost împământat corect şi înainte de scoaterea unui capac.
- Păstrați componentele în ambalajul lor de protecție împotriva energiei electrostatice până când sunteți pregătit să le instalați.
- Evitaţi atingerea pinilor, conductorilor sau circuitelor. Manipulaţi componentele electronice cât mai puţin posibil.
- Utilizați instrumente non-magnetice.
- Înainte de a manevra componente, descărcați-vă de electricitatea statică atingând o suprafață metalică nevopsită a componentei.
- Când scoateți o componentă, puneți-o într-un ambalaj antistatic.

Dacă aveți nevoie de informații suplimentare despre electricitatea statică sau de asistență pentru scoaterea sau instalarea componentelor, contactați serviciul de asistență pentru clienți.

# **Index**

### **A**

actualizări de securitate, instalare [58](#page-67-0) actualizări pentru software HP şi de la terţi, instalare [58](#page-67-0) actualizări software, instalare [58](#page-67-0) acumulator depozitare [37](#page-46-0) dezafectare [37](#page-46-0) economisire energie [37](#page-46-0) înlocuire [38](#page-47-0) acumulator, siguranță de eliberare [12](#page-21-0) adaptor de c.a. [4](#page-13-0) alimentare acumulator [35](#page-44-0) economisire [37](#page-46-0) antene WLAN, identificare [7](#page-16-0)

### **B**

BIOS actualizare [61](#page-70-0) descărcarea unei actualizări [62](#page-71-0) determinarea versiunii [61](#page-70-0) butoane activare/dezactivare Zona de atingere [8](#page-17-0) alimentare [10](#page-19-0) evacuare unitate optică [4](#page-13-0) partea dreaptă, Zona de atingere [8,](#page-17-0) [28](#page-37-0) partea stângă, Zona de atingere [8,](#page-17-0) [28](#page-37-0) buton de alimentare, identificare [10](#page-19-0) buton de evacuare unitate optică, identificare [4](#page-13-0) buton wireless [15](#page-24-0)

### **C**

cabluri USB [41](#page-50-0) cablu USB, conectare [41](#page-50-0) cameră Web [21](#page-30-0)

cameră Web, identificare [7](#page-16-0), [20](#page-29-0) capac de service [50](#page-59-0) card digital introducere [42](#page-51-0) călătoria cu computerul [14,](#page-23-0) [37](#page-46-0), [53](#page-62-0) cele mai bune practici [1](#page-10-0) comenzi wireless buton [15](#page-24-0) sistem de operare [15](#page-24-0) software Wireless Assistant [15](#page-24-0) compartiment pentru module de memorie, identificare [13](#page-22-0) compartiment pentru modul wireless, identificare [13](#page-22-0) componente afişaj [7](#page-16-0) partea dreaptă [4](#page-13-0) partea frontală [3](#page-12-0) partea inferioară [12](#page-21-0) partea stângă [5](#page-14-0) partea superioară [8](#page-17-0) computer, călătorie [37](#page-46-0) conectare la o rețea WLAN [18](#page-27-0) conector, alimentare [4](#page-13-0) conector de alimentare, identificare [4](#page-13-0) conexiune WLAN de întreprindere [18](#page-27-0) conexiune WLAN publică [18](#page-27-0) configurare audio pentru HDMI [25](#page-34-0) configurare conexiune Internet [16](#page-25-0) configurare WLAN [16](#page-25-0) copierea de rezervă a softwareului şi a informaţiilor [59](#page-68-0) copiere de rezervă [64](#page-73-0) curățarea computerului [51](#page-60-0)

### **D**

depanare; adaptor de c.a. [73](#page-82-0) depanare; conexiune wireless [70](#page-79-0) depanare; funcții audio [72](#page-81-0)

depanare; management energie [73](#page-82-0) depanare; nivel redus de încărcare a acumulatorului [73](#page-82-0) depanare; unitate de disc [69](#page-78-0) depanare şi asistenţă [69](#page-78-0) depozitarea unui acumulator [37](#page-46-0) descărcare electrostatică [76](#page-85-0) difuzoare, identificare [3,](#page-12-0) [20](#page-29-0) disc optic introducere [43](#page-52-0) scoatere [44](#page-53-0) dispozitiv Bluetooth [18](#page-27-0) Dispozitiv Bluetooth [15](#page-24-0) dispozitive de înaltă definiție, conectare [24](#page-33-0) dispozitive de securitate din aeroport [46](#page-55-0) dispozitive externe [41](#page-50-0) dispozitive externe optionale, utilizare [41](#page-50-0) dispozitive USB conectare [40](#page-49-0) descriere [40](#page-49-0) scoatere [41](#page-50-0) dispozitiv WLAN [14](#page-23-0), [16](#page-25-0) doc pentru acumulator [12,](#page-21-0) [13](#page-22-0) doc unitate optică, identificare [13](#page-22-0)

### **E**

energie, economisire [37](#page-46-0) energie acumulator [35](#page-44-0) etichetă Bluetooth [14](#page-23-0) etichetă de certificare wireless [14](#page-23-0) etichetă WLAN [14](#page-23-0) etichete Bluetooth [14](#page-23-0) certificare wireless [14](#page-23-0) număr de serie [13](#page-22-0) reglementare [13](#page-22-0) service [13](#page-22-0) WLAN [14](#page-23-0) etichete de service localizare [13](#page-22-0)

### **F**

funcții audio, verificare [22](#page-31-0)

### **G**

gest de derulare pe zona de atingere [32](#page-41-0) gest de prindere pe zona de atingere [32](#page-41-0) gest de transfocare pe zona de atingere [32](#page-41-0) gesturi pe zona de atingere derulare [32](#page-41-0) prindere [32](#page-41-0) transfocare [32](#page-41-0)

### **H**

HDMI configurare audio [25](#page-34-0) Hibernation (Hibernare) ieşire [34](#page-43-0) initiere [34](#page-43-0) stare inițiată în timpul unui nivel critic de încărcare a acumulatorului [37](#page-46-0) huburi [40](#page-49-0) huburi USB [40](#page-49-0)

### **I**

indicatoare luminoase adaptor de c.a. [4](#page-13-0) alimentare [9](#page-18-0) cameră Web [7](#page-16-0), [20](#page-29-0) caps lock [9](#page-18-0) unitate de disc [6](#page-15-0) unitate optică [4](#page-13-0) wireless [9](#page-18-0) Zona de atingere [28](#page-37-0) indicator luminos unitate optică, identificare [4](#page-13-0) informații acumulator, găsire [36](#page-45-0) informaţii despre reglementări etichetă de reglementare [13](#page-22-0) etichete de certificare wireless [14](#page-23-0) informaţii despre sistem, afişare [61](#page-70-0) instalare actualizări critice de securitate [58](#page-67-0) încuietoare cablu de siguranţă opţional [59](#page-68-0)

## **Î**

închidere [39](#page-48-0) încuietoare cablu de siguranţă, instalare [59](#page-68-0) îngrijirea computerului [51](#page-60-0)

### **L**

led cameră Web, identificare [7](#page-16-0), [20](#page-29-0) led caps lock, identificare [9](#page-18-0) led de cameră Web integrată, identificare [7,](#page-16-0) [20](#page-29-0) led unitate de disc [6](#page-15-0) leduri de alimentare, identificare  $\alpha$ led wireless [9,](#page-18-0) [15](#page-24-0) lucruri distractive pe care le puteţi face [1](#page-10-0)

### **M**

mediu de funcționare [67](#page-76-0) microfon intern, identificare [7,](#page-16-0) [20](#page-29-0) modul de memorie introducere [50](#page-59-0) înlocuire [49](#page-58-0) scoatere [50](#page-59-0) mouse, extern setare preferințe [26](#page-35-0) mufă intrare audio (microfon) [5](#page-14-0) mufă rețea, identificare [5](#page-14-0) mufă RJ-45 (pentru reţea), identificare [5](#page-14-0) mufe ieşire audio (căşti) [6](#page-15-0) intrare audio (microfon) [5](#page-14-0) retea [5](#page-14-0) RJ-45 (reţea) [5](#page-14-0) mufe ieşire audio (căşti) [6](#page-15-0)

### **N**

nivel critic de încărcare a acumulatorului [37](#page-46-0) număr de serie [13](#page-22-0) număr de serie, computer [13](#page-22-0) nume şi număr produs, computer [13](#page-22-0)

### **O**

oprirea computerului [39](#page-48-0) orificii de ventilație, identificare [5](#page-14-0), [12](#page-21-0)

### **P**

parole [56](#page-65-0) Setup Utility (BIOS) [57](#page-66-0) parole din utilitarul Setup Utility (BIOS) [57](#page-66-0) pictogramă alimentare [35](#page-44-0) port de monitor extern, identificare [21](#page-30-0) port HDMI, conectare [24](#page-33-0) port HDMI, identificare [5](#page-14-0), [21](#page-30-0) port pentru monitor extern [5,](#page-14-0) [22](#page-31-0) porturi HDMI [5](#page-14-0), [21,](#page-30-0) [24](#page-33-0) monitor extern [5,](#page-14-0) [21](#page-30-0), [22](#page-31-0) USB [4](#page-13-0), [5](#page-14-0), [20](#page-29-0) VGA [22](#page-31-0) porturi USB, identificare [4](#page-13-0), [5](#page-14-0), [20](#page-29-0) port VGA, conectare [22](#page-31-0) putere de intrare [67](#page-76-0)

### **R**

recuperare [64](#page-73-0) retea wireless, securizare [59](#page-68-0) rețea wireless (WLAN) conectare [18](#page-27-0) conexiune WLAN de întreprindere [18](#page-27-0) conexiune WLAN publică [18](#page-27-0) echipament necesar [16](#page-25-0) limite funcționale [18](#page-27-0) securitate [17](#page-26-0) utilizare [16](#page-25-0)

### **S**

securitate, wireless [17](#page-26-0) setare protecție prin parolă la reactivare [34](#page-43-0) setări din fabrică, restabilire [61](#page-70-0) setări implicite, restabilire [61](#page-70-0) Setup Utility afişare informaţii despre sistem [61](#page-70-0) ieşire [61](#page-70-0) modificare limbă [60](#page-69-0) navigare [60](#page-69-0) pornire [60](#page-69-0) restabilirea setările implicite [61](#page-70-0) selectare [60](#page-69-0)

siguranță de eliberare a acumulatorului [12](#page-21-0) sistem care nu răspunde [39](#page-48-0) slot pentru cablu de siguranţă, identificare [4](#page-13-0) slot pentru suporturi digitale, identificare [6](#page-15-0) sloturi cablu de siguranţă [4](#page-13-0) suporturi digitale [6](#page-15-0) software antivirus, utilizare [58](#page-67-0) software de securitate pe Internet, utilizare [57](#page-66-0) software paravan de protecție [58](#page-67-0) software Wireless Assistant [15](#page-24-0) suporturi care pot fi citite [33](#page-42-0) suporturi pe care se poate scrie [33](#page-42-0) sursă de alimentare externă de c.a., utilizare [38](#page-47-0) Suspend (Suspendare) ieşire [33](#page-42-0) inițiere [33](#page-42-0)

### **T**

tasta esc, identificare [11](#page-20-0) tastă cu sigla sistemului de operare, identificare [11](#page-20-0) tastă funcţională, identificare [11](#page-20-0) tastă pentru aplicaţiile sistemului de operare, identificare [11](#page-20-0) taste acțiune [11](#page-20-0) aplicaţiile sistemului de operare [11](#page-20-0) esc [11](#page-20-0) sigla sistemului de operare [11](#page-20-0) taste de actiune Ajutor şi Asistenţă [27](#page-36-0) anulare volum [28](#page-37-0) comutare imagine de pe ecran [27](#page-36-0) creştere volum [28](#page-37-0) identificare [11](#page-20-0) mărire luminozitate ecran [27](#page-36-0) piesa sau secţiunea anterioară [27](#page-36-0) piesa sau secţiunea următoare [27](#page-36-0) redare, pauză, reluare [27](#page-36-0)

reducere luminozitate ecran [27](#page-36-0) reducere volum [27](#page-36-0) wireless [28](#page-37-0) temperatură [37](#page-46-0) temperatură acumulator [37](#page-46-0) transportul computerului [53](#page-62-0)

#### **U**

unitate media [33](#page-42-0) unitate optică, identificare [4](#page-13-0), [20](#page-29-0) utilizarea parolelor [55](#page-64-0) utilizare pictogramă Alimentare [35](#page-44-0) utilizare sursă de alimentare externă de c.a. [38](#page-47-0)

### **V**

verificarea funcțiilor audio [22](#page-31-0) video [22](#page-31-0)

### **Z**

Zona de atingere butoane [8,](#page-17-0) [28](#page-37-0) Zona de atingere, buton activare/ dezactivare [8,](#page-17-0) [28](#page-37-0) Zona de atingere, identificare [8](#page-17-0), [28](#page-37-0) Zona de atingere, indicator luminos [28](#page-37-0) zonă de atingere utilizare [28](#page-37-0)